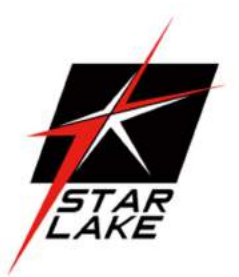

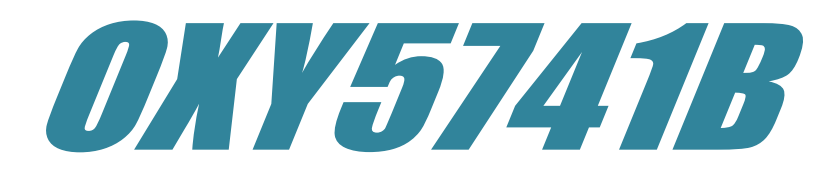

# Ruggedized Open-Standard EBX SBC

Expansion, Extend Temperature -40°C~85°C

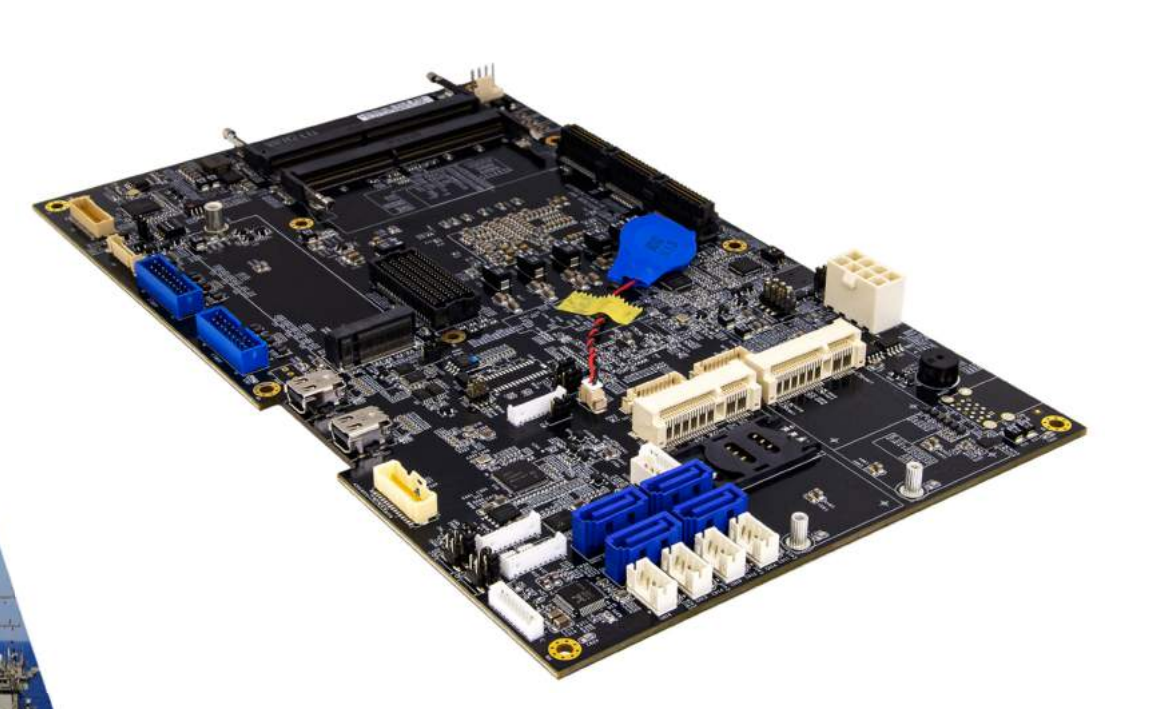

User's Manual Revision Date: Apr. 10. 2023

### Safety Information

### Electrical safety

- To prevent electrical shock hazard, disconnect the power cable from the electrical outlet before relocating the system.
- When adding or removing devices to or from the system, ensure that the power cables for the devices are unplugged before the signal cables are connected. If possible, disconnect all power cables from the existing system before you add a device.
- Before connecting or removing signal cables from the motherboard, ensure that all power cables are unplugged.
- Seek professional assistance before using an adapter or extension cord. These devices could interrupt the grounding circuit.
- Make sure that your power supply is set to the correct voltage in your area.
- If you are not sure about the voltage of the electrical outlet you are using, contact your local power company.
- If the power supply is broken, do not try to fix it by yourself. Contact a qualified service technician or your local distributor.

### Operation safety

- Before installing the motherboard and adding devices on it, carefully read all the manuals that came with the package.
- Before using the product, make sure all cables are correctly connected and the power cables are not damaged. If you detect any damage, contact your dealer immediately.
- To avoid short circuits, keep paper clips, screws, and staples away from connectors, slots, sockets and circuitry.
- Avoid dust, humidity, and temperature extremes. Do not place the product in any area where it may become wet.
- Place the product on a stable surface.
- If you encounter any technical problems with the product, contact your local distributor

### Statement

- All rights reserved. No part of this publication may be reproduced in any form or by any means, without prior written permission from the publisher.
- All trademarks are the properties of the respective owners.
- All product specifications are subject to change without prior notice

Revision Date: Apr. 10. 2023

# Revision History

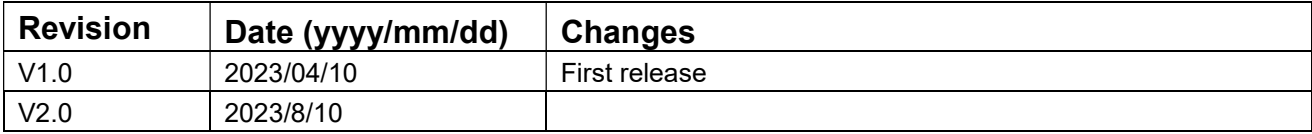

### Packing List

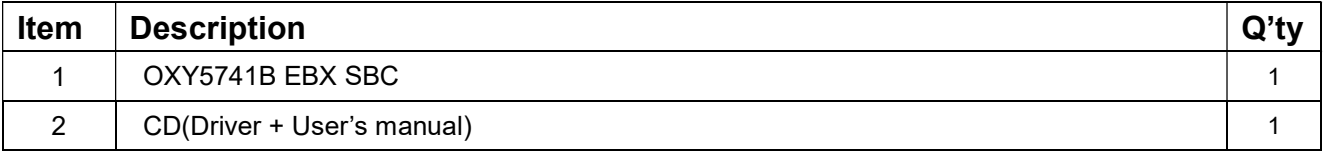

# Ordering information

### OXY5741B

Ruggedized Open-Standard EBX SBC Expansion, Extend Temperature -40°C~85°C

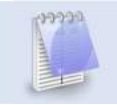

If any of the above items is damaged or missing, please contact your local distributor.

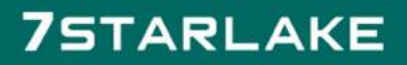

Revision Date: Apr. 10. 2023

### RoHS Compliance

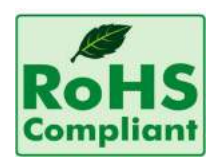

### Perfectron RoHS Environmental Policy and Status Update

Perfectron is a global citizen for building the digital infrastructure. We are committed to providing green products and services, which are compliant with European Union RoHS (Restriction on Use of Hazardous Substance in Electronic Equipment) directive 2011/65/EU, to be your trusted green partner and to protect our environment.

In order to meet the RoHS compliant directives, Perfectron has established an engineering and manufacturing task force to implement the introduction of green products. The task force will ensure that we follow the standard Perfectron development procedure and that all the new RoHS components and new manufacturing processes maintain the highest industry quality levels for which Perfectron are renowned.

The model selection criteria will be based on market demand. Vendors and suppliers will ensure that all designed components will be RoHS compliant.

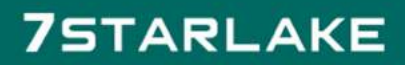

Revision Date: Apr. 10. 2023

# **Table of Contents**

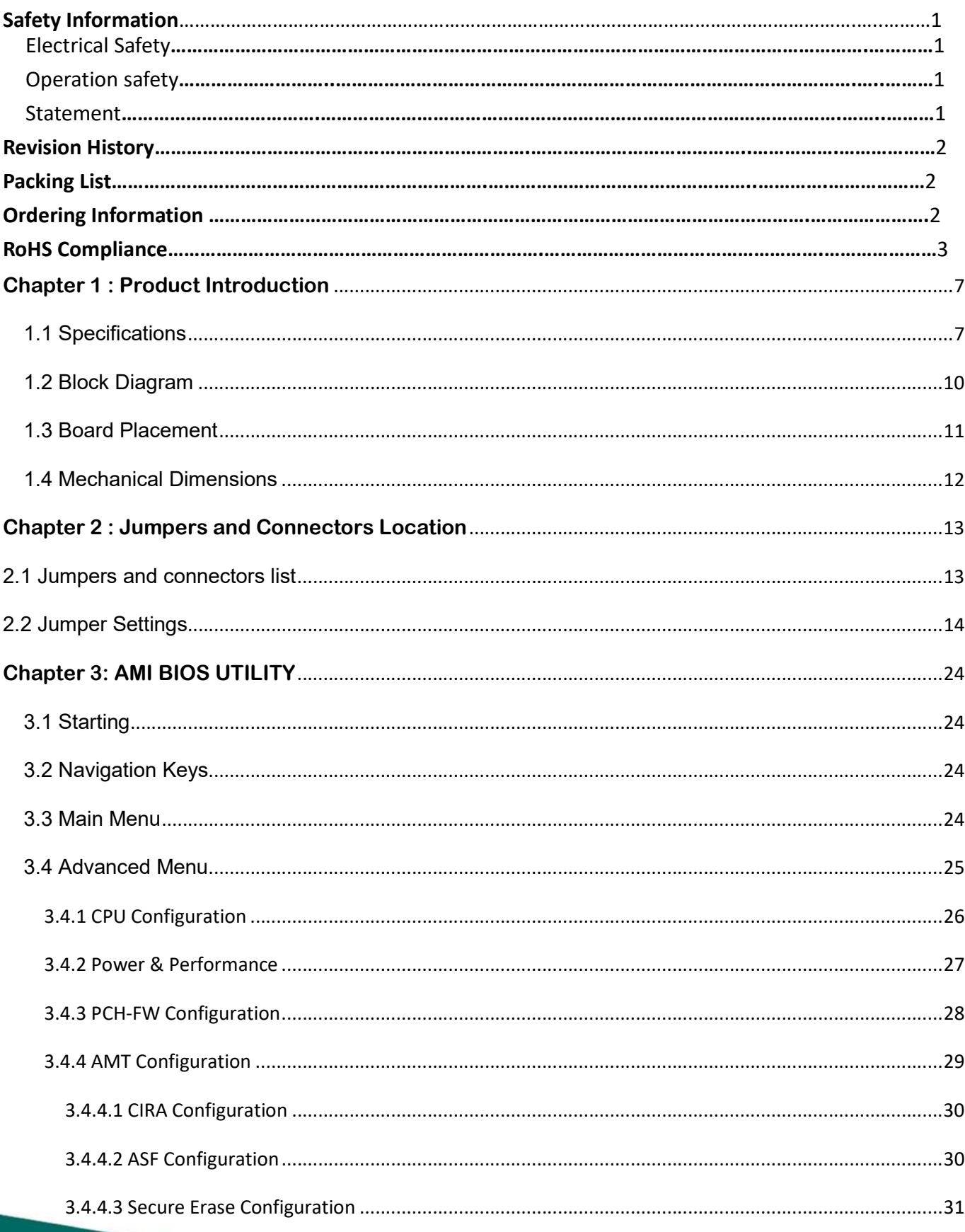

Revision Date: Apr. 10. 2023

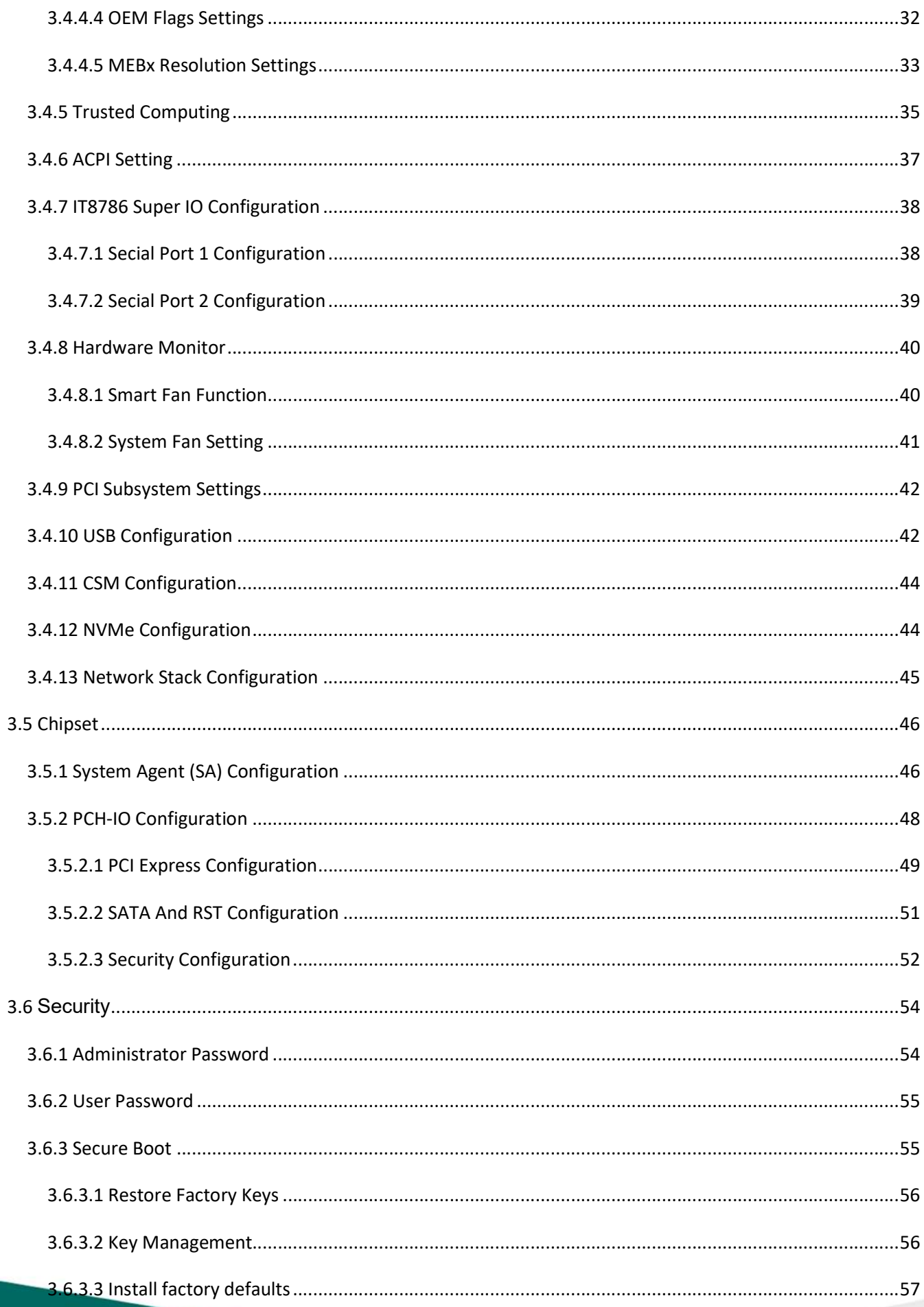

Revision Date: Apr. 10. 2023

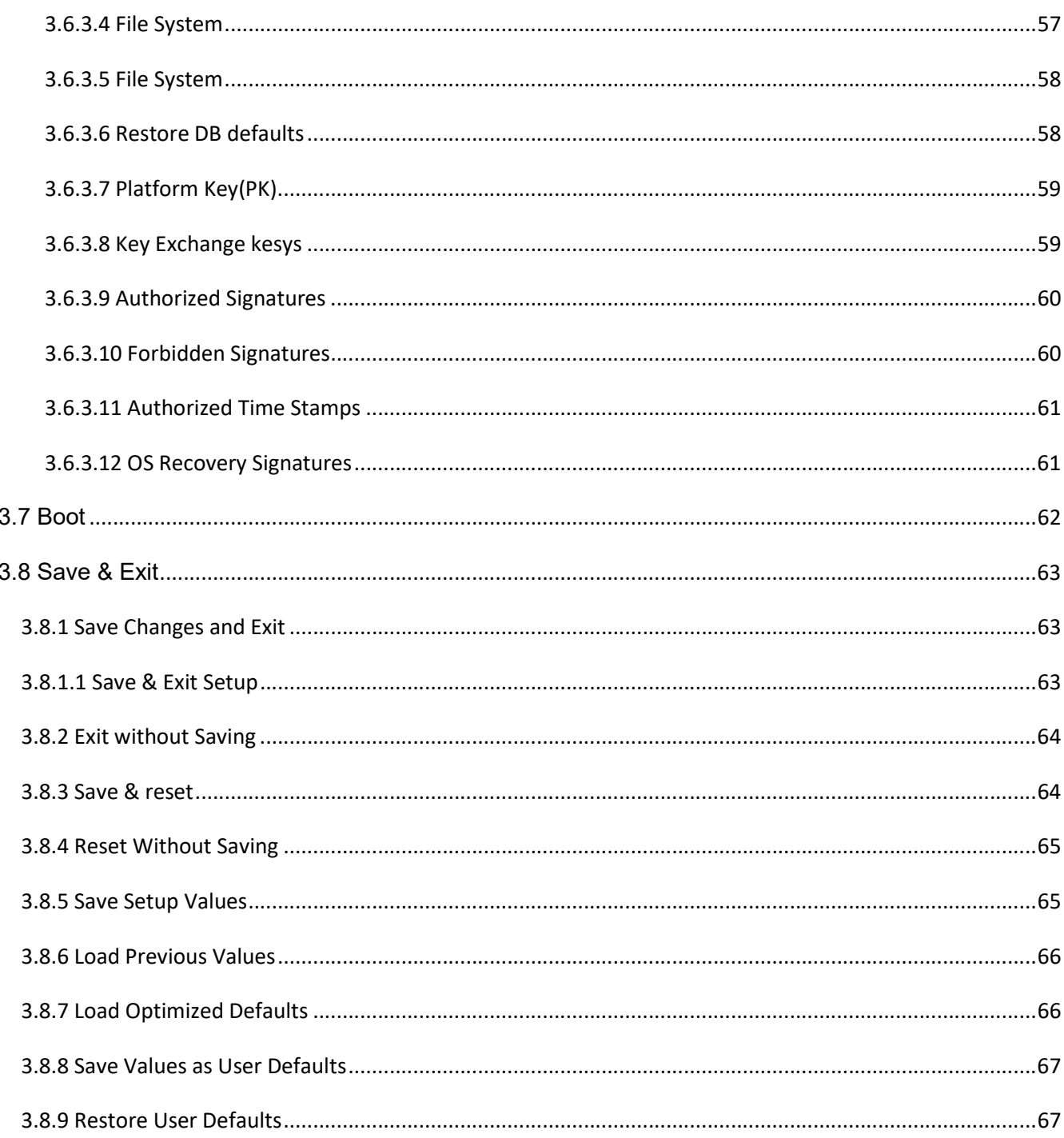

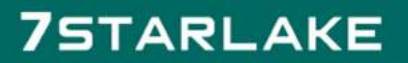

Revision Date: Apr. 10. 2023

# Chapter 1 : Product Introduction

### 1.1 Specifications

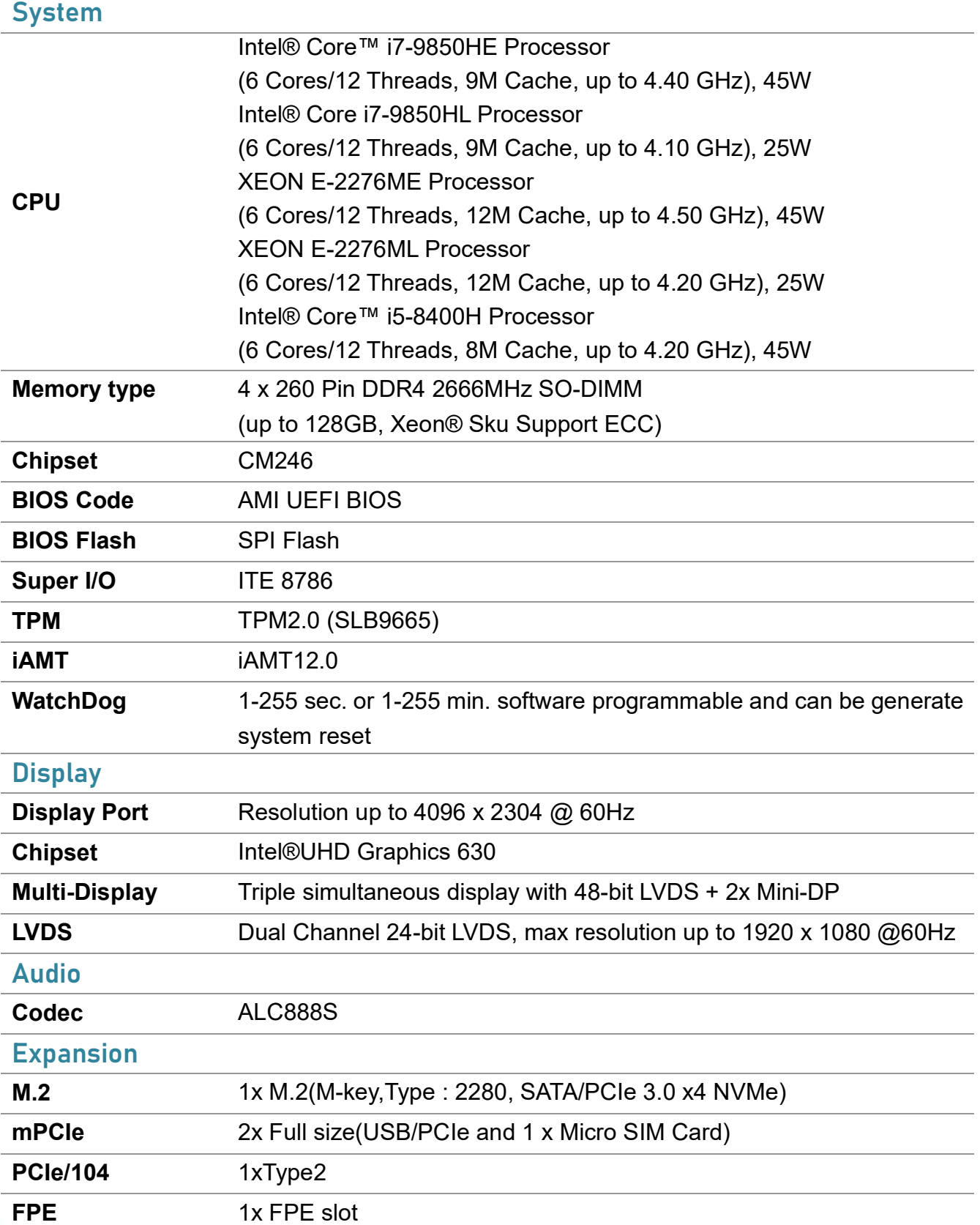

Revision Date: Apr. 10. 2023

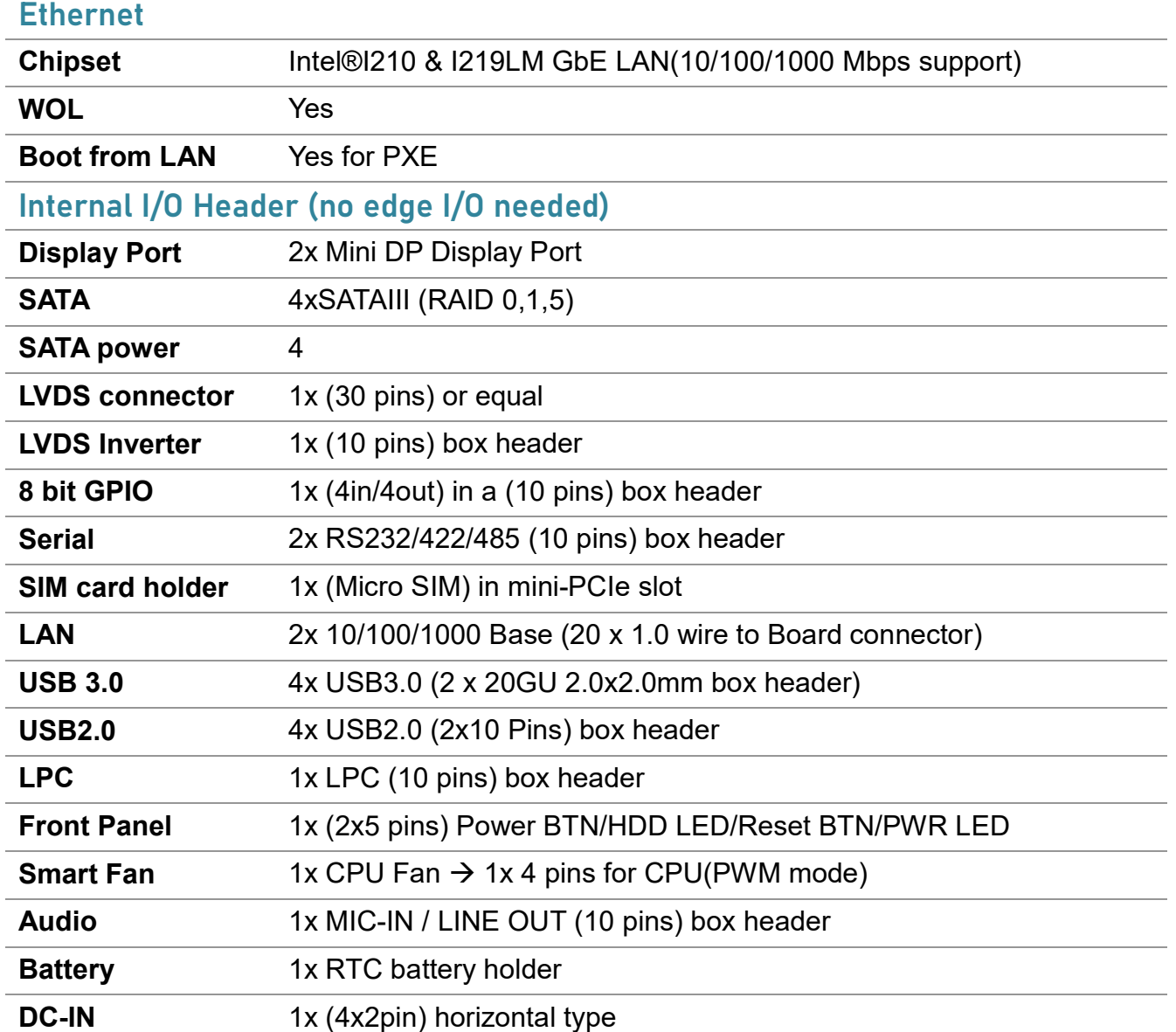

### Mechanical and environmental

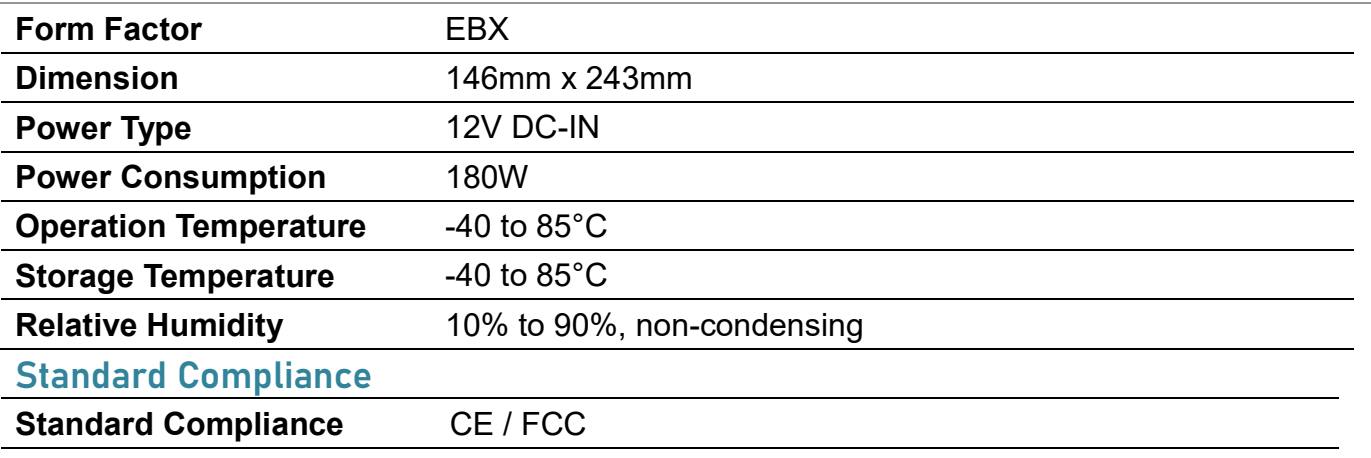

Revision Date: Apr. 10. 2023

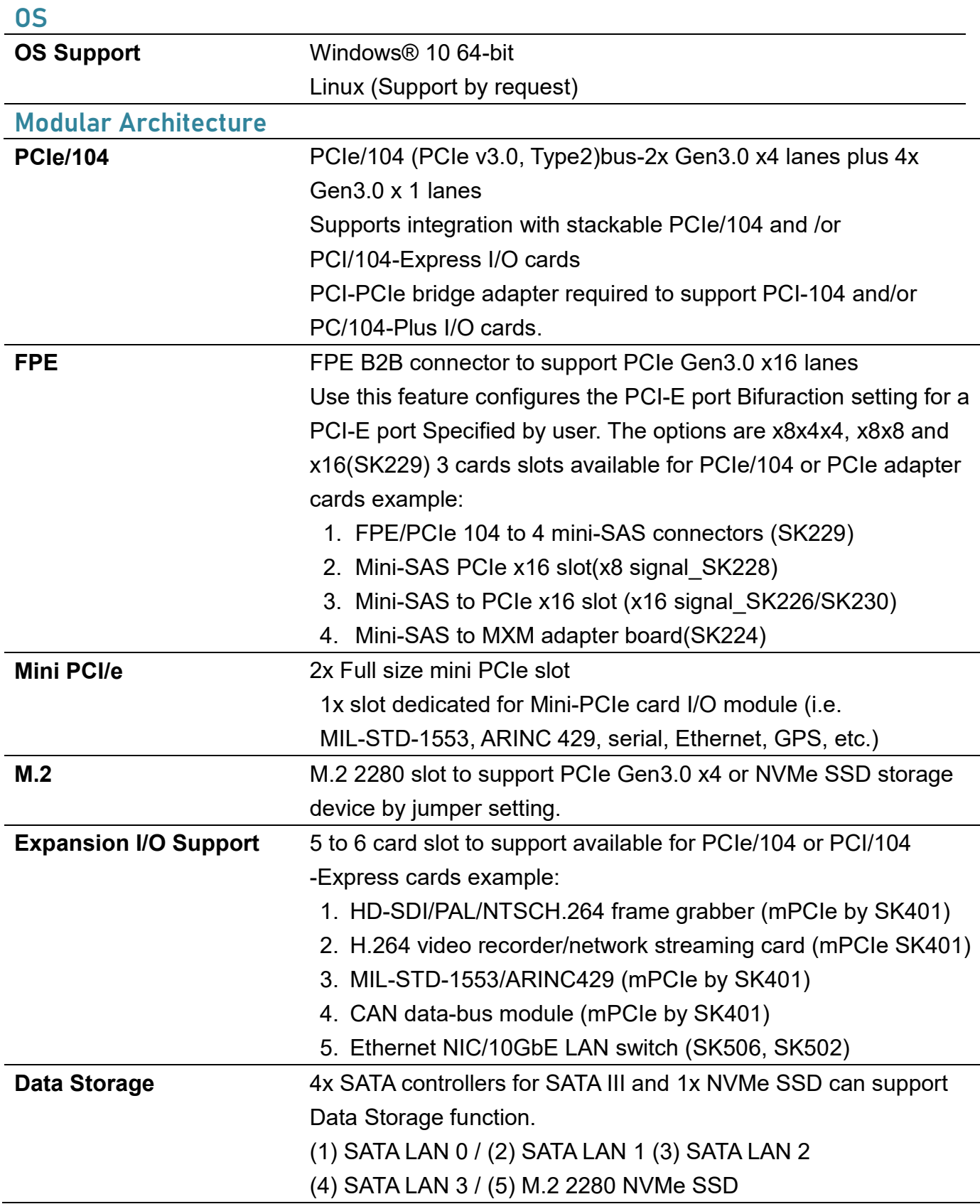

Revision Date: Apr. 10. 2023

### 1.2 Block Diagram

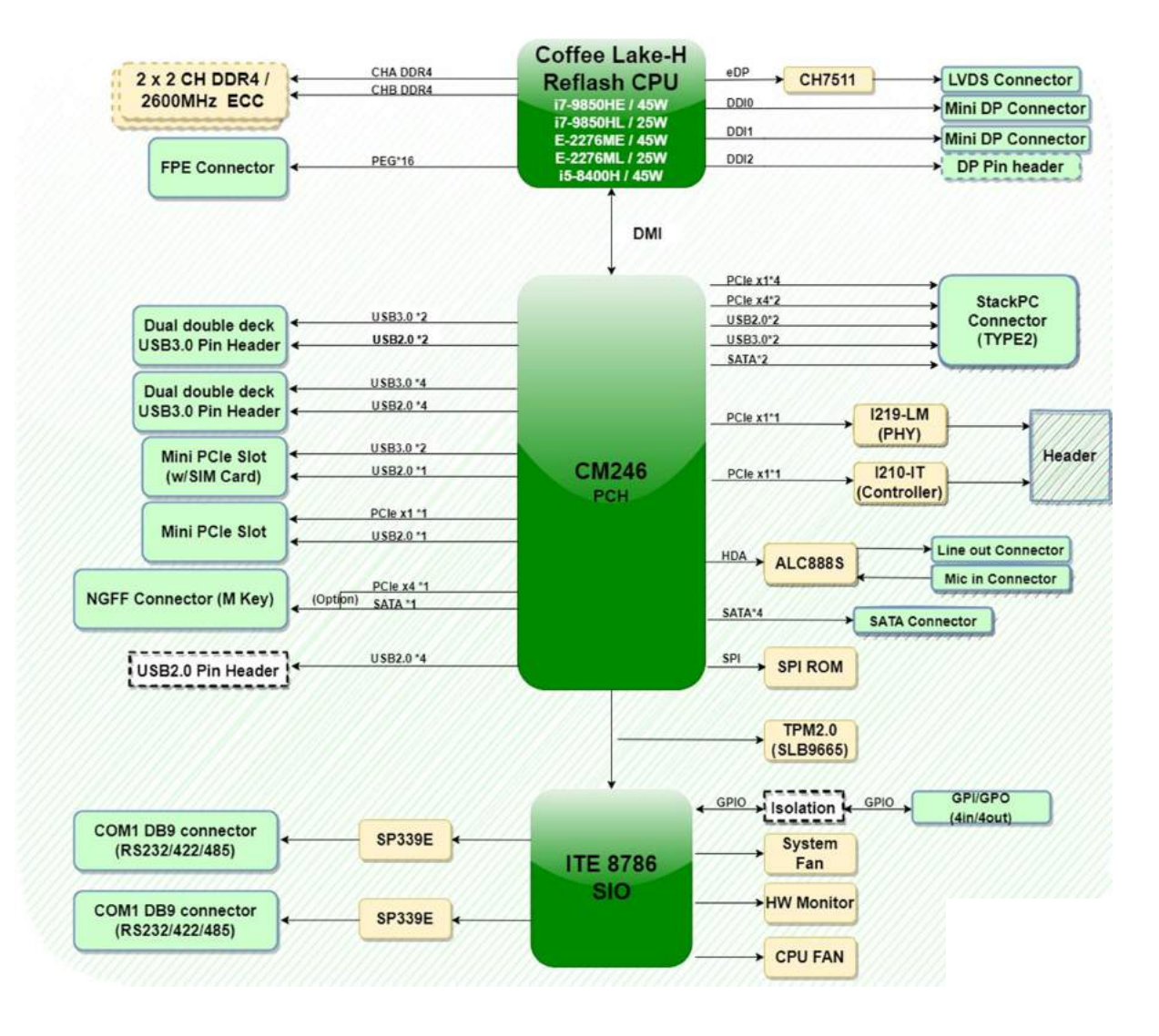

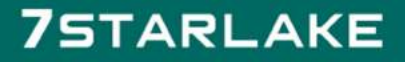

Revision Date: Apr. 10. 2023

### 1.3 Board Placement

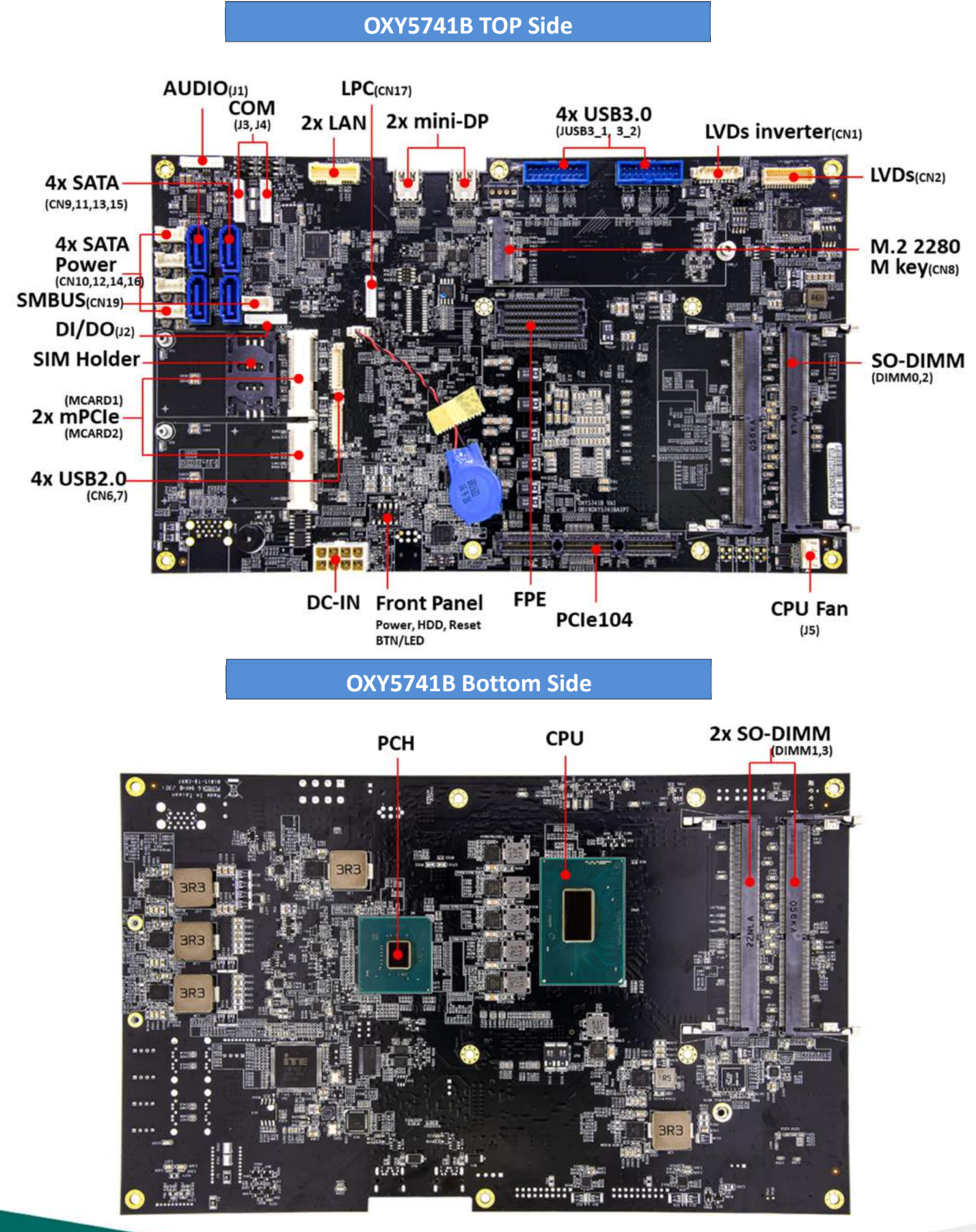

Revision Date: Apr. 10. 2023

### 1.4 Mechanical Dimensions

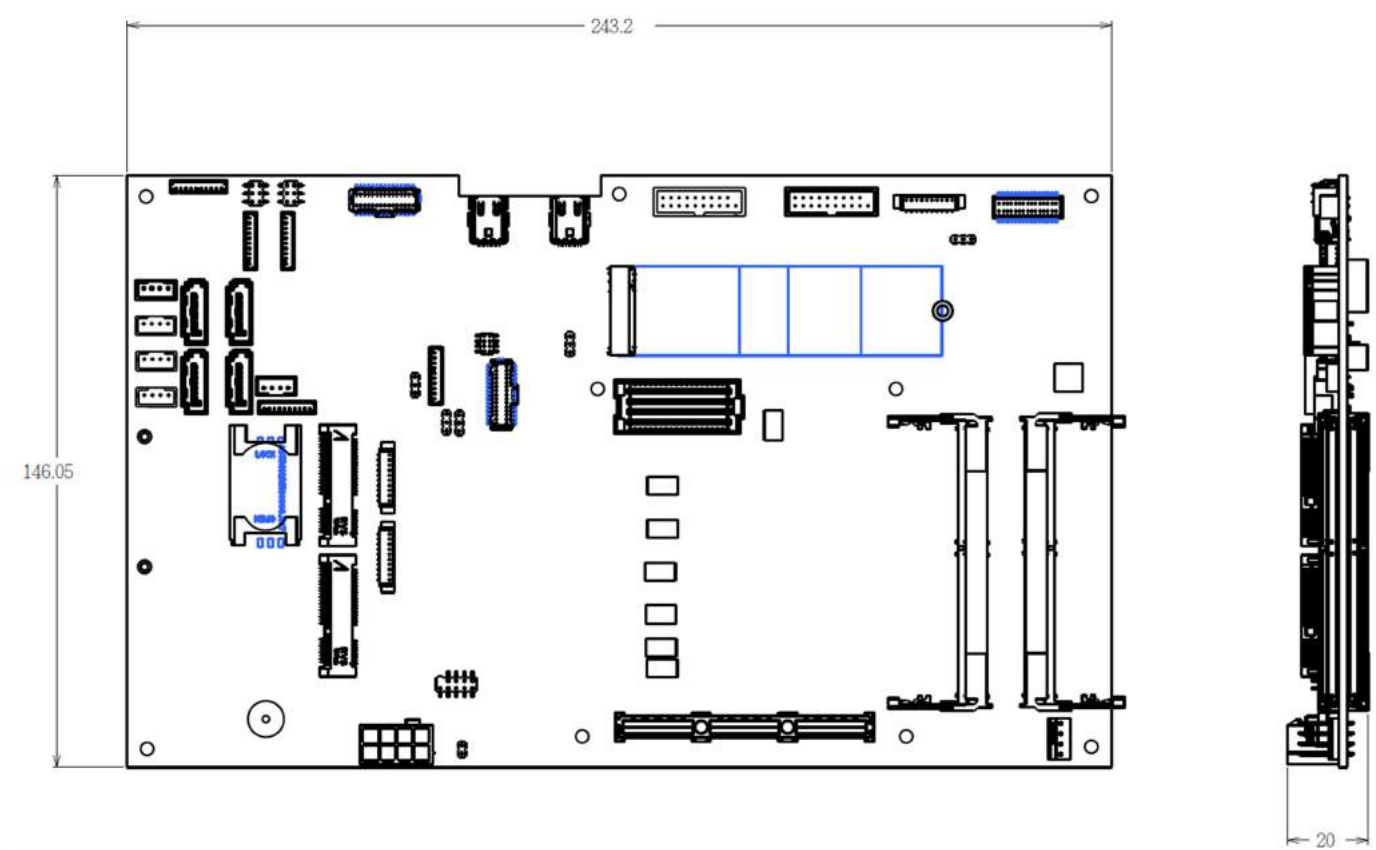

Revision Date: Apr. 10. 2023

# Chapter 2 : Jumpers and Connectors Location

### 2.1 Jumpers and connectors list

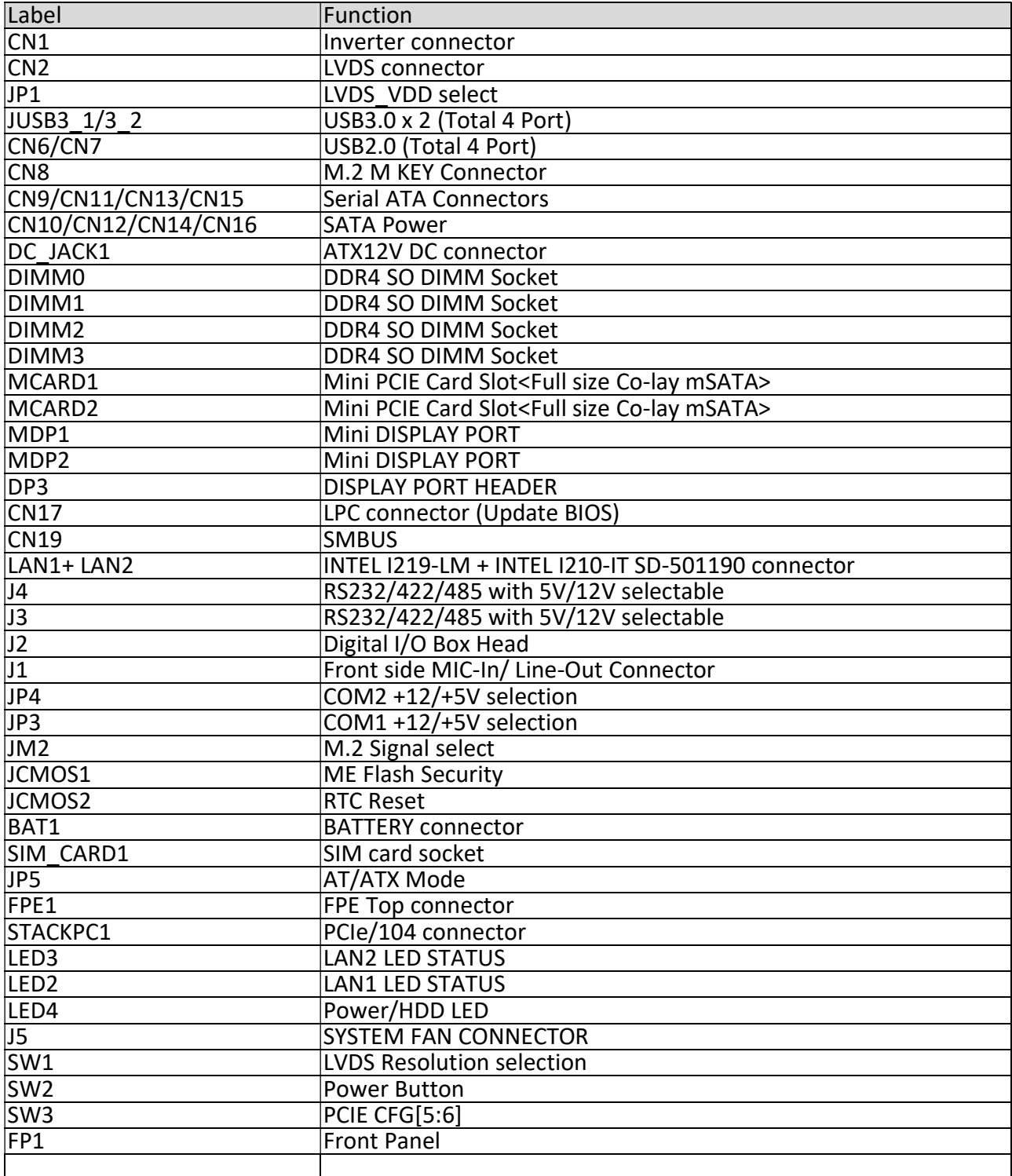

Revision Date: Apr. 10. 2023

### 2.2 Jumper Settings

#### CN1: Inverter connector

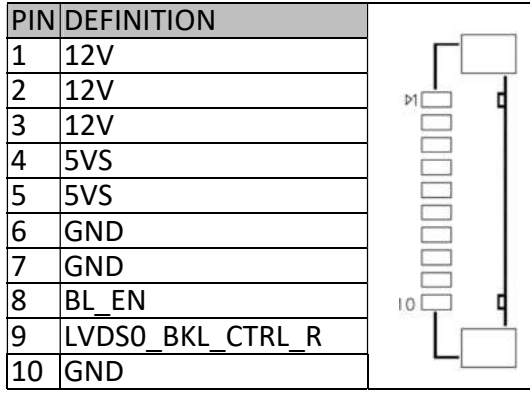

#### CN2: LVDS CONNECTOR

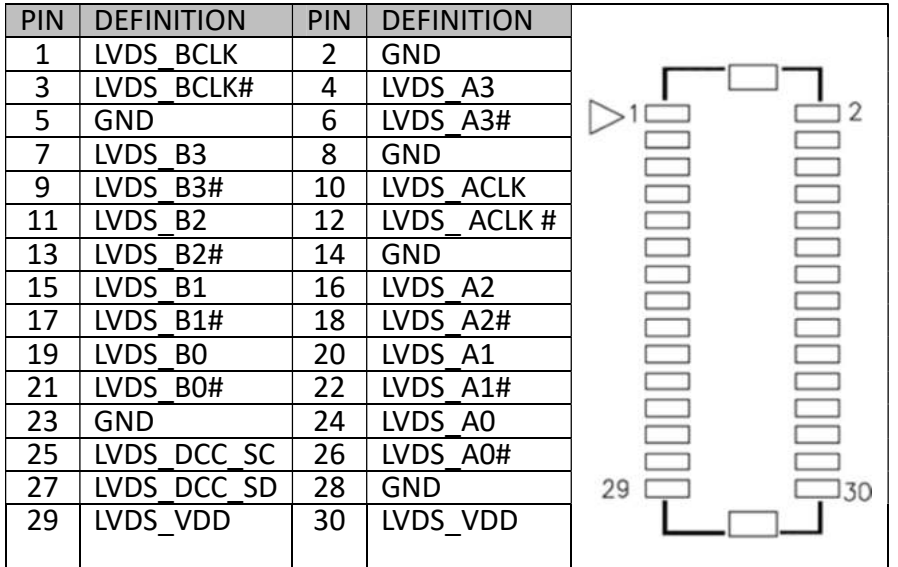

#### JP1: LVDS\_VDD select

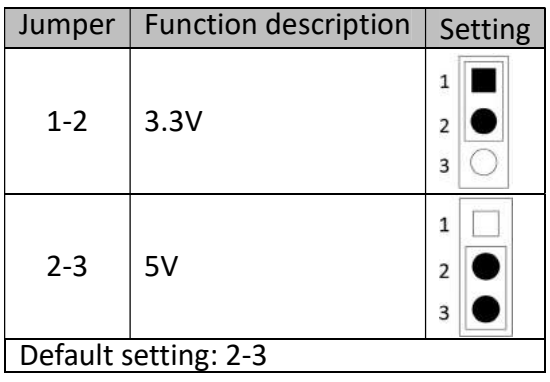

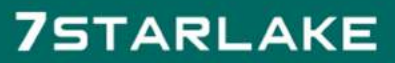

Revision Date: Apr. 10. 2023

#### JUSB3\_1(CN3): USB3.0 \*2

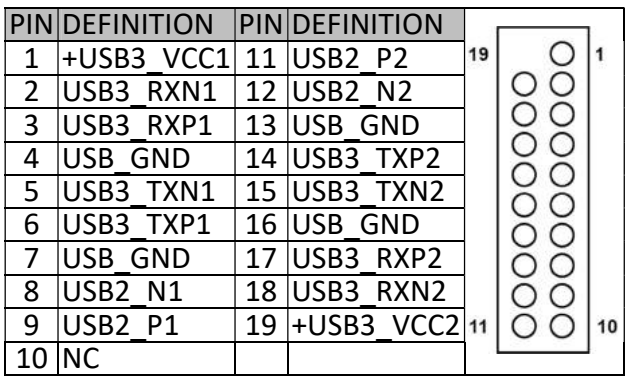

#### JUSB3\_2(CN4): USB3.0 \*2

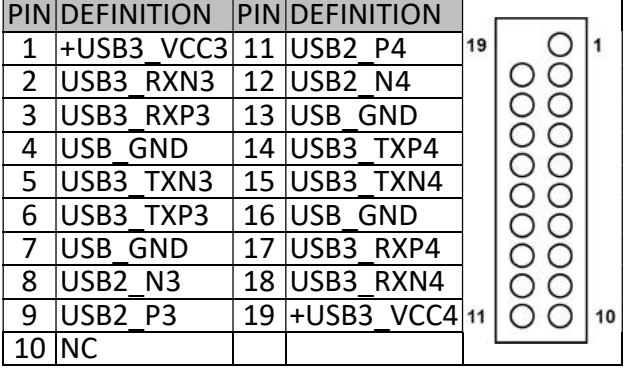

#### CN6: USB 2.0

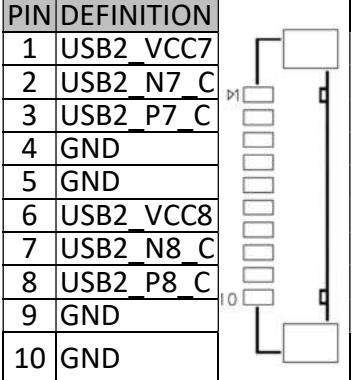

#### CN7: USB 2.0

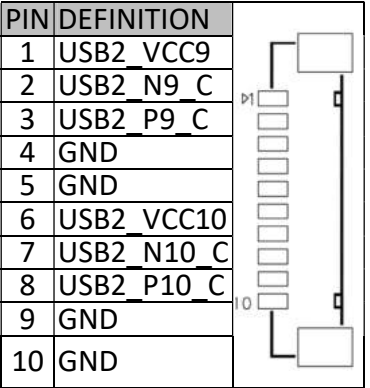

### **75TARLAKE**

Revision Date: Apr. 10. 2023

#### CN9/CN11/CN13/CN15: Serial ATA Connectors

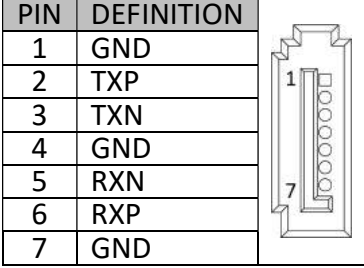

#### CN10/CN12/CN14/CN16: SATA POWER Connector

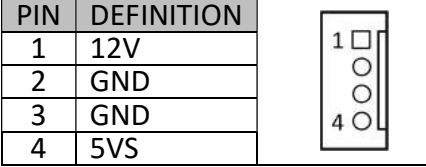

#### DC\_JACK1: DC-IN

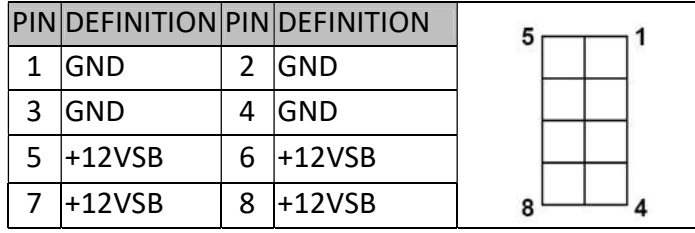

#### DP3: DISPLAY PORT HEADER (Removed)

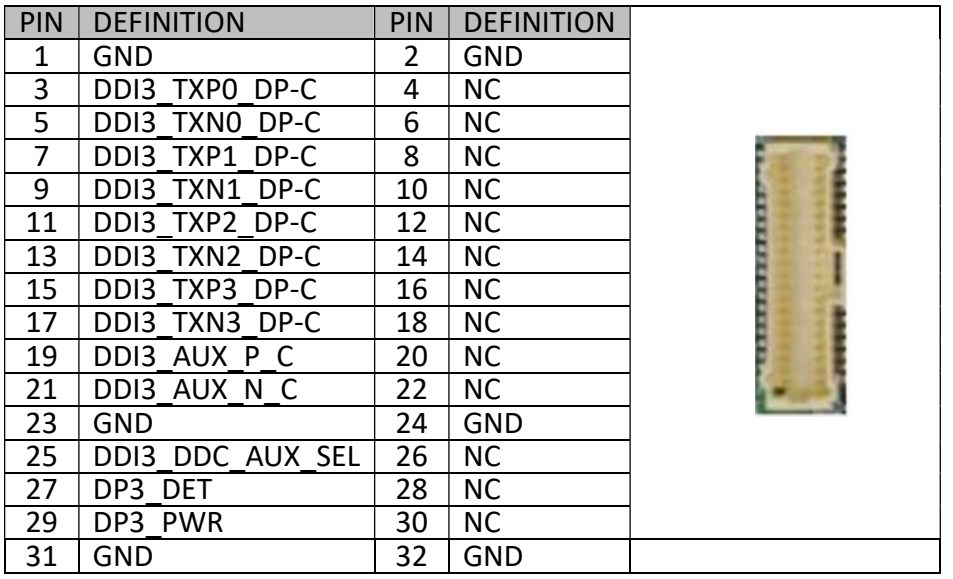

### **75TARLAKE**

Revision Date: Apr. 10. 2023

#### CN17: LPC

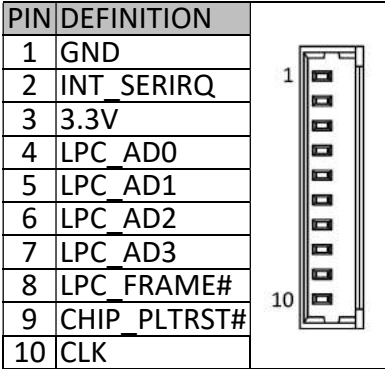

#### CN19 SMBUS

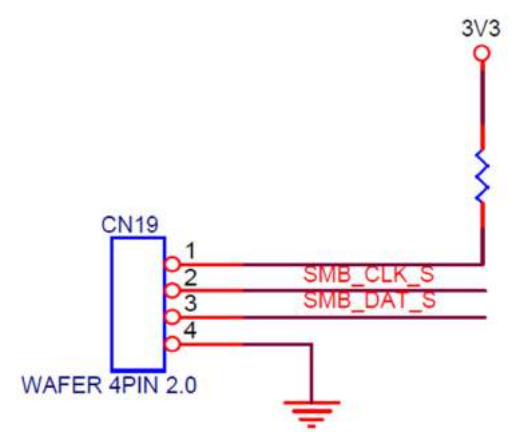

# LAN1: Intel I219LM &

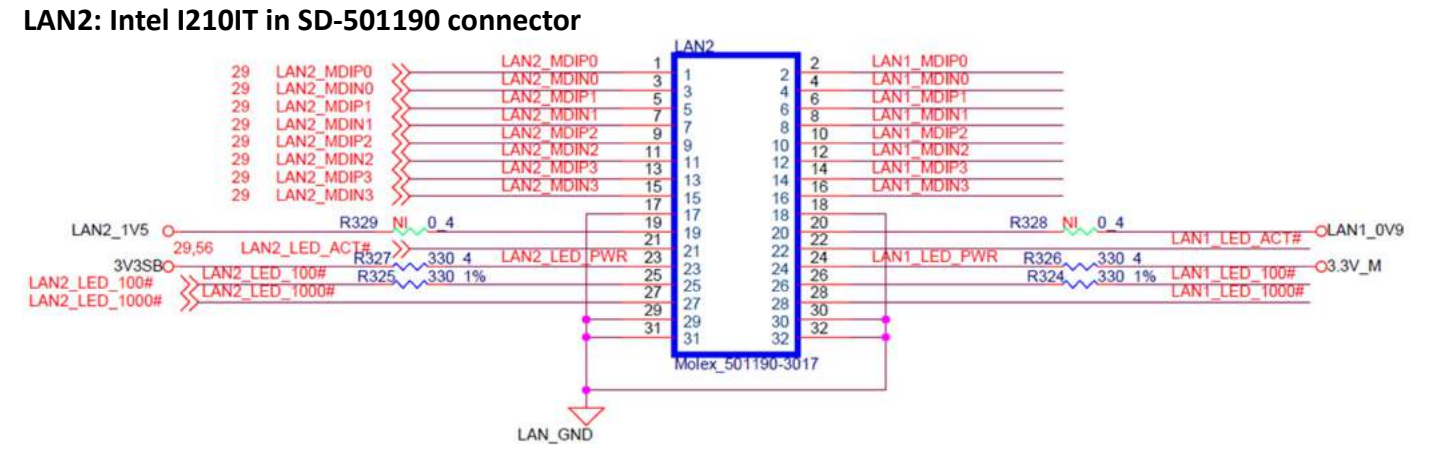

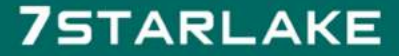

Revision Date: Apr. 10. 2023

#### J4: RS232/422/485 with 5V/12V selectable

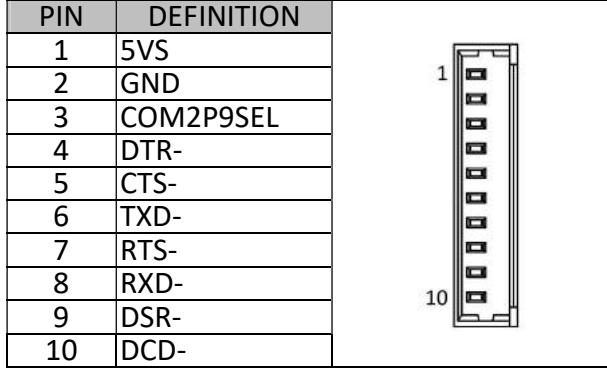

#### J3: RS232/422/485 with 5V/12V selectable

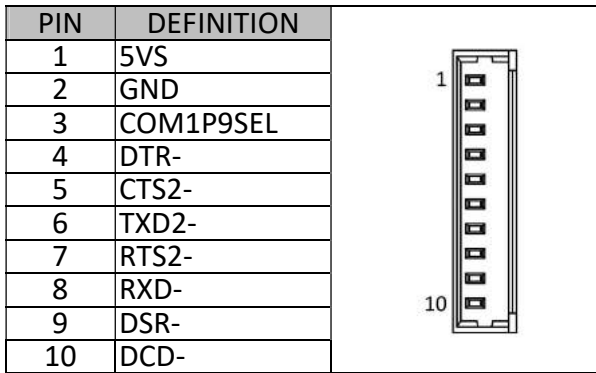

#### J2: Digital I/O Box Head

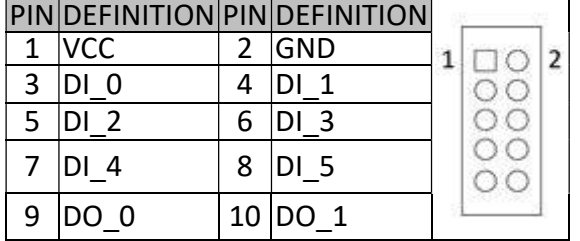

#### J1: Audio Connector

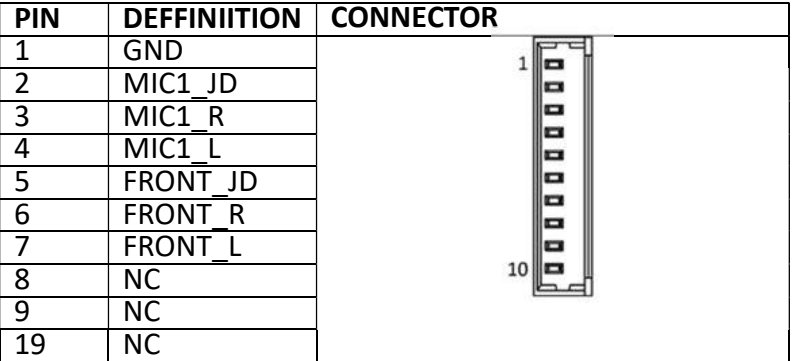

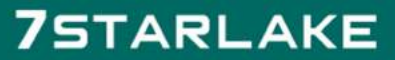

Revision Date: Apr. 10. 2023

#### JP4: COM2 5V/12V selection

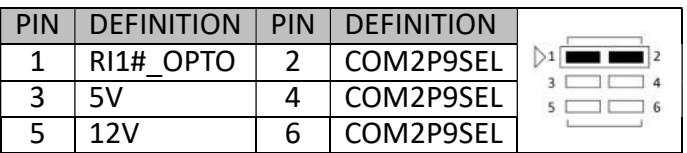

Default :1-2 short

#### JP3: COM1 5V/12V selection

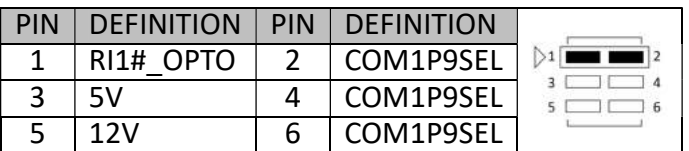

Default :1-2 short

#### JM2:M.2 Signal select

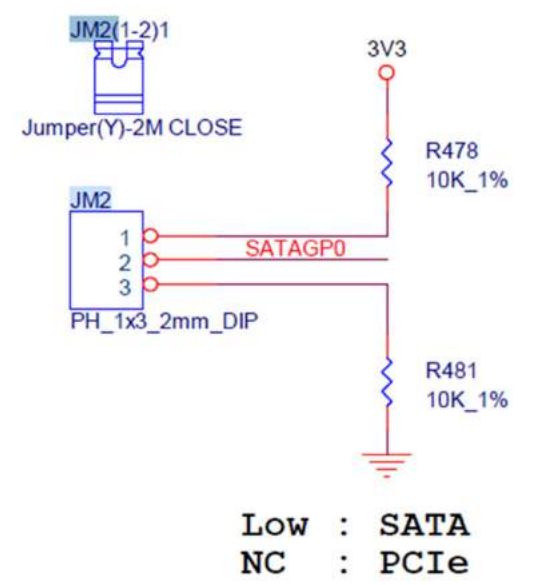

#### JCMOS1: ME Flash Security

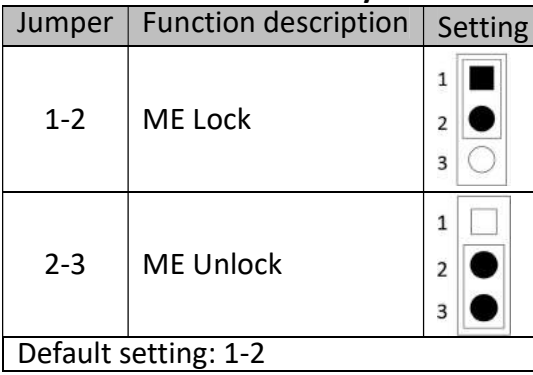

Revision Date: Apr. 10. 2023

#### JCMOS2: RTC Reset

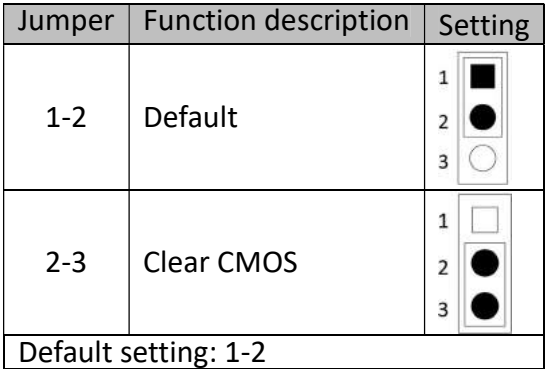

#### JP5 : AT/ATX Mode Selection, Default: 1-2 or OPEN TBD on VA2 Stage

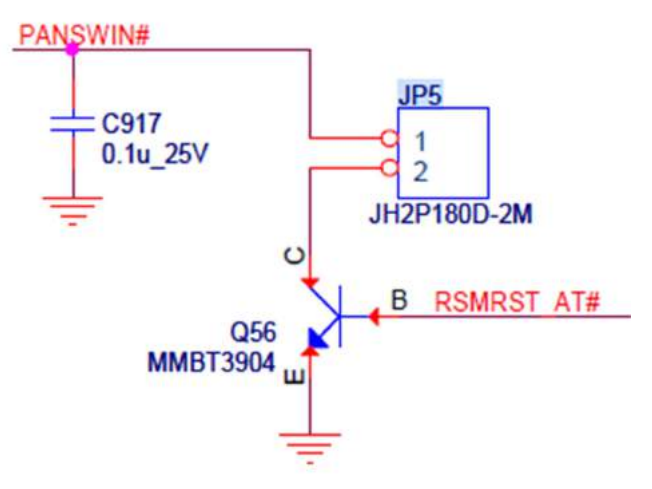

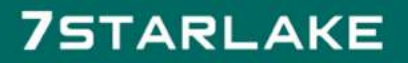

Revision Date: Apr. 10. 2023

### FPE1: FPE Top Connector

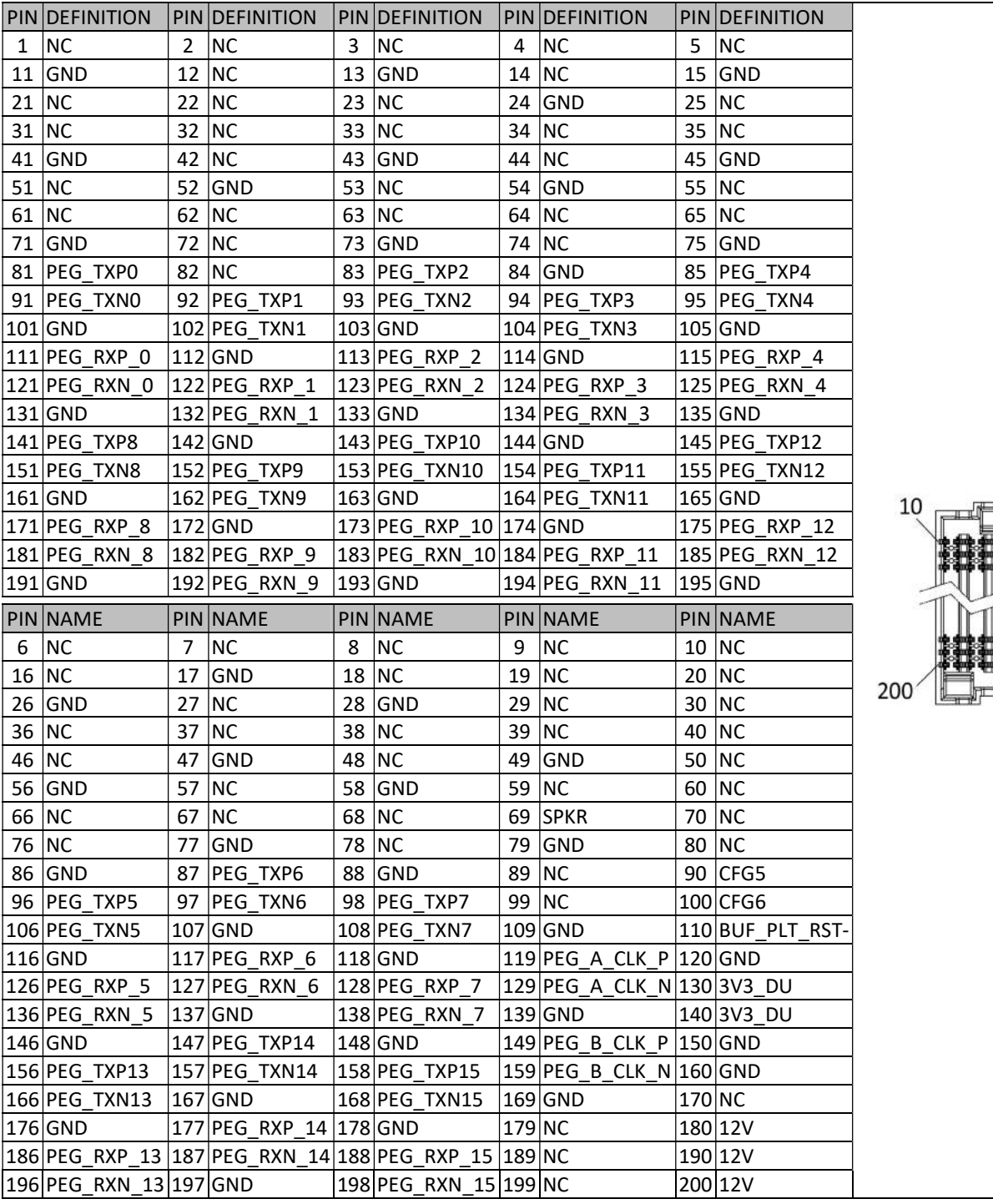

# 

Revision Date: Apr. 10. 2023

#### STACKPC1: CONNECTOR A TOP

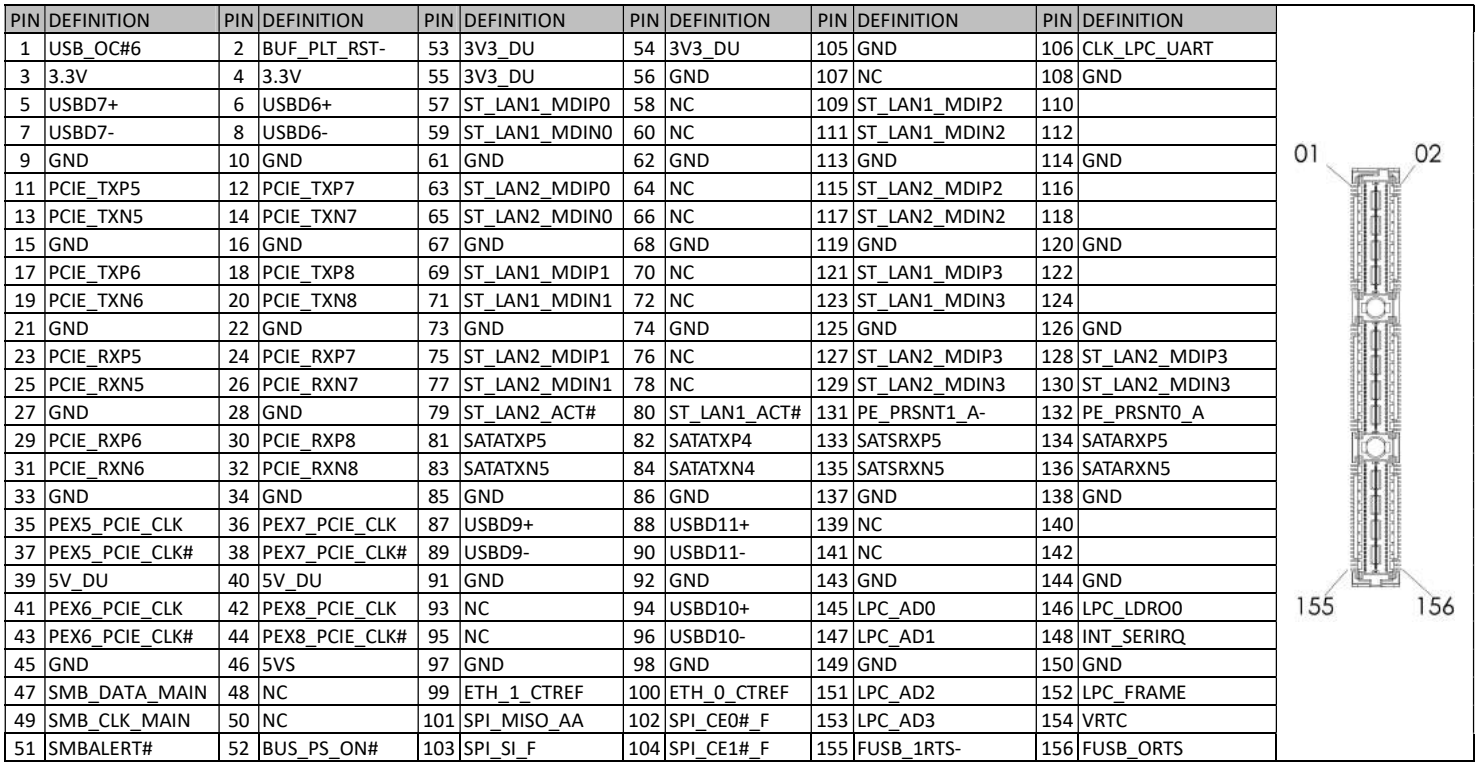

#### LED3: LAN2 LED STATUS (Removed)

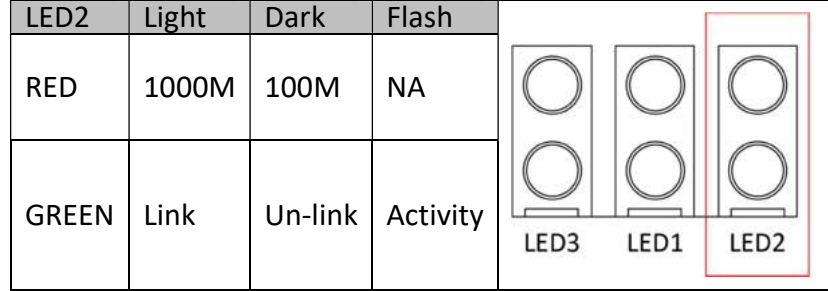

#### LED2: LAN1 LED STATUS (Removed)

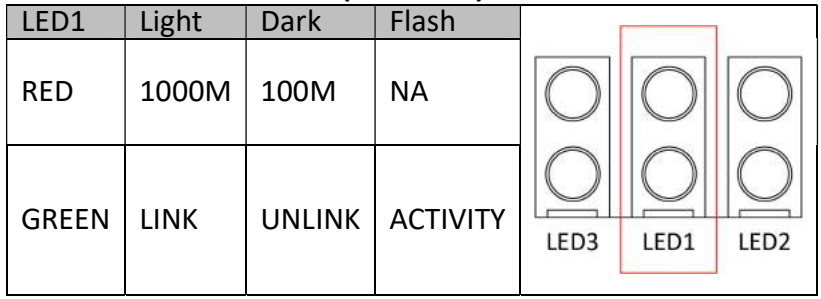

#### LED4: POWER/HDD LED (Removed)

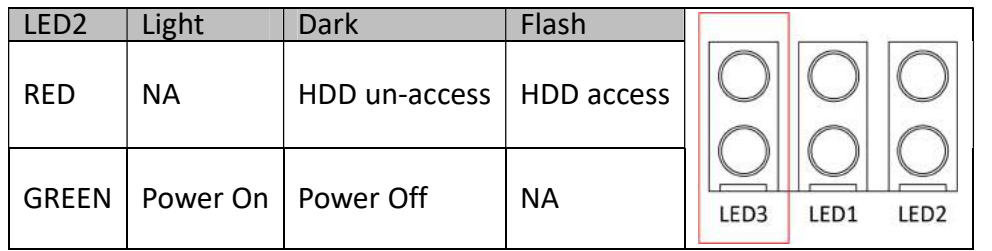

### **75TARLAKE**

Revision Date: Apr. 10. 2023

#### J5: SYSTEM FAN Connector

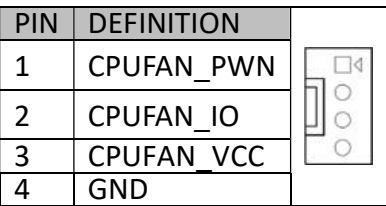

#### SW1: LVDS Resolution select

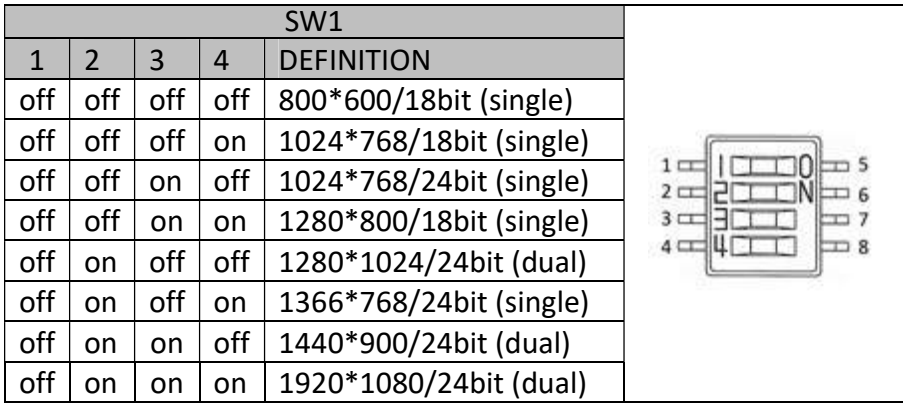

#### SW2: POWER BUTTON (Removed)

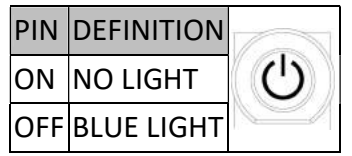

#### SW3 : CFG5/CFG6

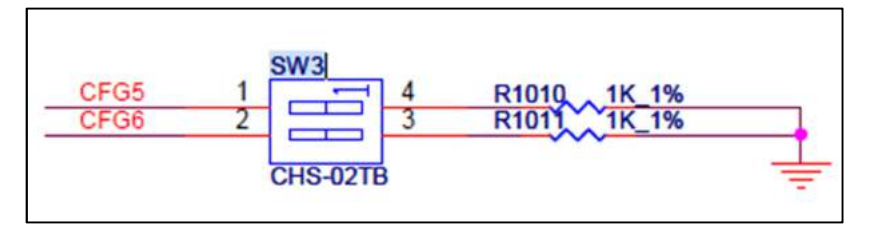

CFG [6:5]:

00=1 x8, 2 x4 PCI Express.

01=Reserved.

10=2 x8 PCI Express.

\*11=1 x16 PCI Express.

#### FP1: Front Panel

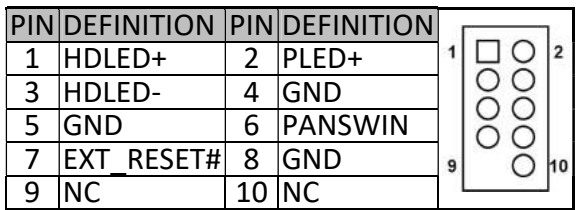

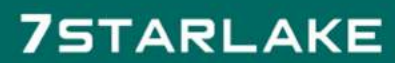

Revision Date: Apr. 10. 2023

# Chapter 3: AMI BIOS UTILITY

This chapter provides users with detailed descriptions on how to set up a basic system configuration through the AMI BIOS setup utility.

### 3.1 Starting

To enter the setup screens, perform the following steps:

- Turn on the computer and press the <Del> key immediately.
- After the <Del> key is pressed, the main BIOS setup menu displays. Other setup screens can be accessed from the main BIOS setup menu, such as the Chipset and Power menus.

### 3.2 Navigation Keys

The BIOS setup/utility uses a key-based navigation system called hot keys. Most of the BIOS setup utility hot keys can be used at any time during the setup navigation process.

Some of the hot keys are <F1>, <F10>, <Enter>, <ESC>, and <Arrow> keys.

Some of the navigation keys may differ from one screen to another.

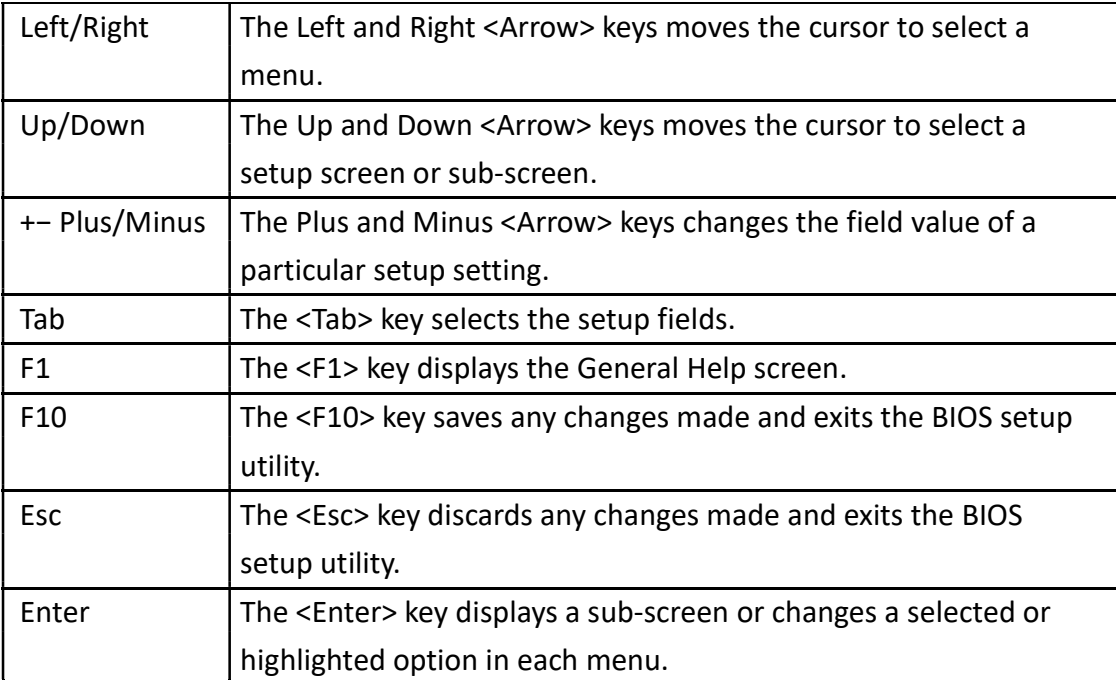

### 3.3 Main Menu

The Main menu is the screen that first displays when BIOS Setup is entered, unless an error has occurred.

When you first enter the BIOS Setup Utility, you will encounter the Main setup screen. You can always return to the Main setup screen by selecting the Main tab. There are two Main Setup options. They are described in this section. The Main BIOS Setup screen is shown below.

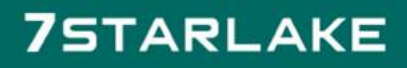

Revision Date: Apr. 10. 2023

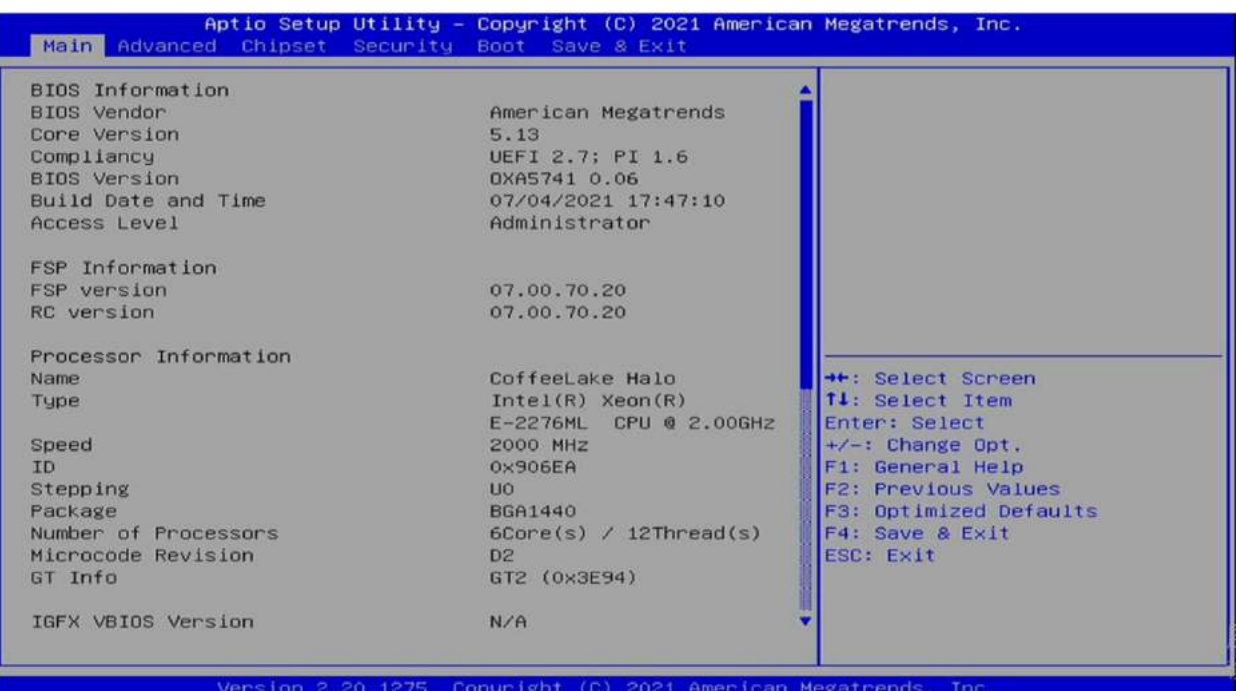

The Main BIOS setup screen has two main frames. The left frame displays all the options that can be configured. Grayed-out options cannot be configured; options in blue can. The right frame displays the key legend. Above the key legend is an area reserved for a text message. When an option is selected in the left frame, it is highlighted in white. Often a text message will accompany it.

#### System Date

Use this function to change the system date.

Select System Date using the Up and Down <Arrow> keys. Enter the new values through the keyboard. Press the Left and Right <Arrow> keys to move between fields. The date setting must be entered in MM/DD/YY format.

#### System Time

Use this function to change the system time.

Select System Time using the Up and Down <Arrow> keys. Enter the new values through the keyboard. Press the Left and Right <Arrow> keys to move between fields. The time setting is entered in HH:MM:SS format.

Note: The time is in 24-hour format. For example, 5:30 A.M. appears as 05:30:00, and 5:30 P.M. as 17:30:00.

#### Access Level

Display the access level of the current user in the BIOS.

### 3.4 Advanced Menu

The Advanced Menu allows you to configure your system for basic operation. Some entries are defaults required by the system board, while others, if enabled, will improve the performance of your system or let you set some features according to your preference.

Setting incorrect field values may cause the system to malfunction.

Revision Date: Apr. 10. 2023

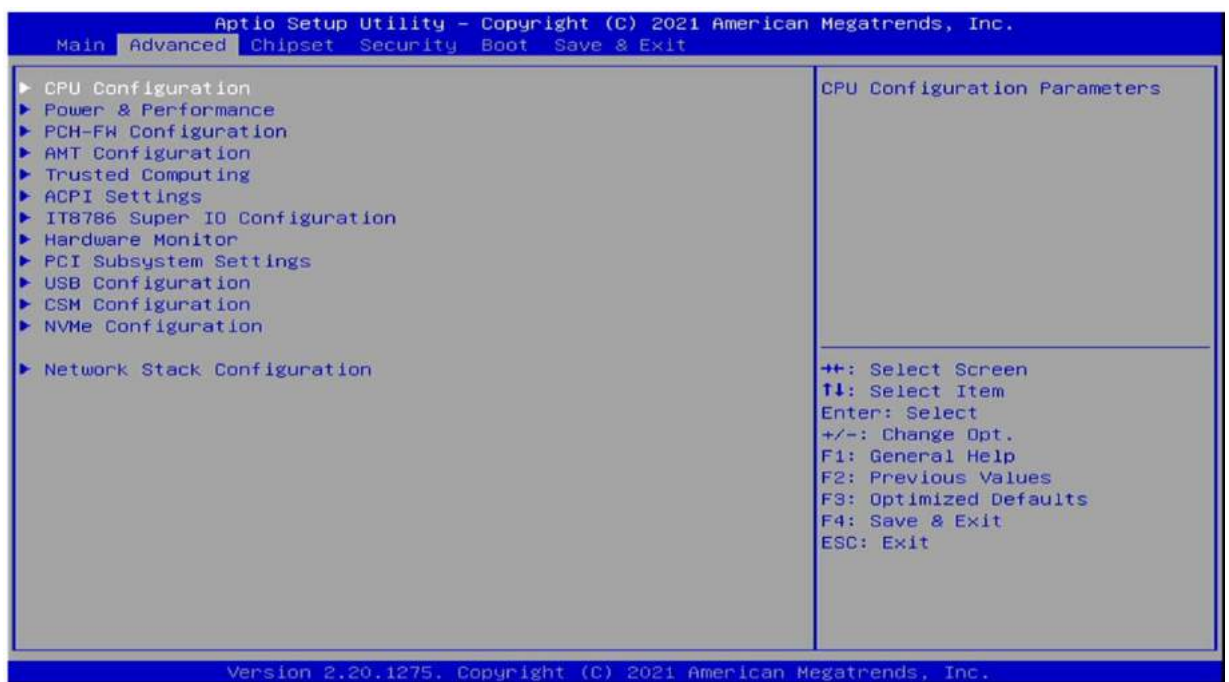

### 3.4.1 CPU Configuration

This section is used to view CPU status and configure CPU parameters.

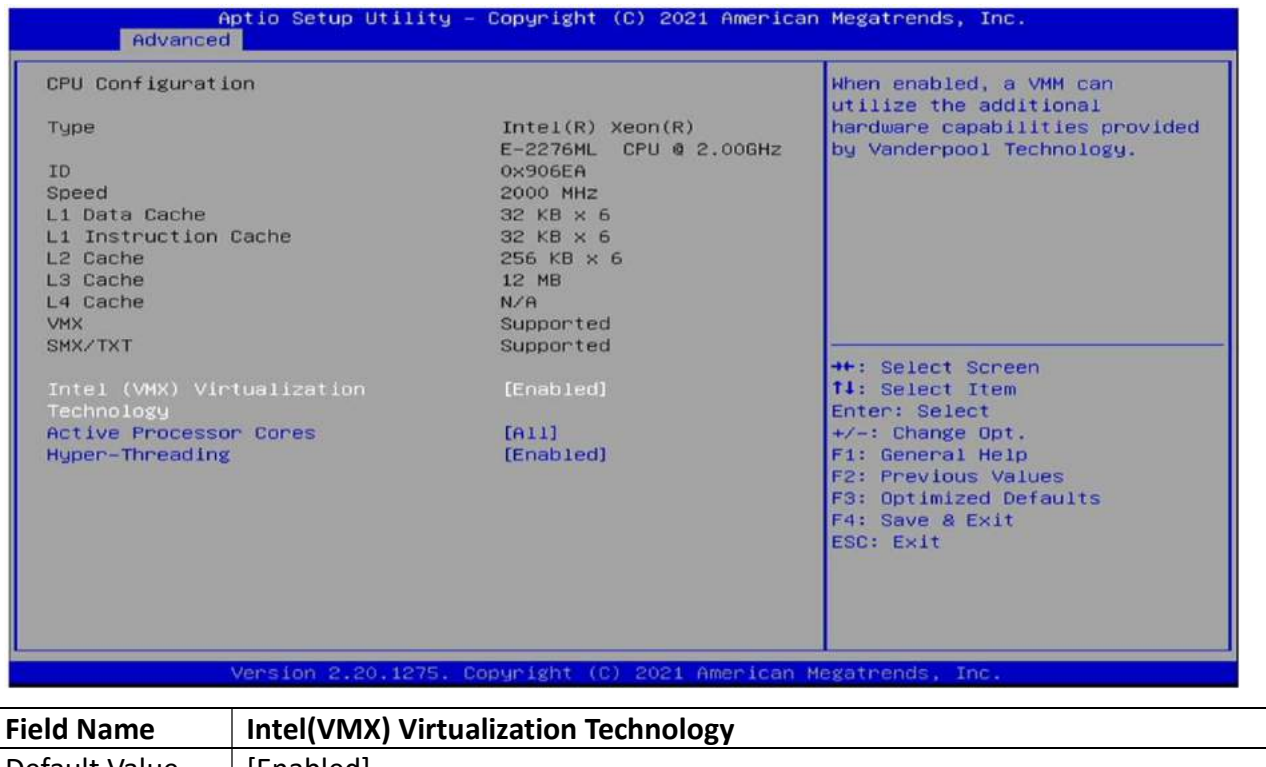

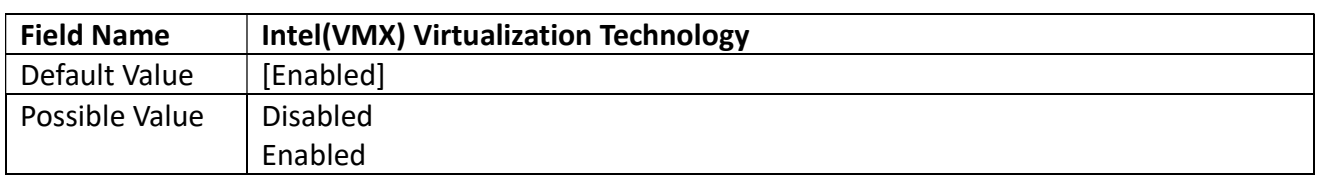

Revision Date: Apr. 10. 2023

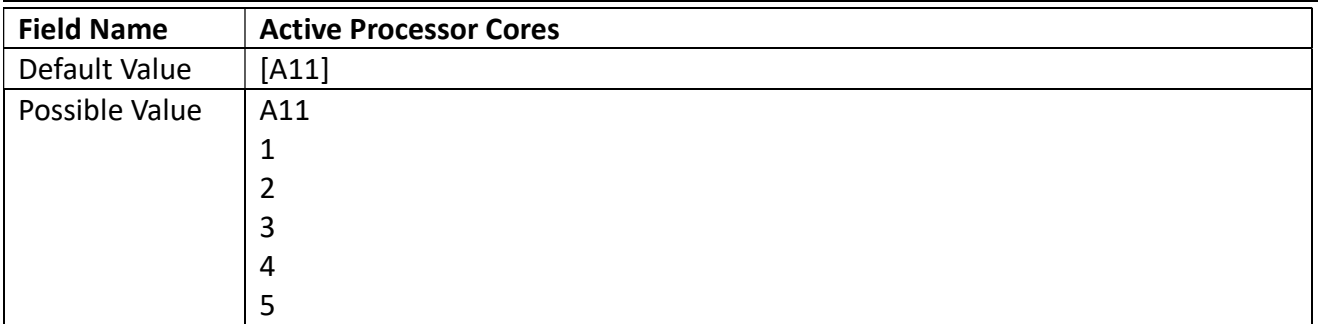

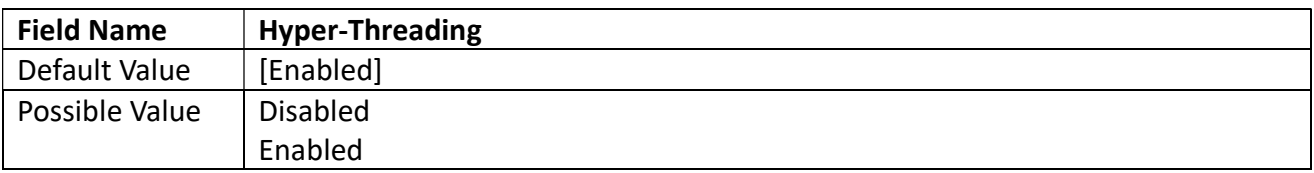

#### 3.4.2 Power & Performance

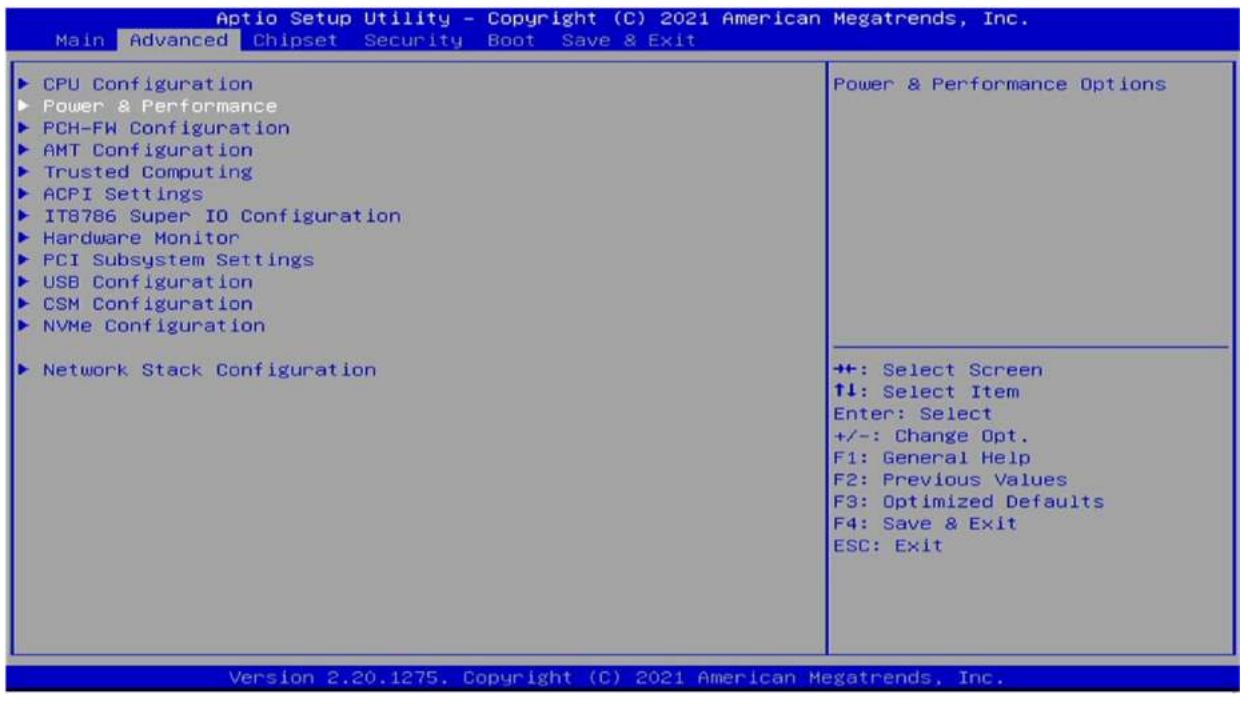

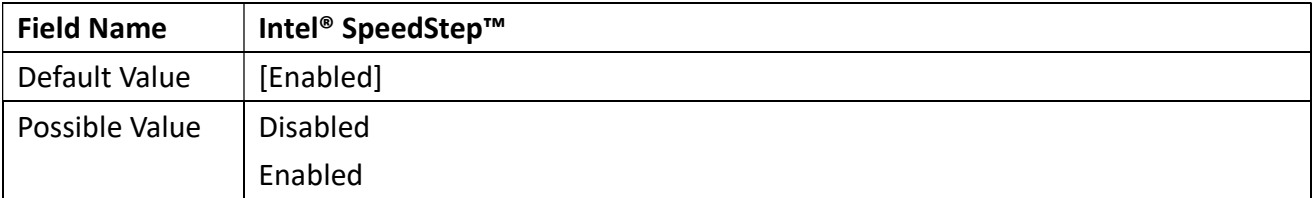

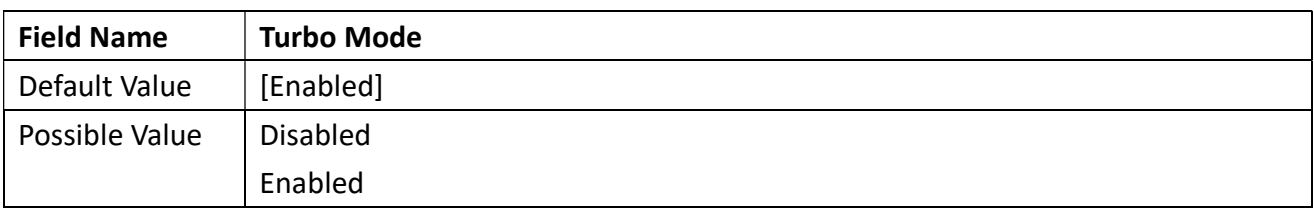

Revision Date: Apr. 10. 2023

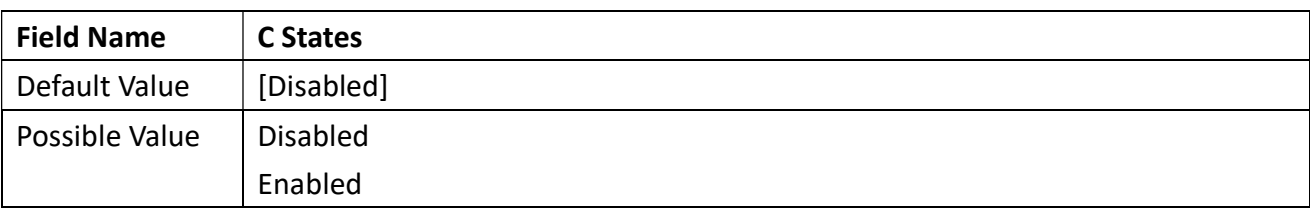

#### 3.4.3 PCH-FW Configuration

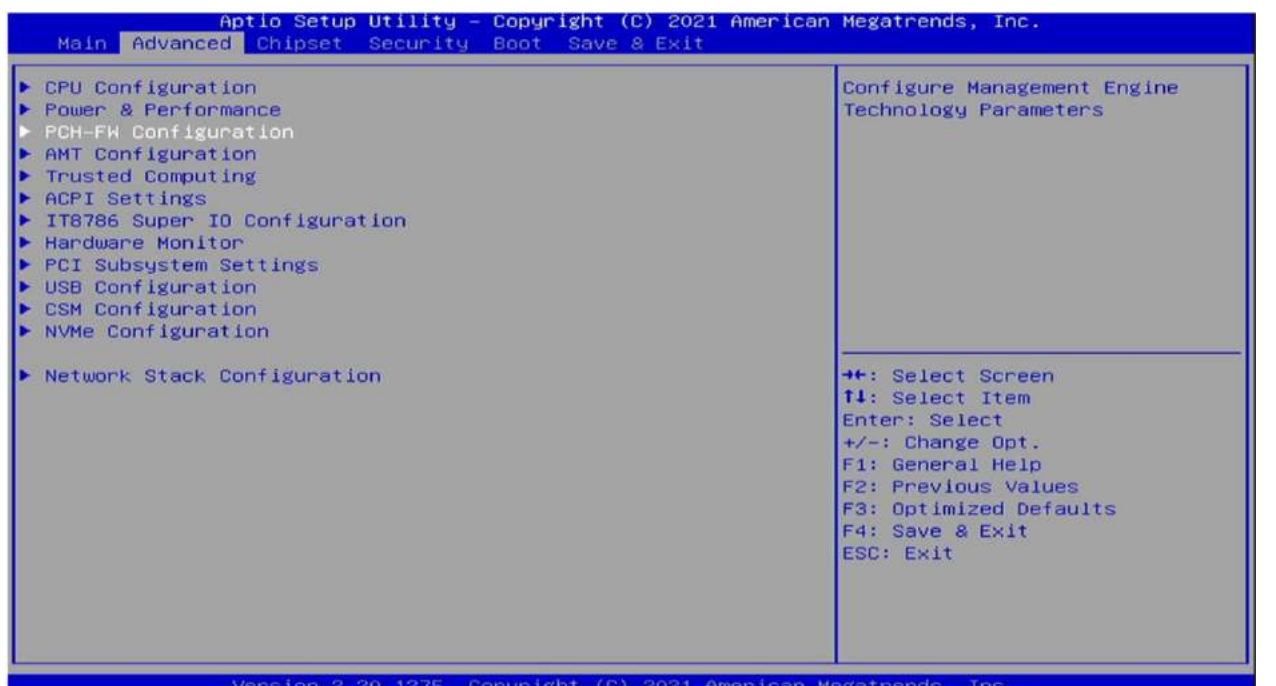

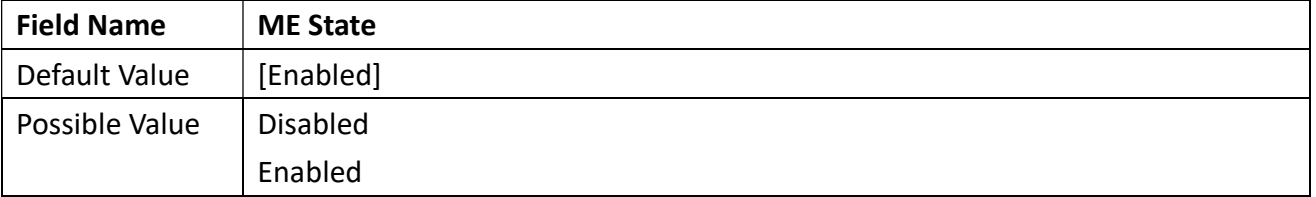

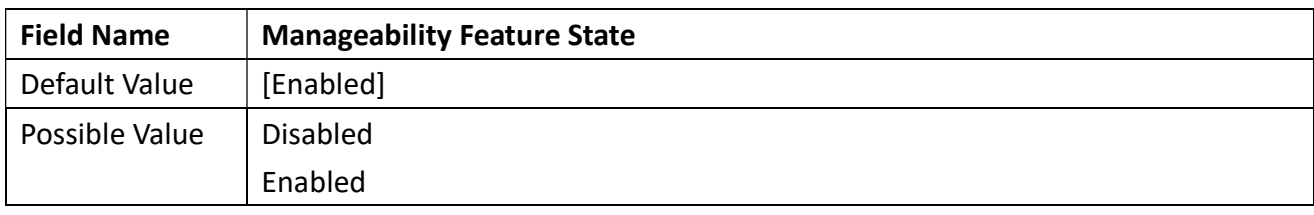

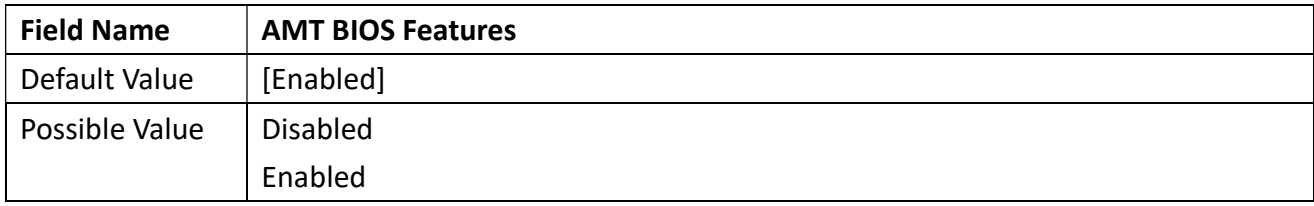

Revision Date: Apr. 10. 2023

### 3.4.4 AMT Configuration

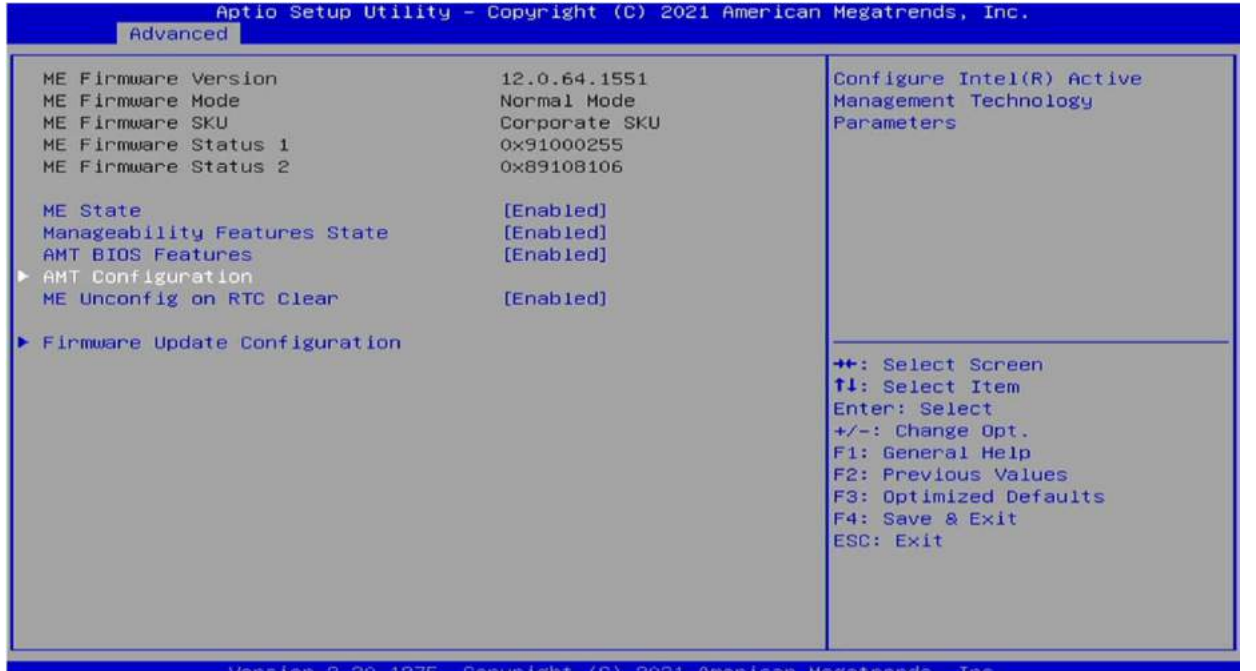

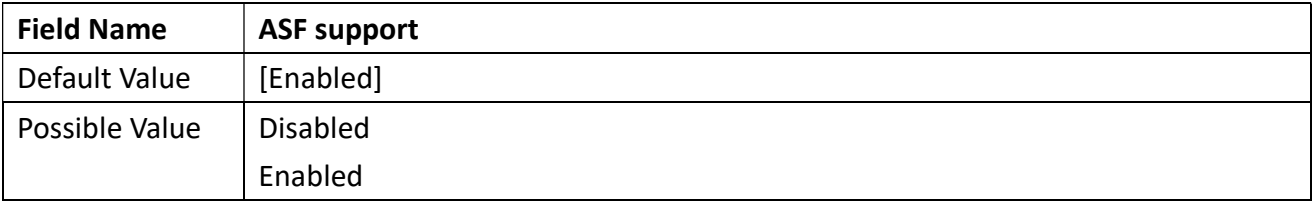

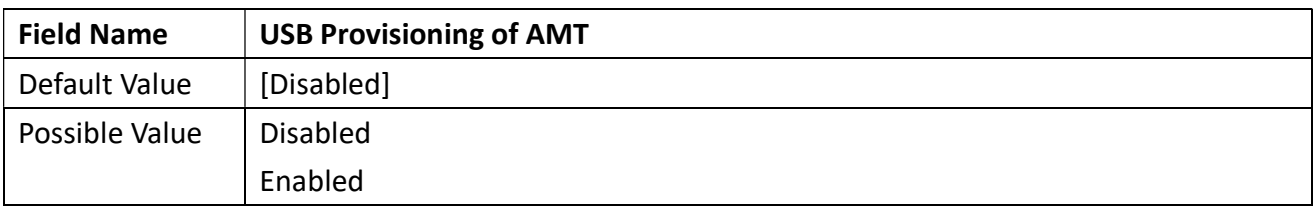

Revision Date: Apr. 10. 2023

#### 3.4.4.1 CIRA Configuration

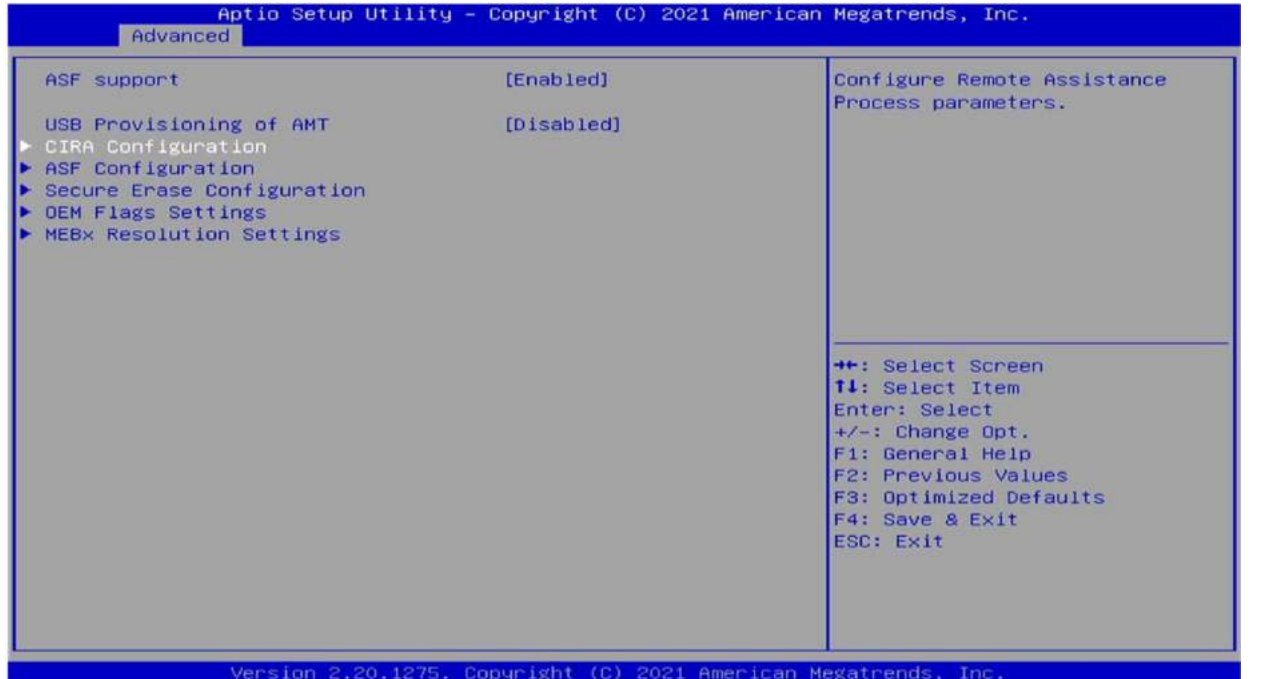

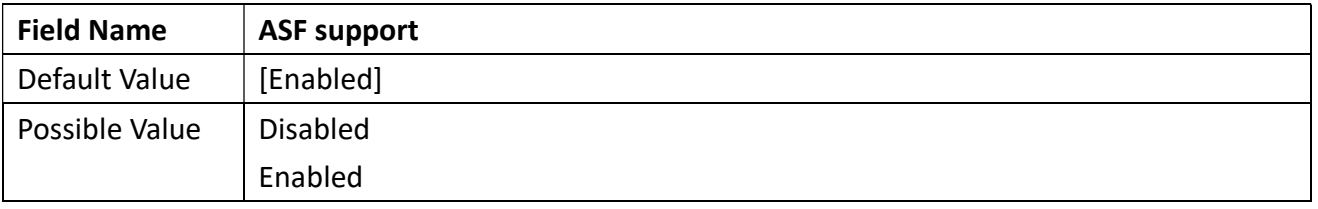

### 3.4.4.2 ASF Configuration

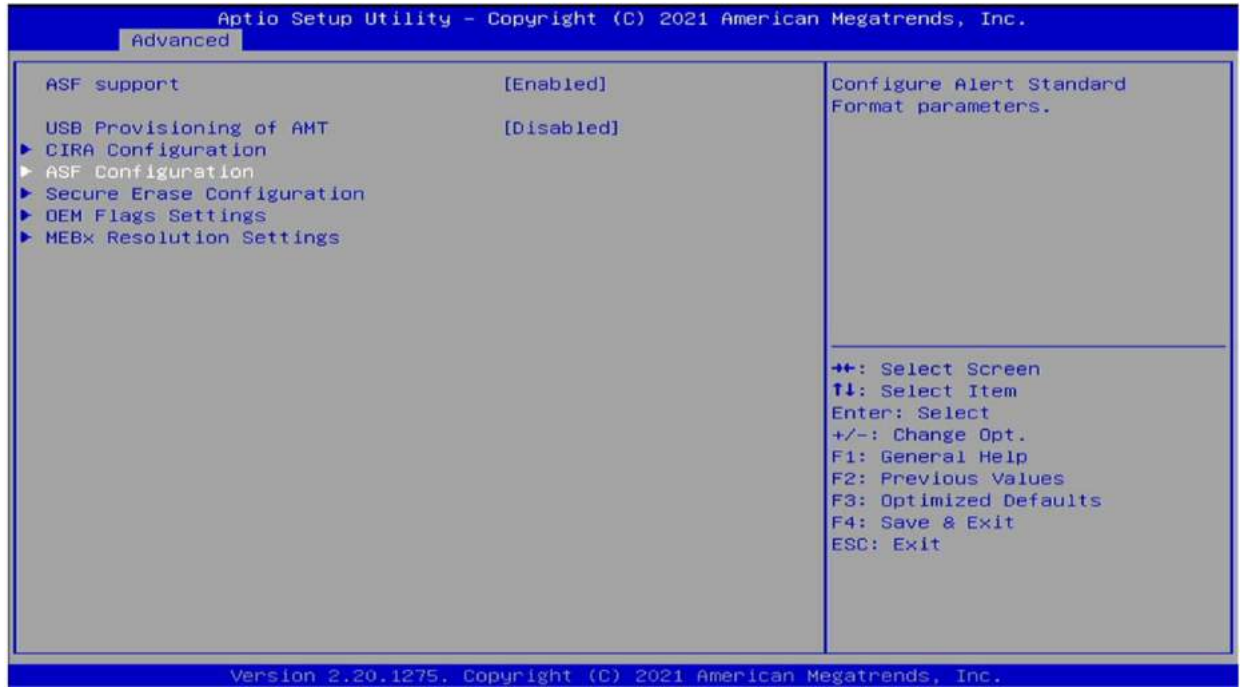

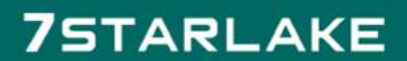

Revision Date: Apr. 10. 2023

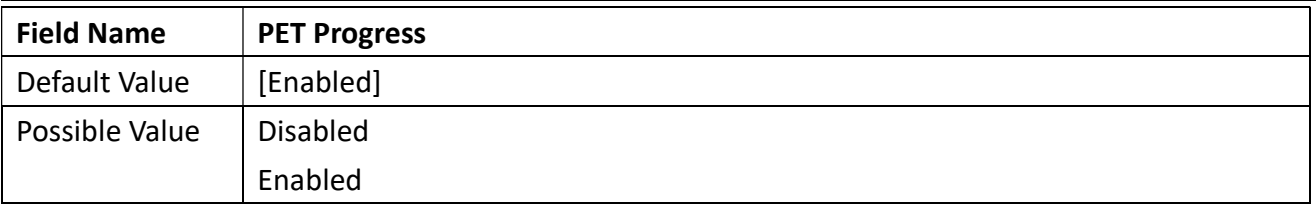

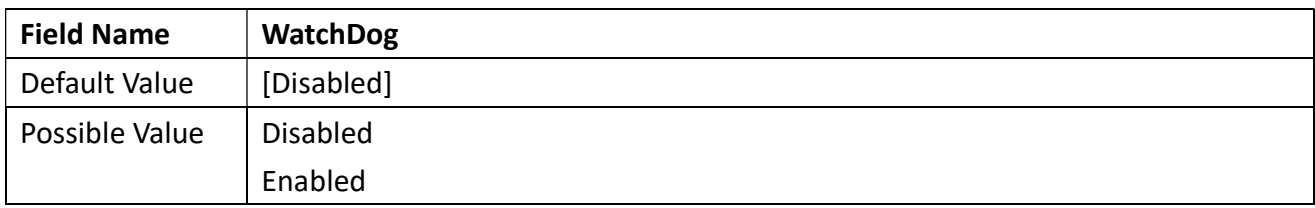

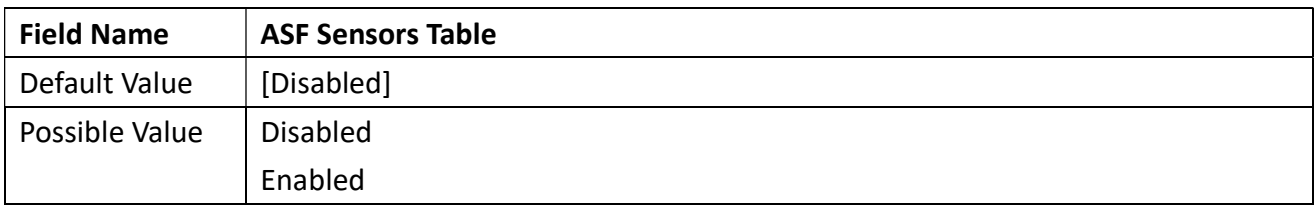

### 3.4.4.3 Secure Erase Configuration

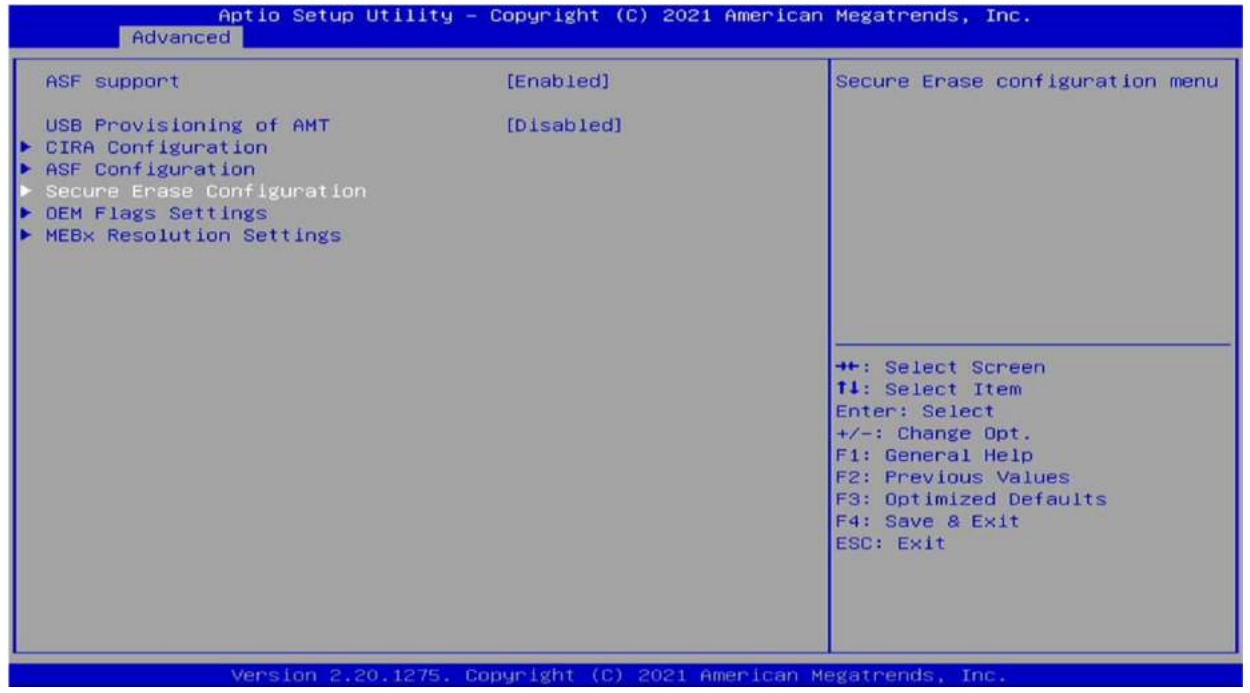

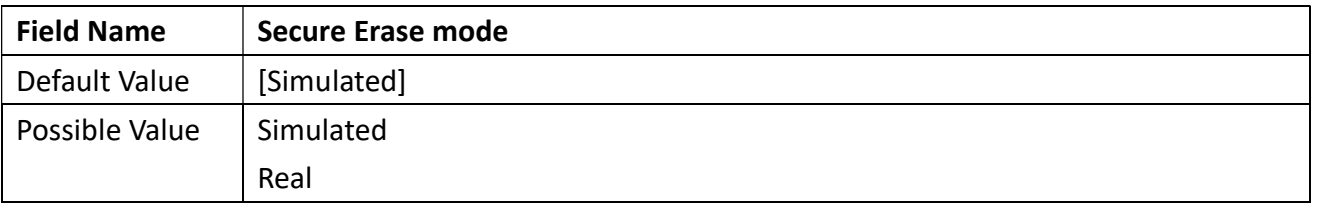

Revision Date: Apr. 10. 2023

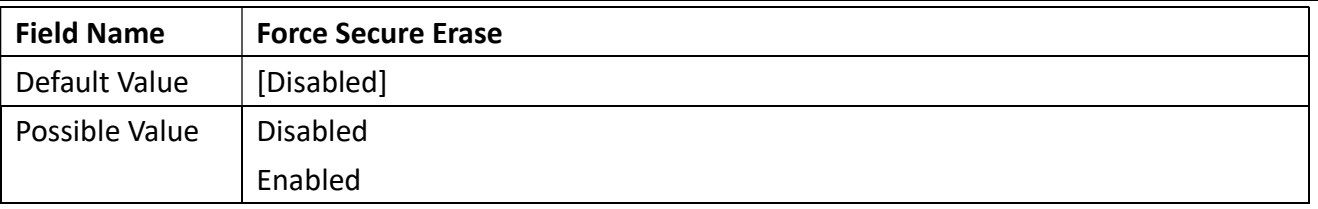

#### 3.4.4.4 OEM Flags Settings

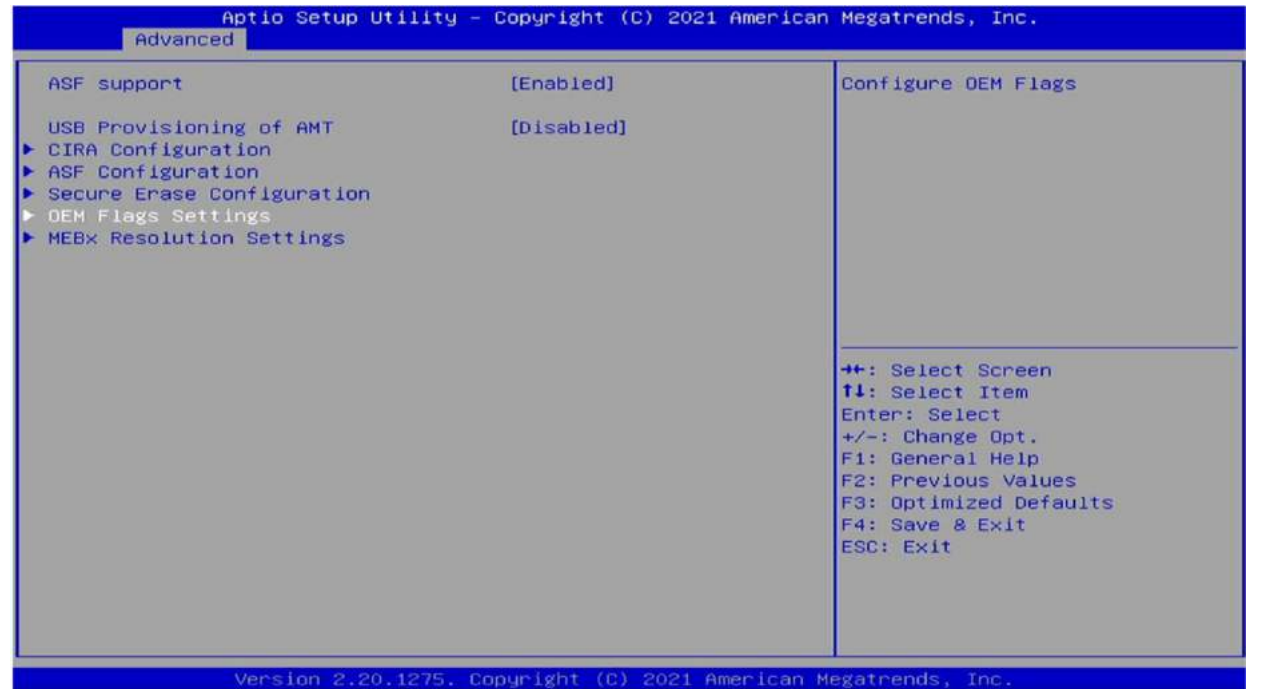

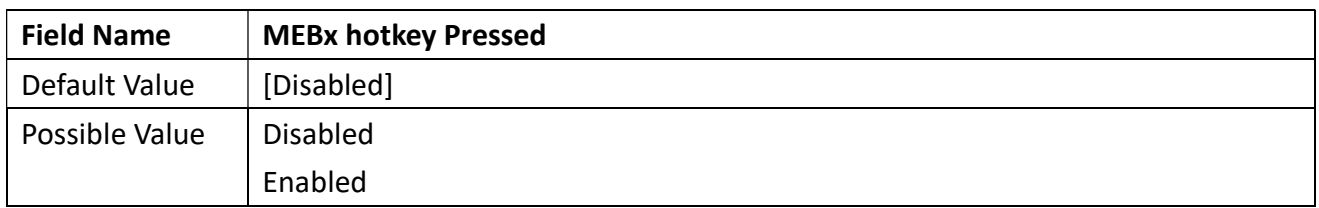

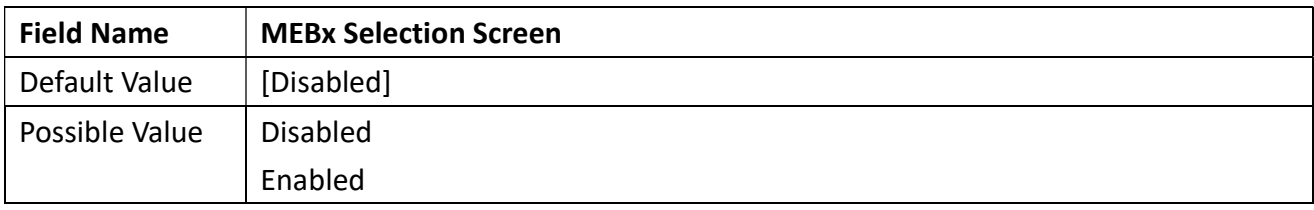

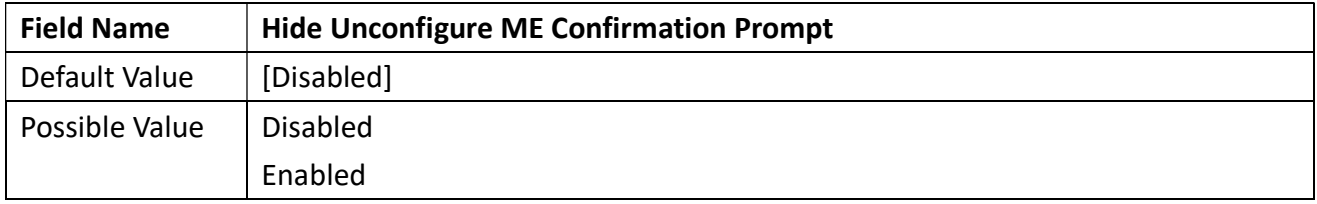

Revision Date: Apr. 10. 2023

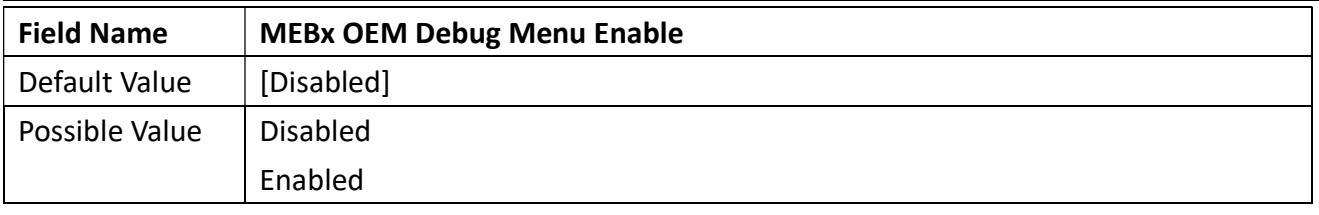

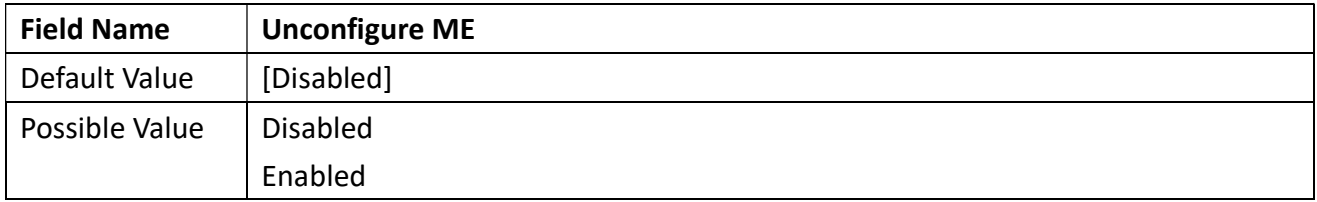

### 3.4.4.5 MEBx Resolution Settings

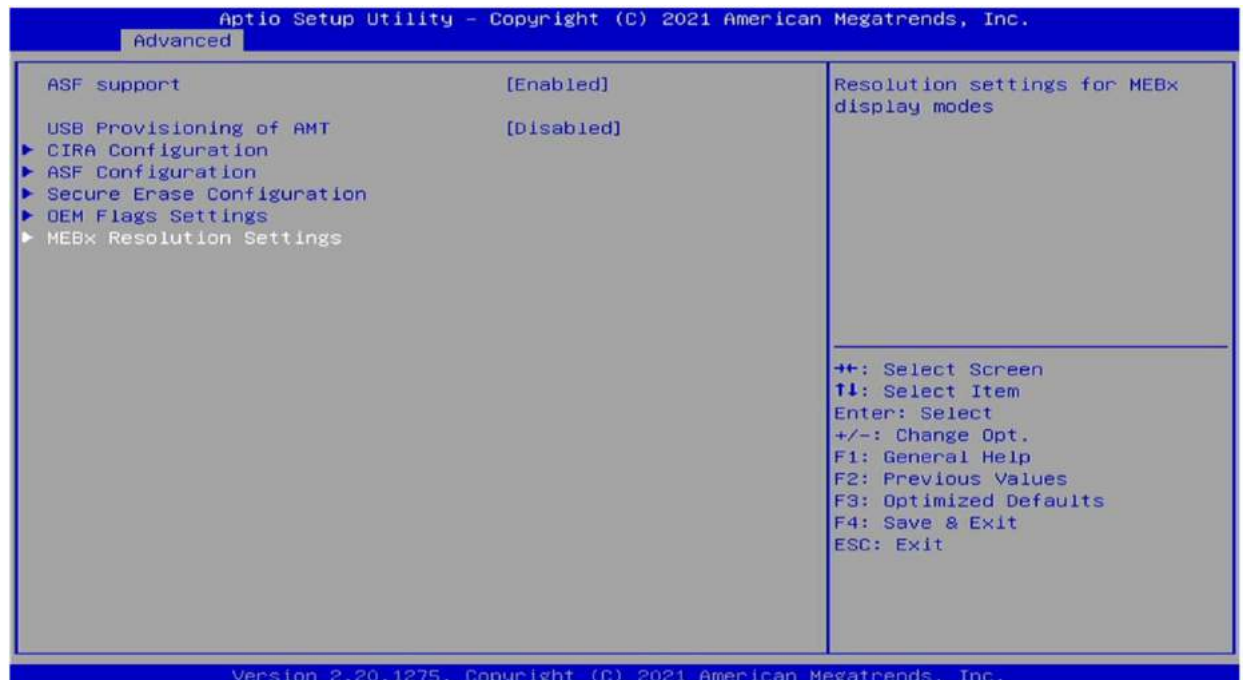

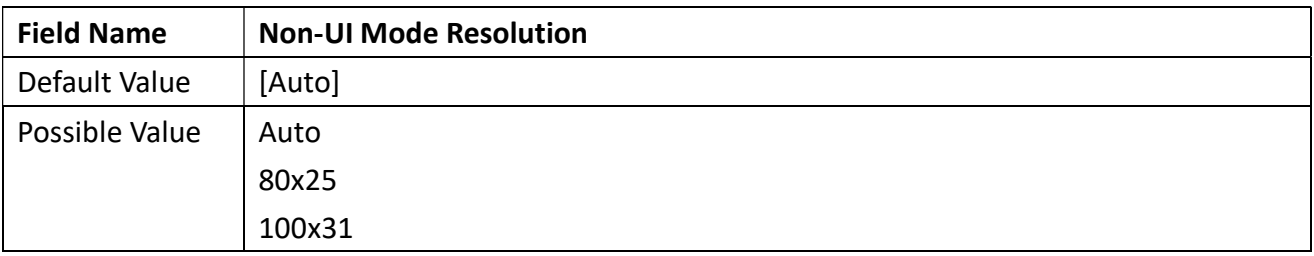

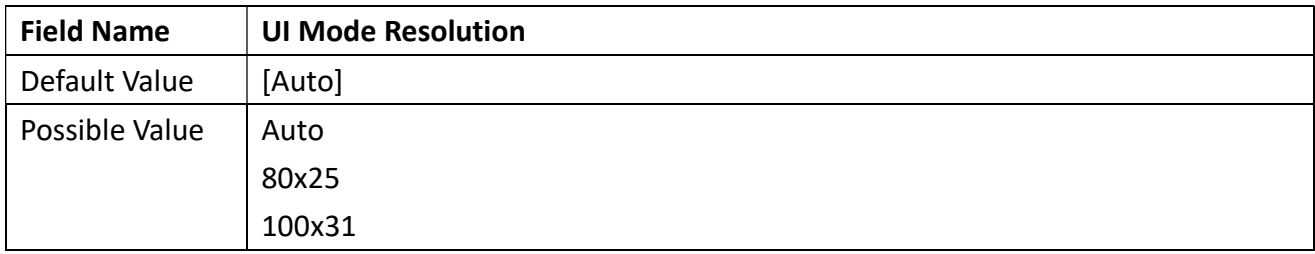

TPM Clear

Revision Date: Apr. 10. 2023

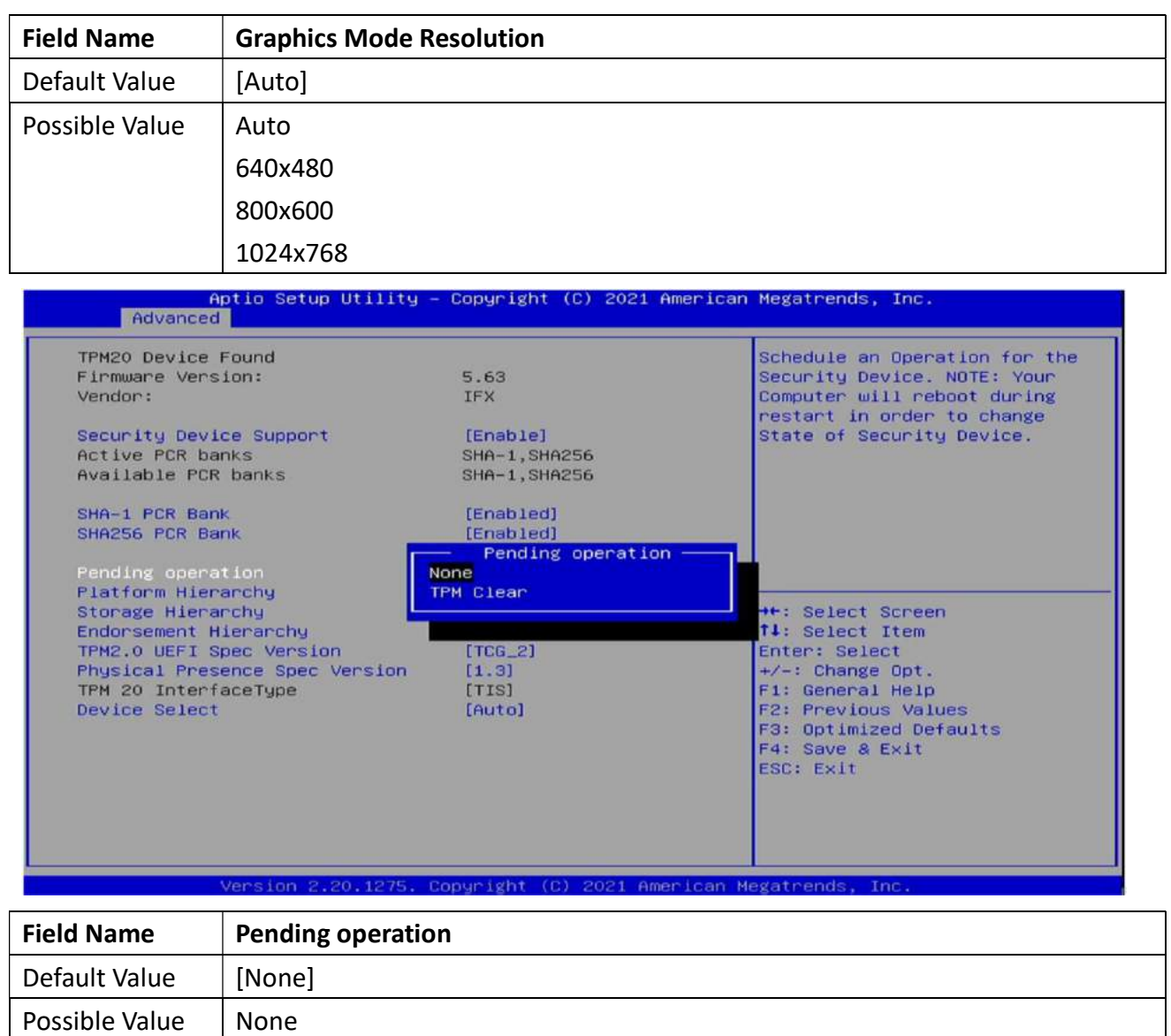

Revision Date: Apr. 10. 2023

### 3.4.5 Trusted Computing

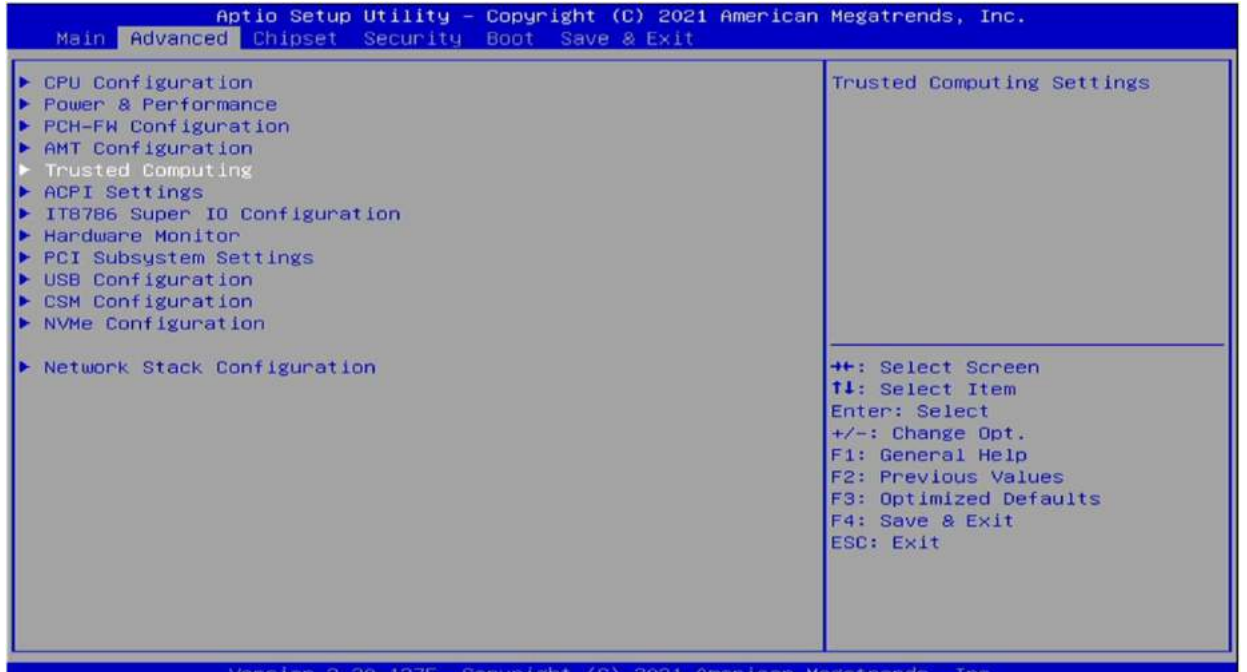

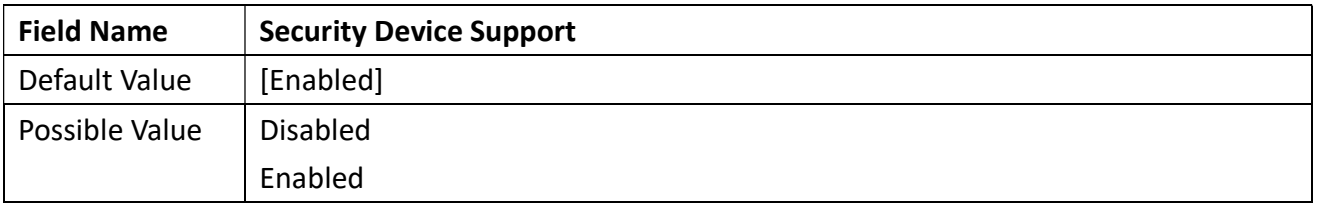

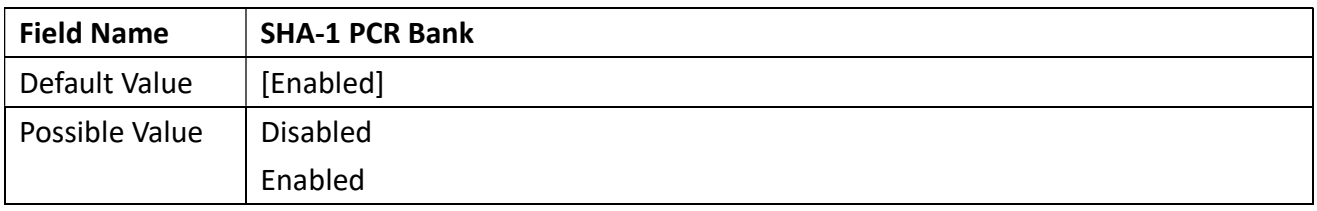

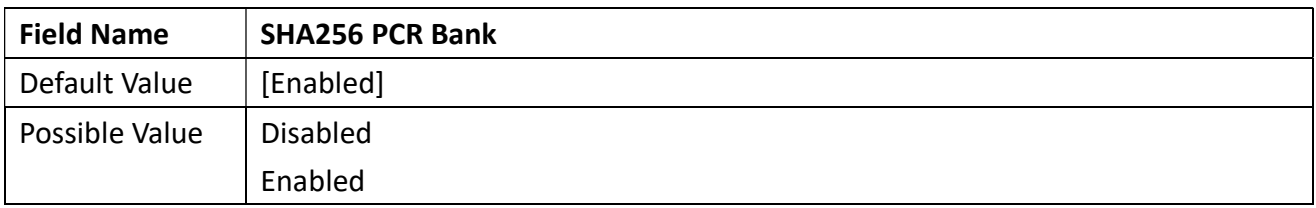

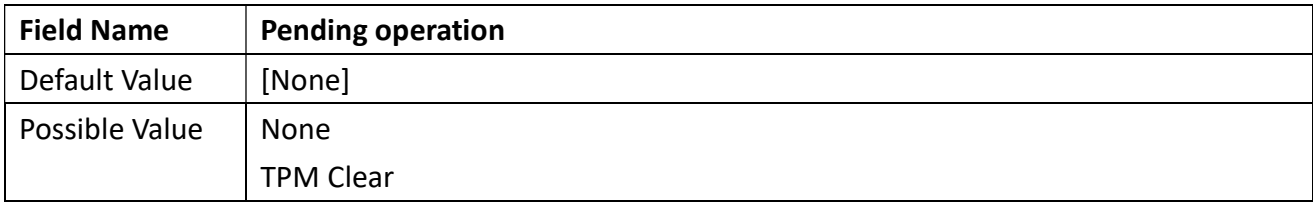

Revision Date: Apr. 10. 2023

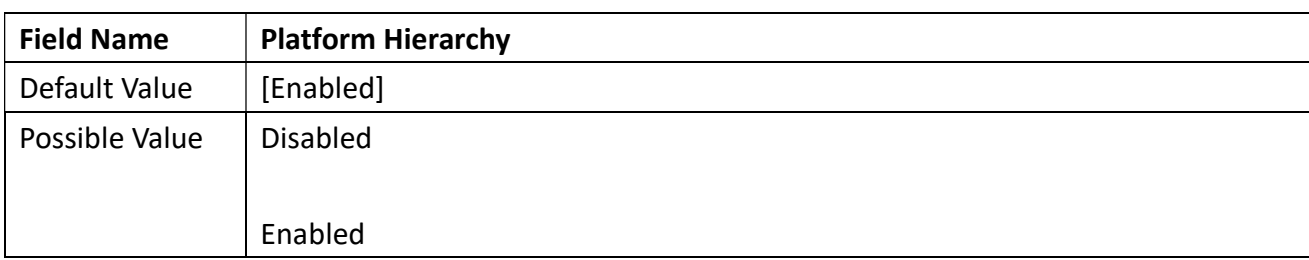

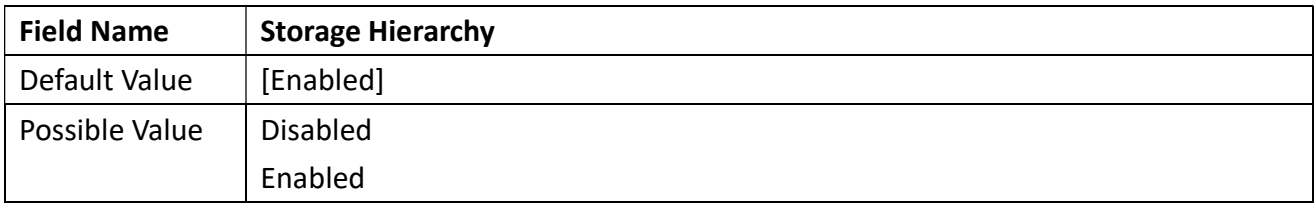

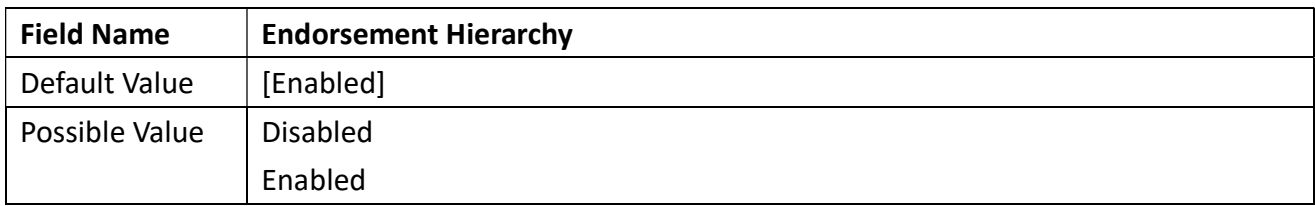

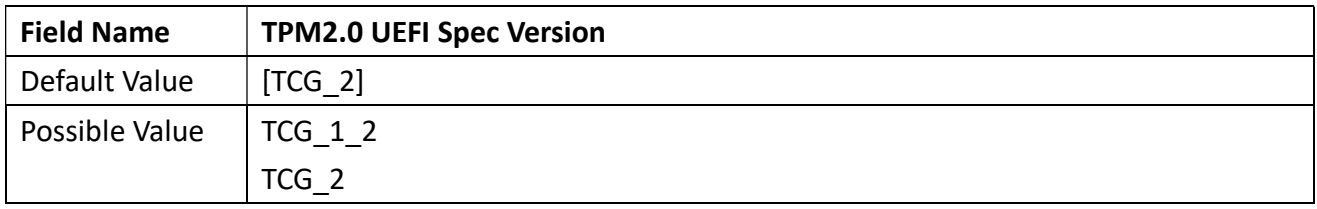

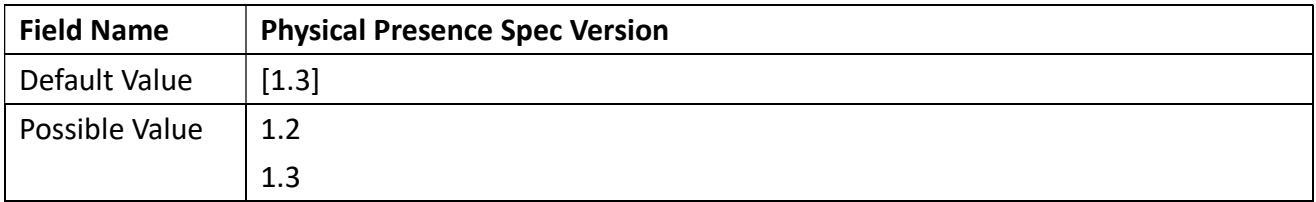

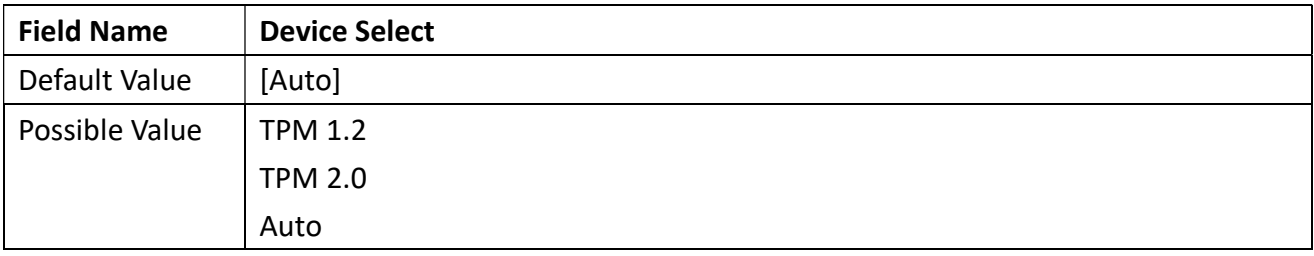

Revision Date: Apr. 10. 2023

#### 3.4.6 ACPI Setting

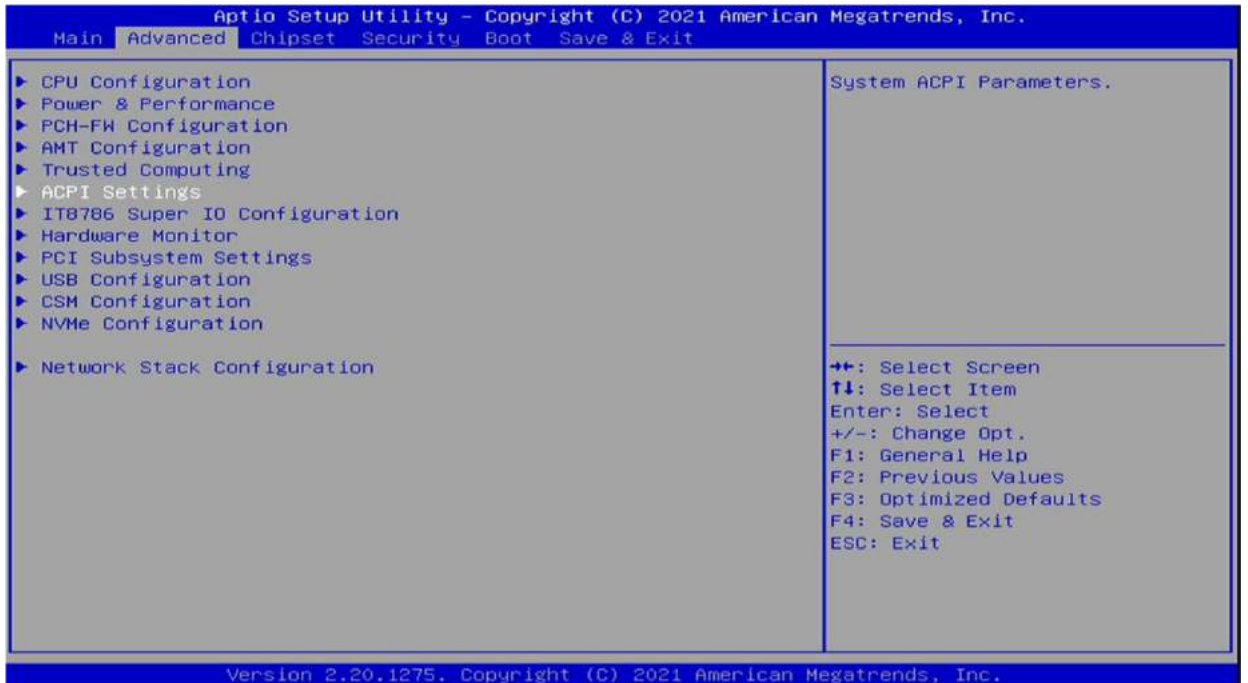

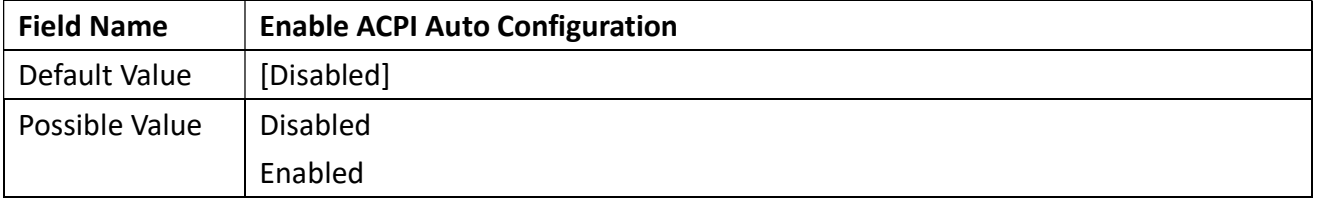

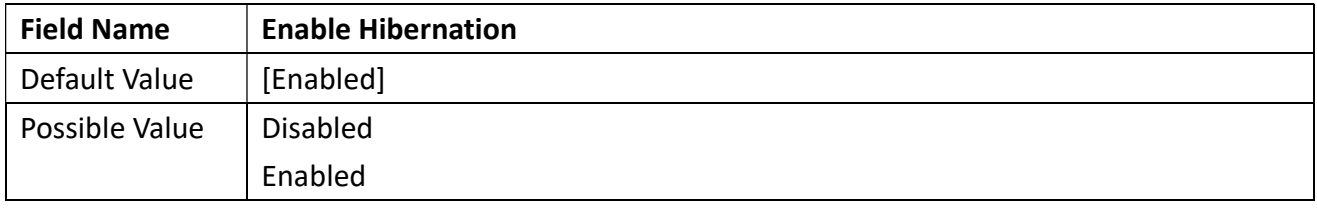

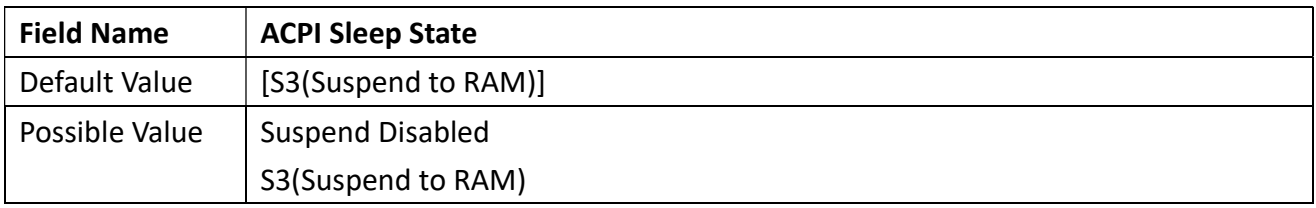

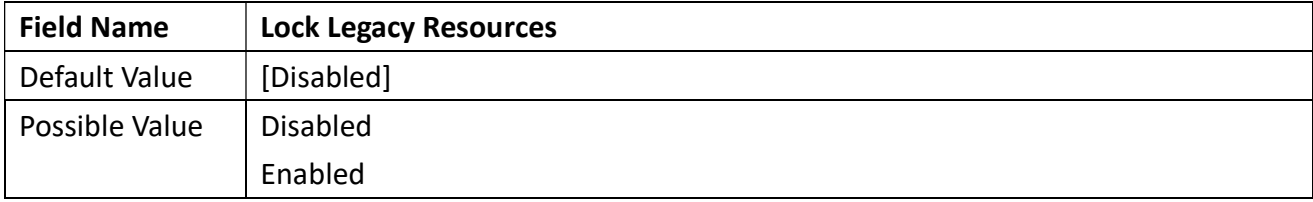

Revision Date: Apr. 10. 2023

### 3.4.7 IT8786 Super IO Configuration

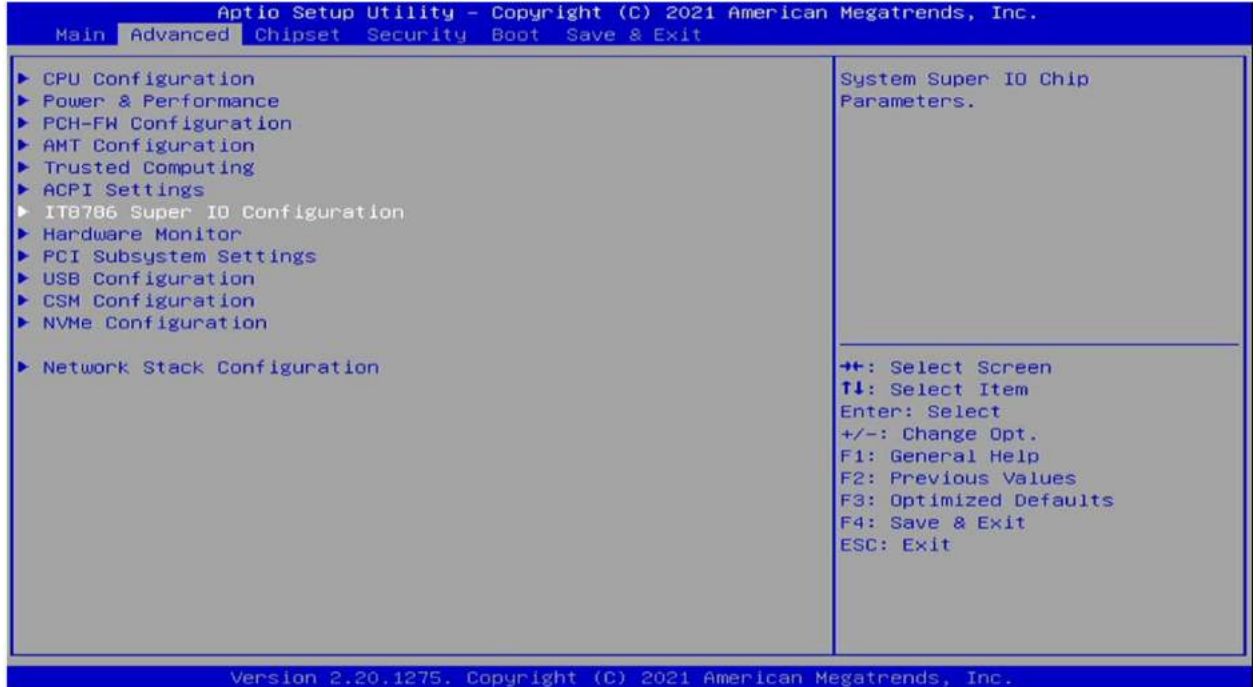

#### 3.4.7.1 Serial Port 1 Configuration

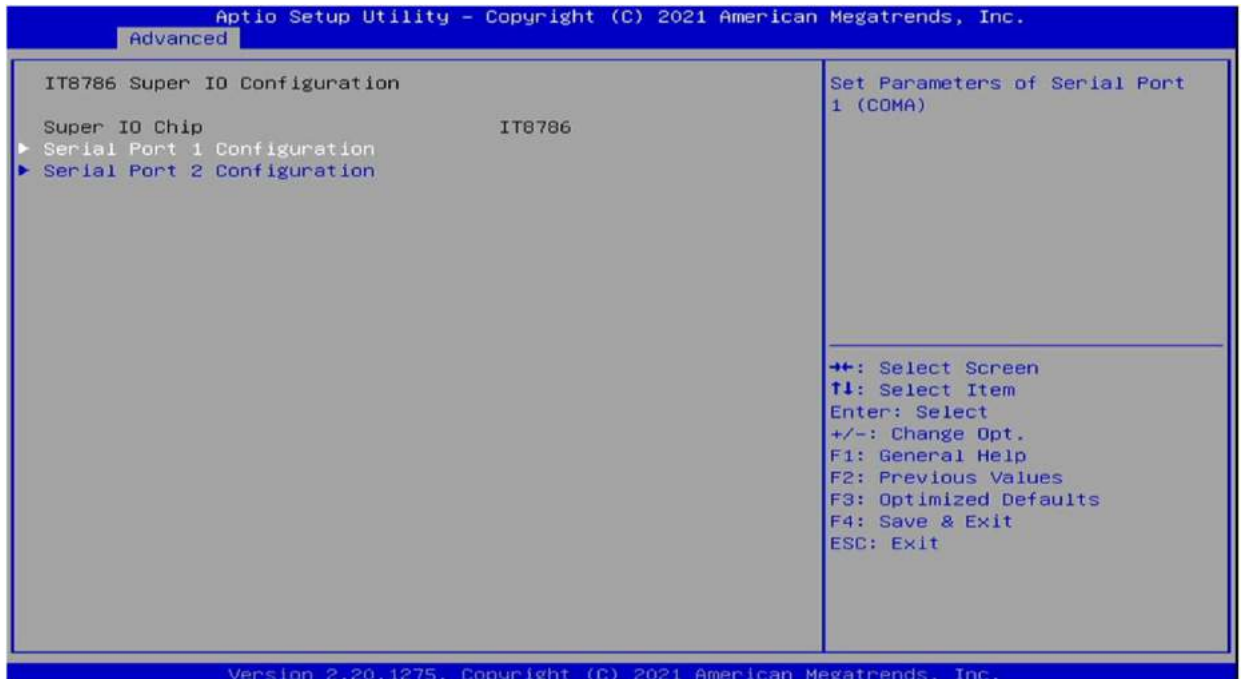

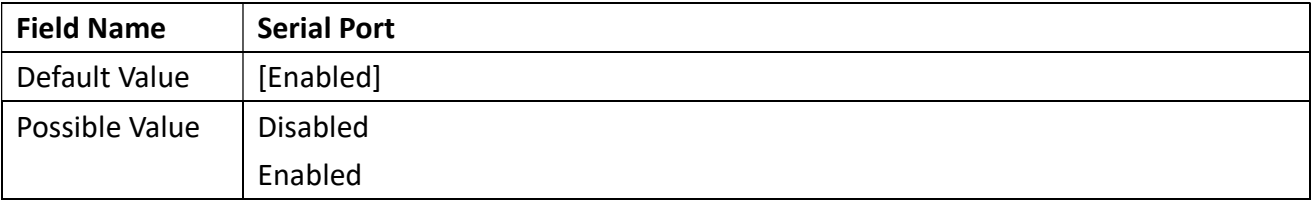

Revision Date: Apr. 10. 2023

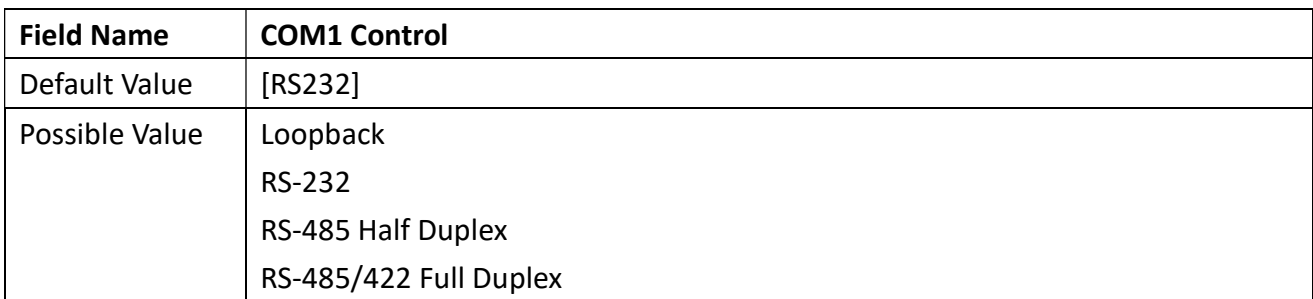

### 3.4.7.2 Serial Port 2 Configuration

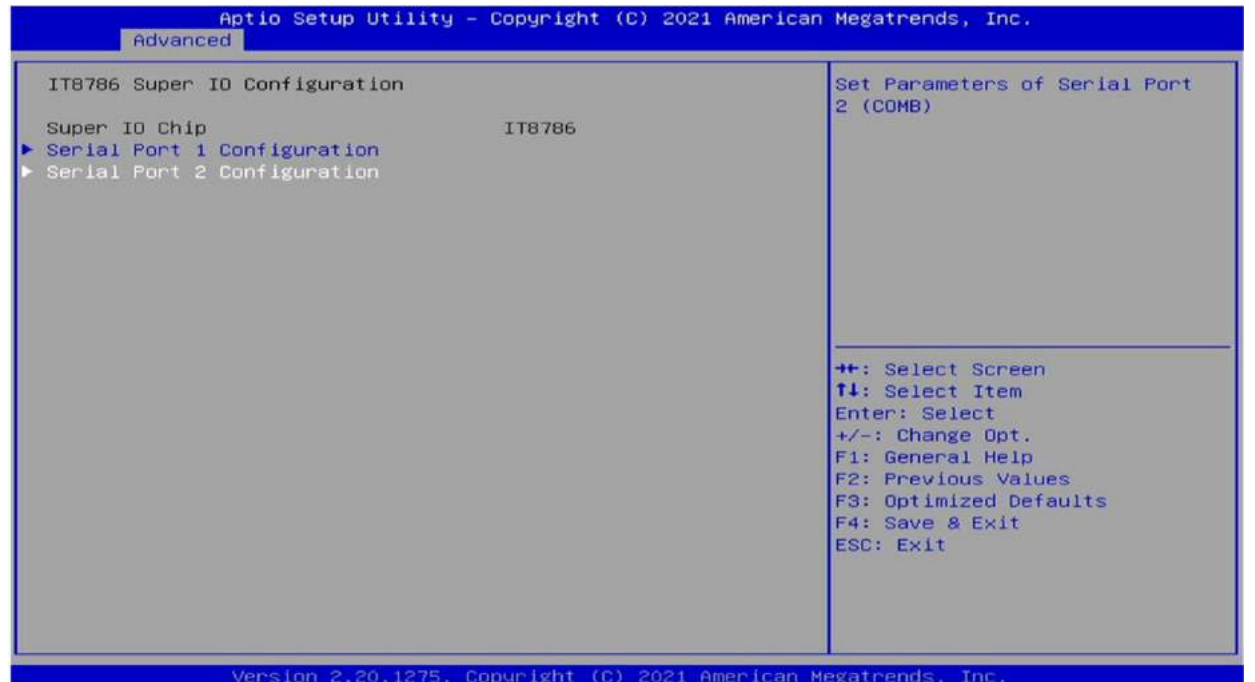

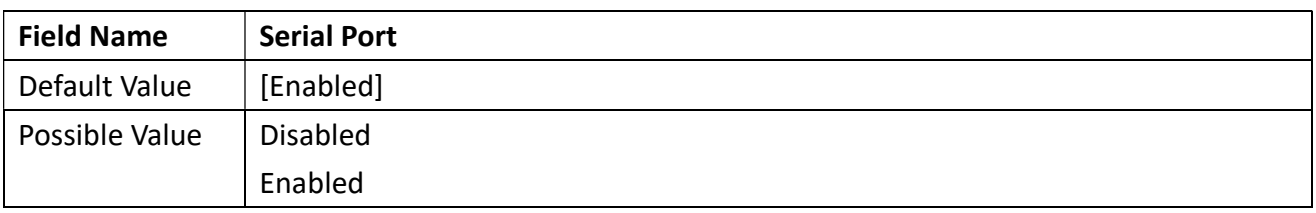

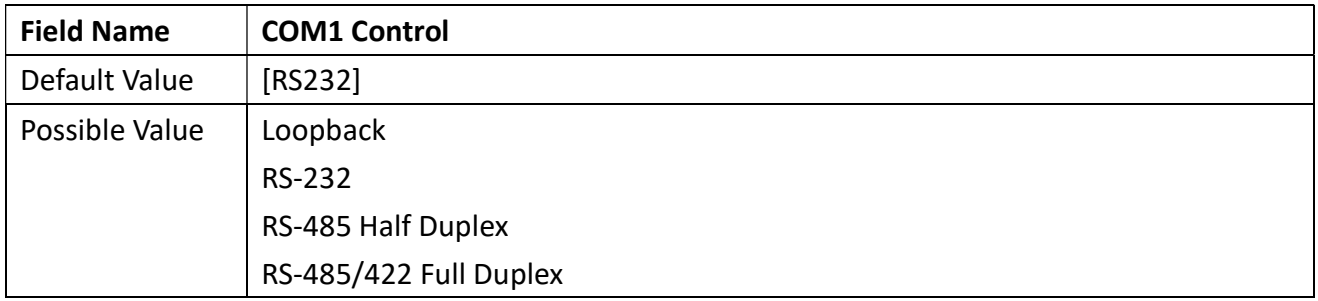

a T

Revision Date: Apr. 10. 2023

#### 3.4.8 Hardware Monitor

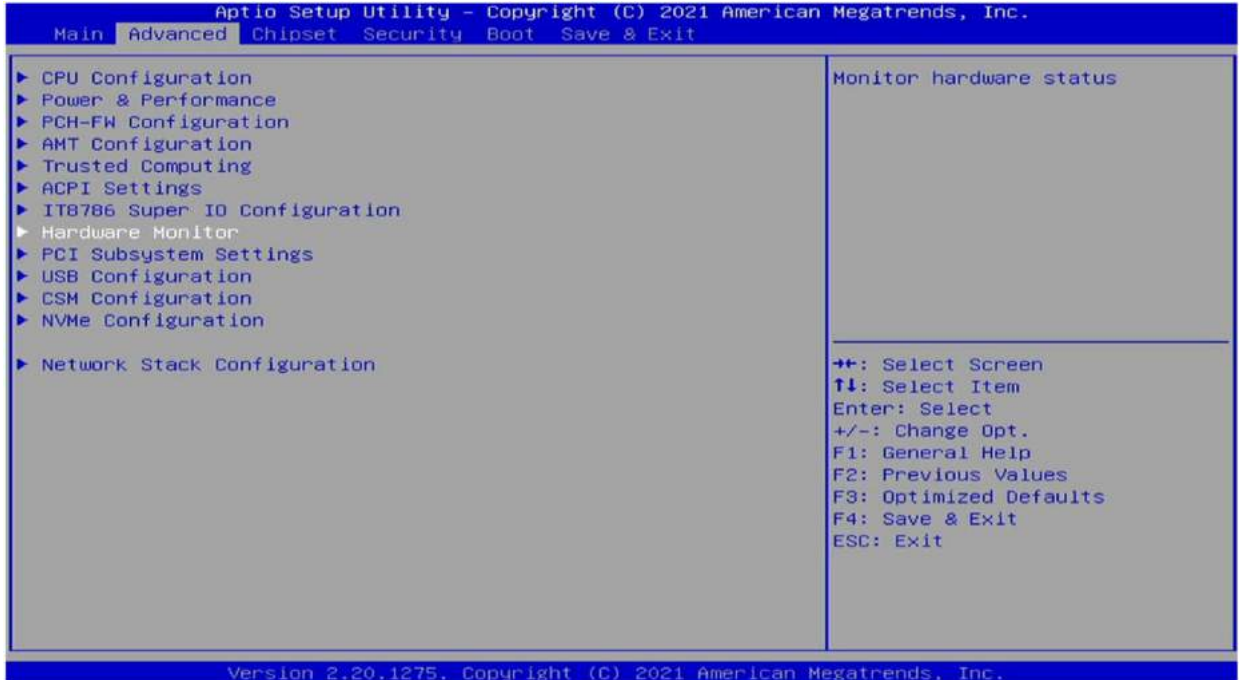

#### 3.4.8.1 Smart Fan Function

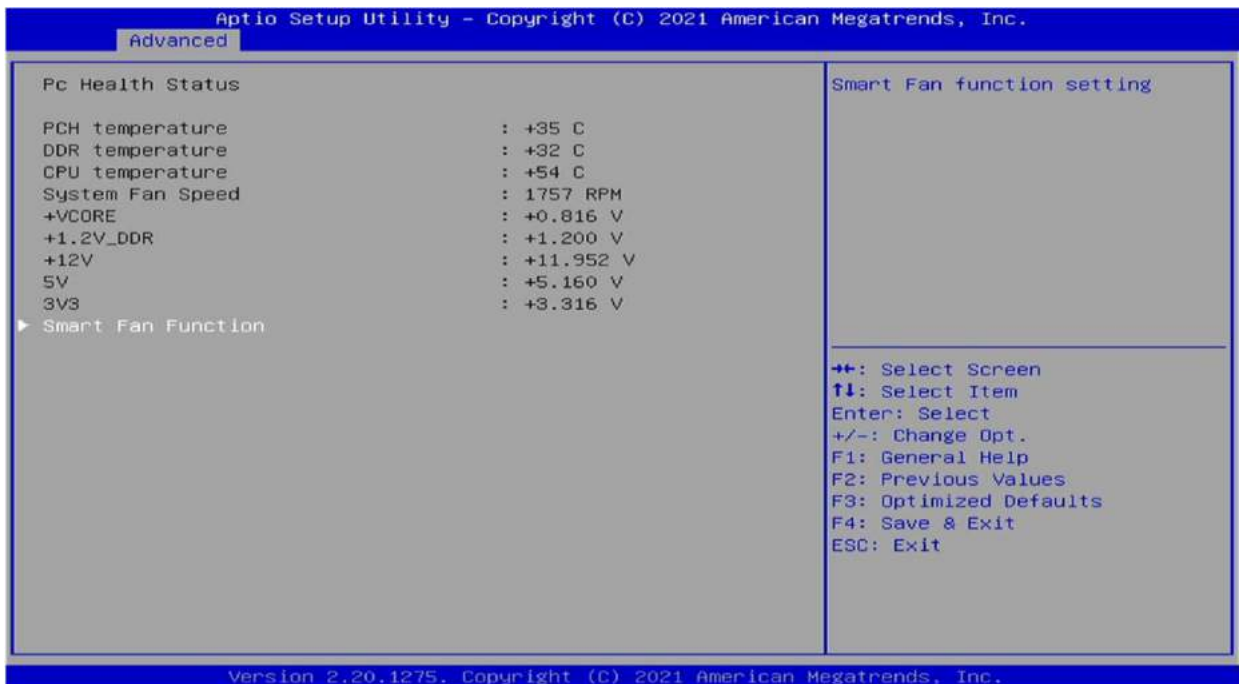

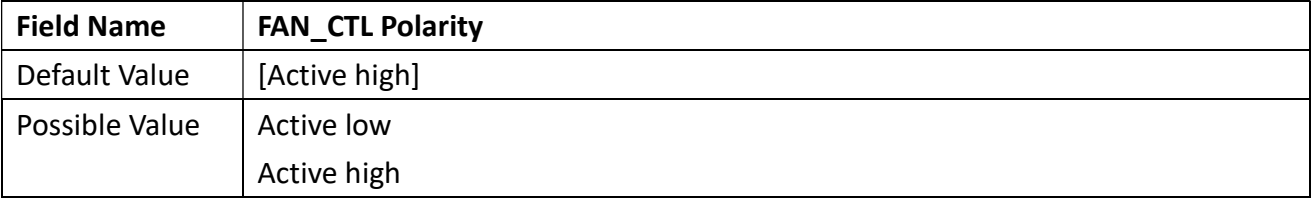

Revision Date: Apr. 10. 2023

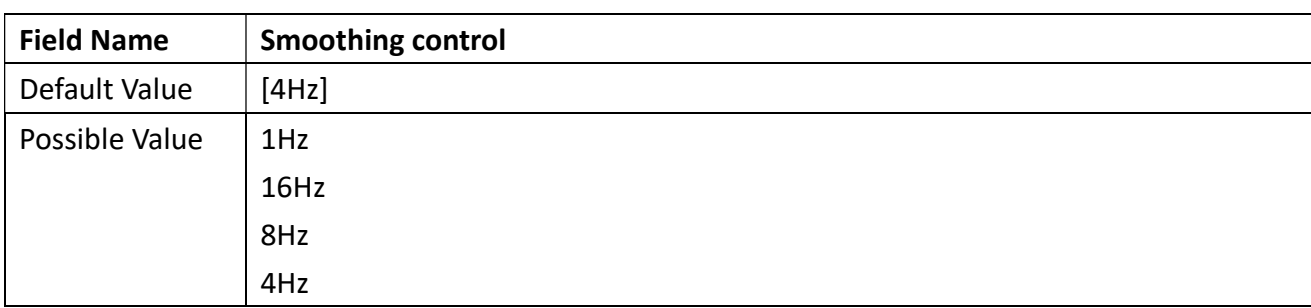

### 3.4.8.2 System Fan Setting

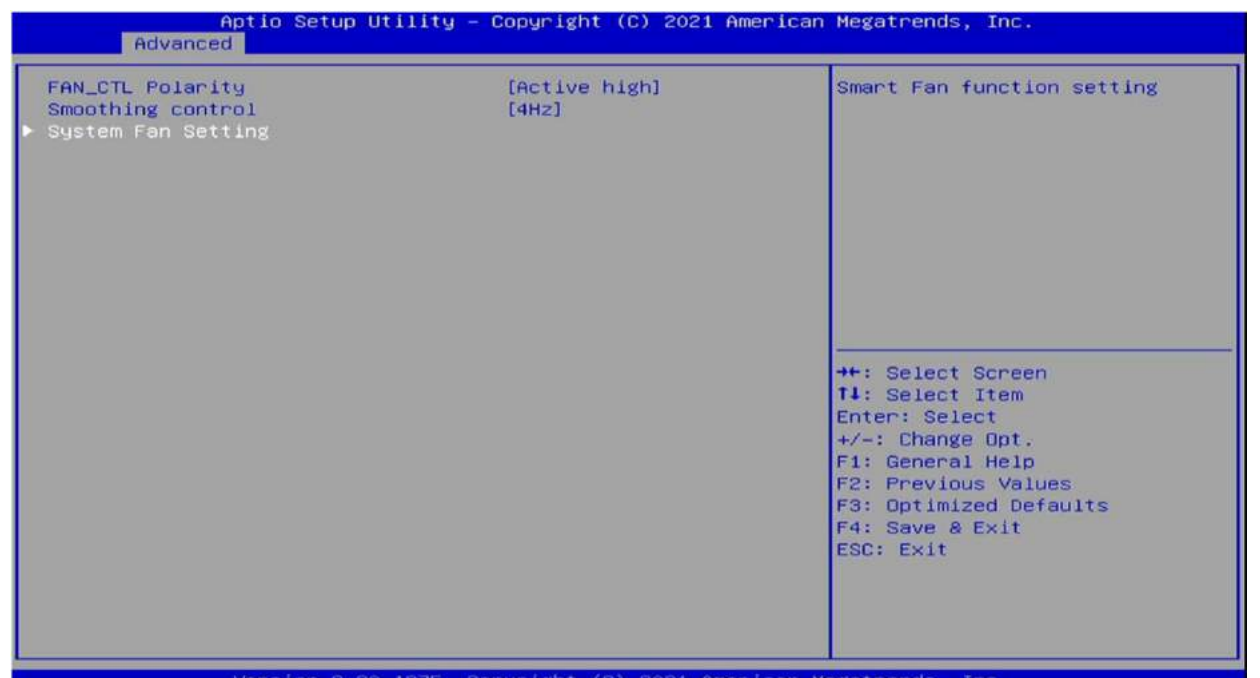

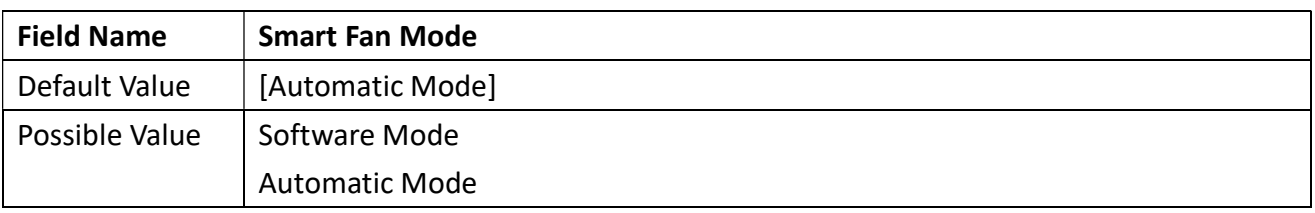

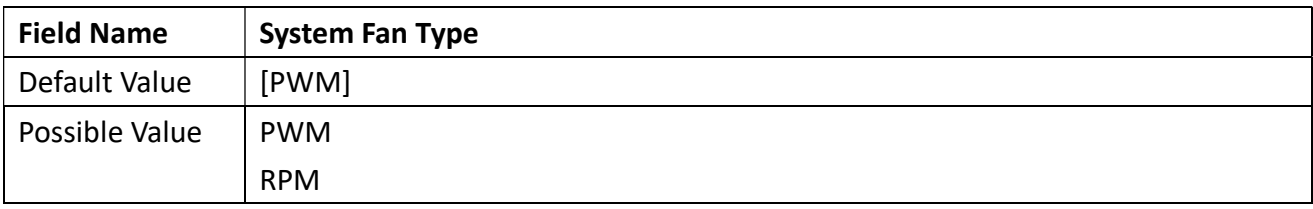

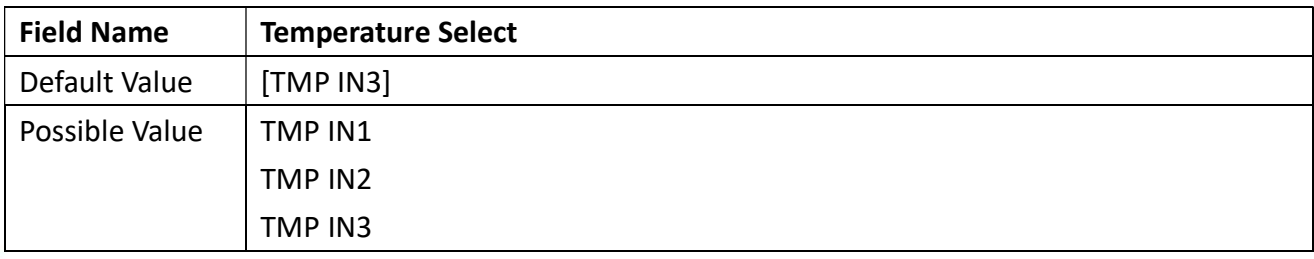

Revision Date: Apr. 10. 2023

#### 3.4.9 PCI Subsystem Settings

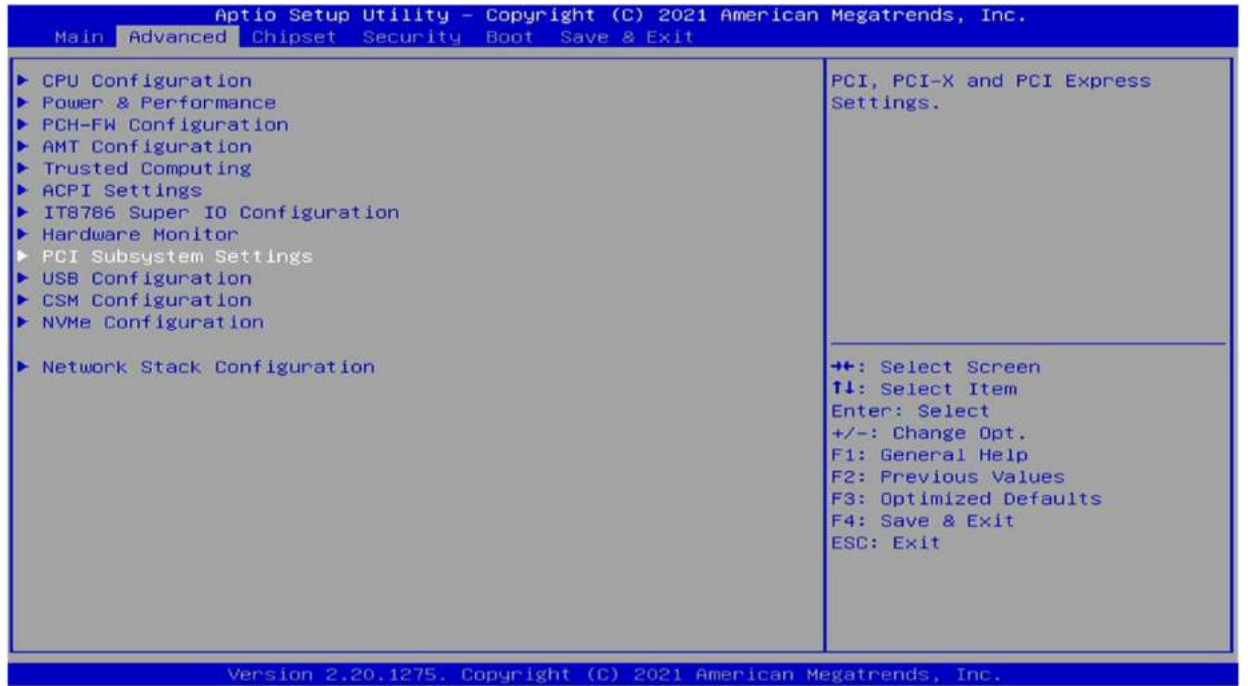

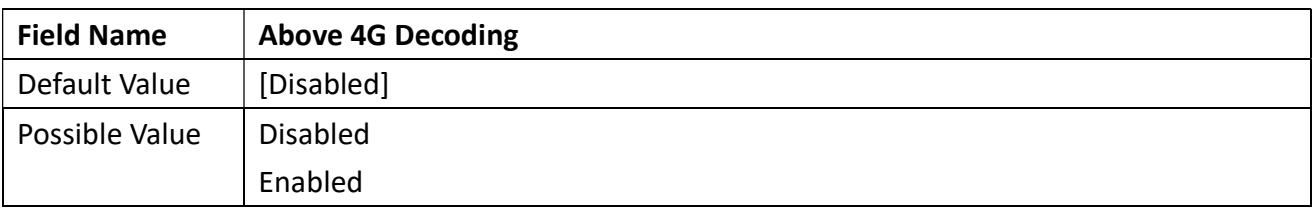

#### 3.4.10 USB Configuration

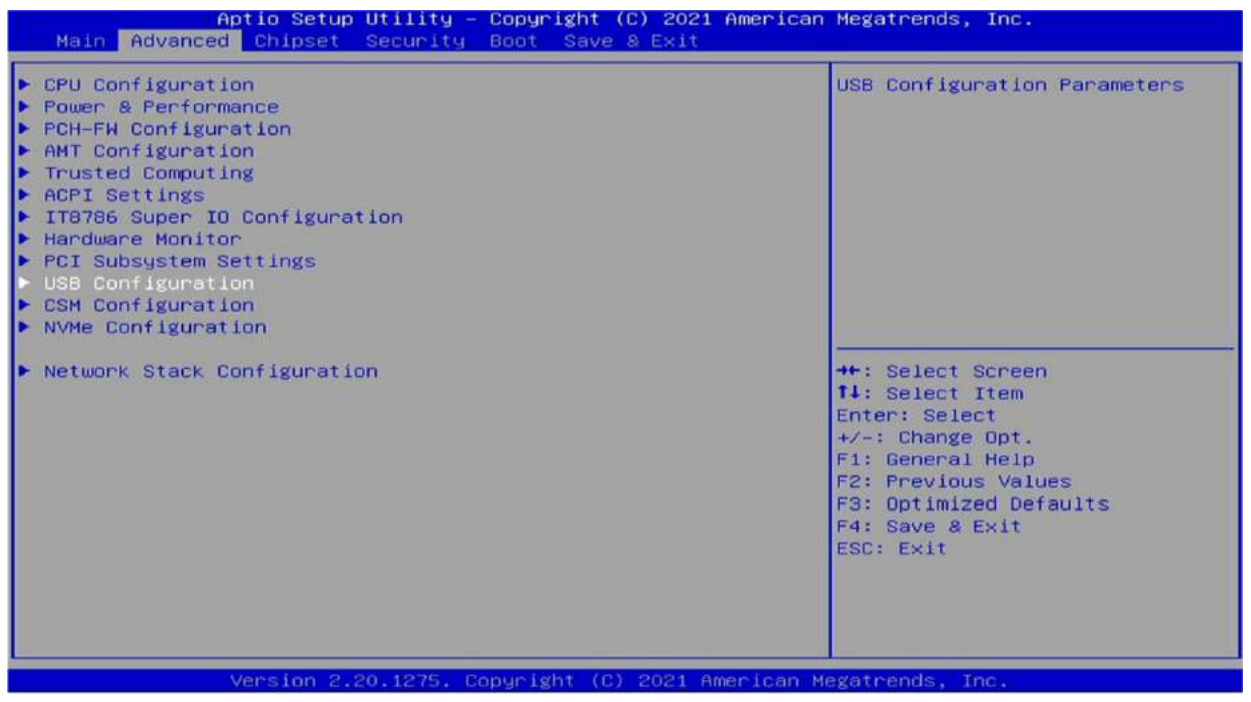

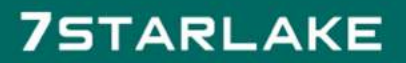

Revision Date: Apr. 10. 2023

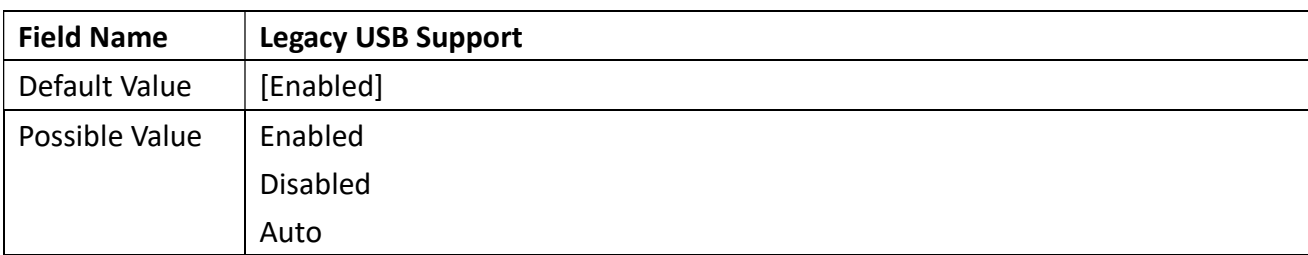

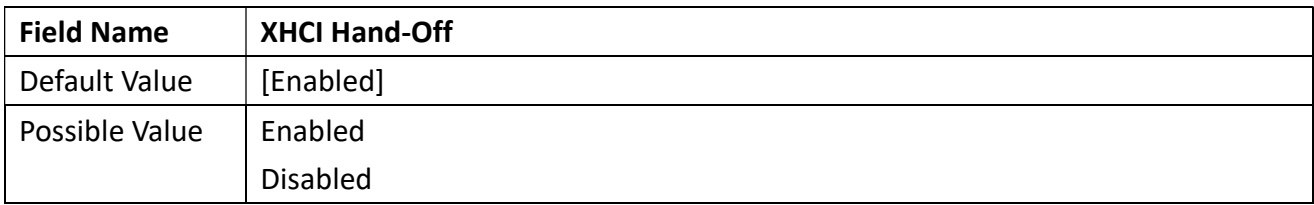

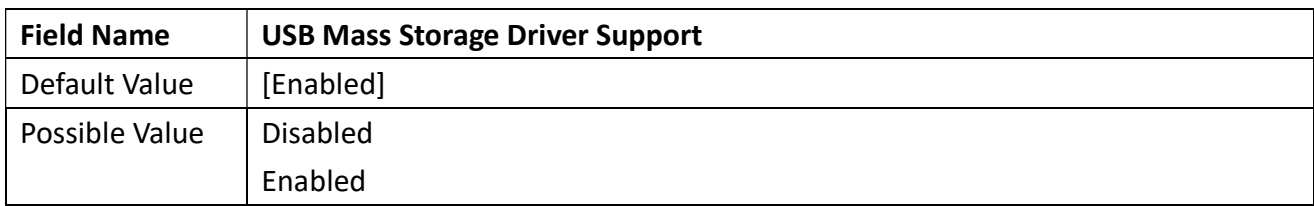

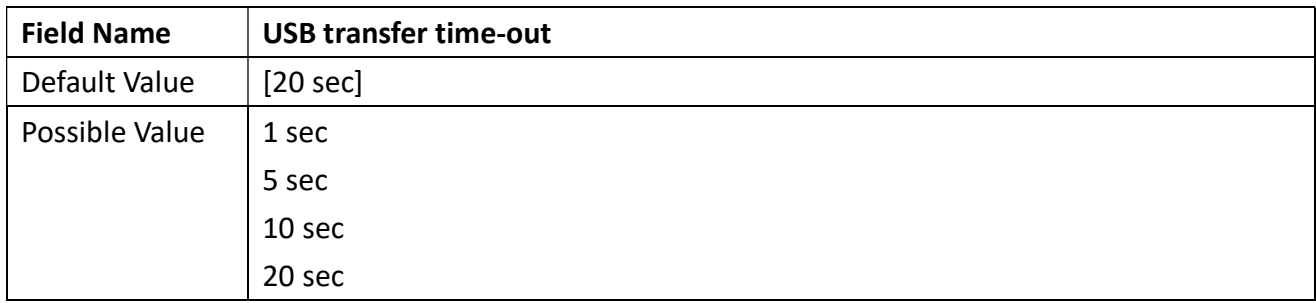

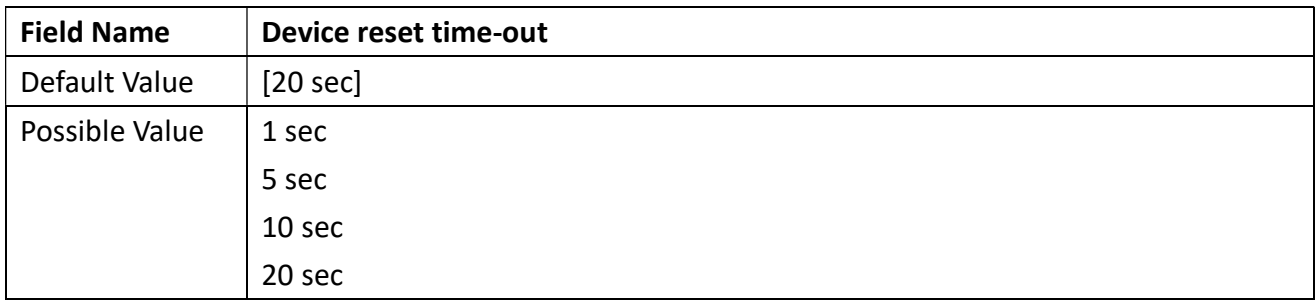

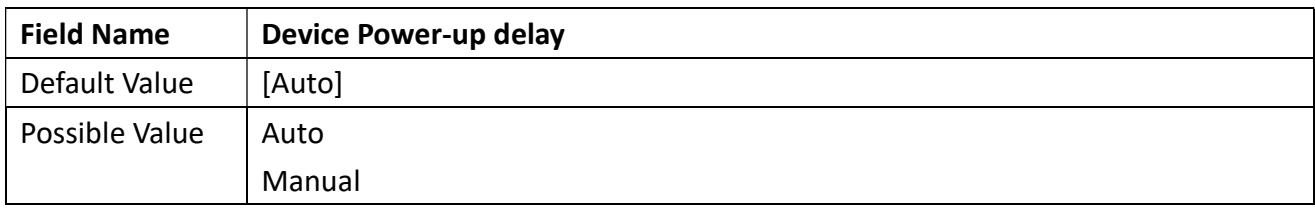

Revision Date: Apr. 10. 2023

### 3.4.11 CSM Configuration

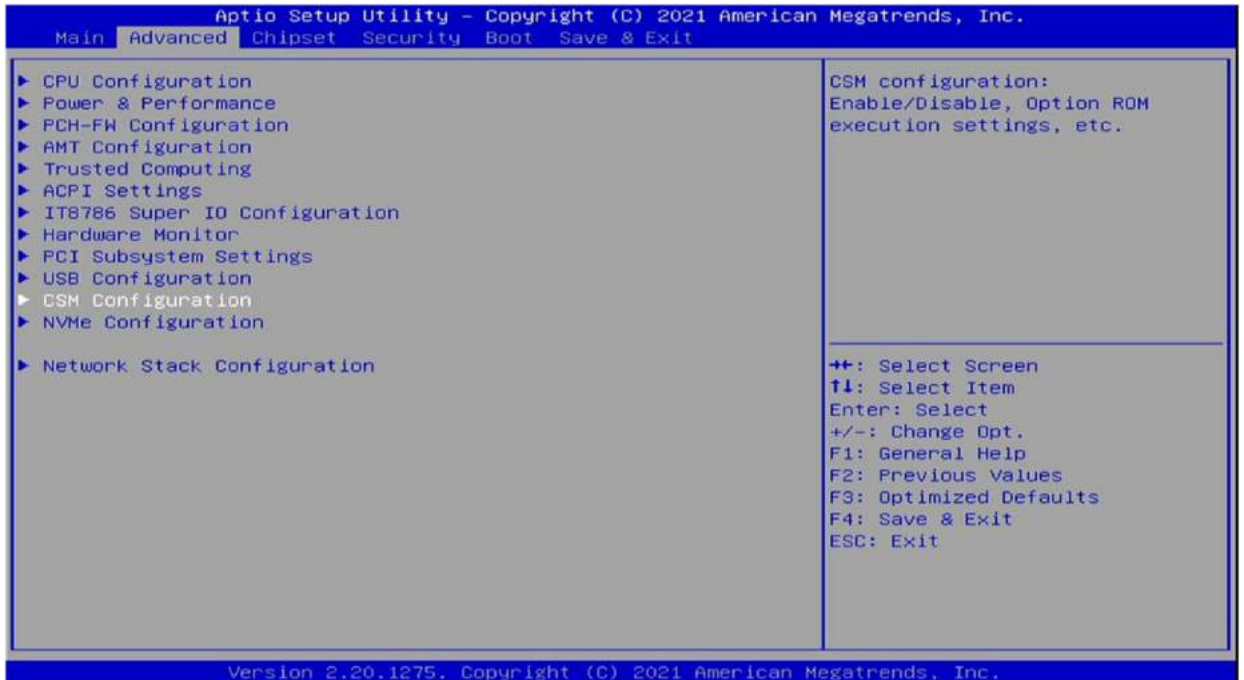

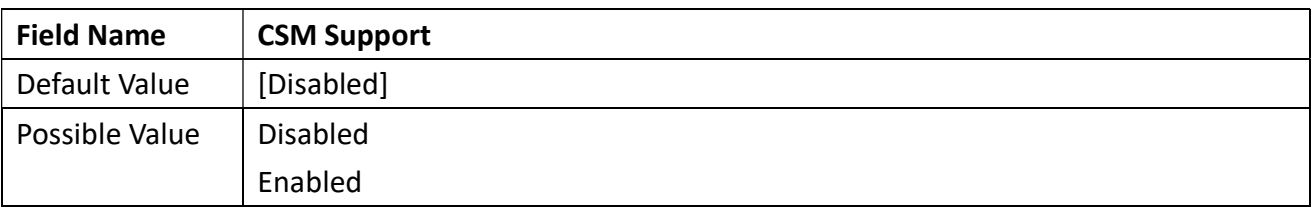

### 3.4.12 NVMe Configuration

 $i$  or

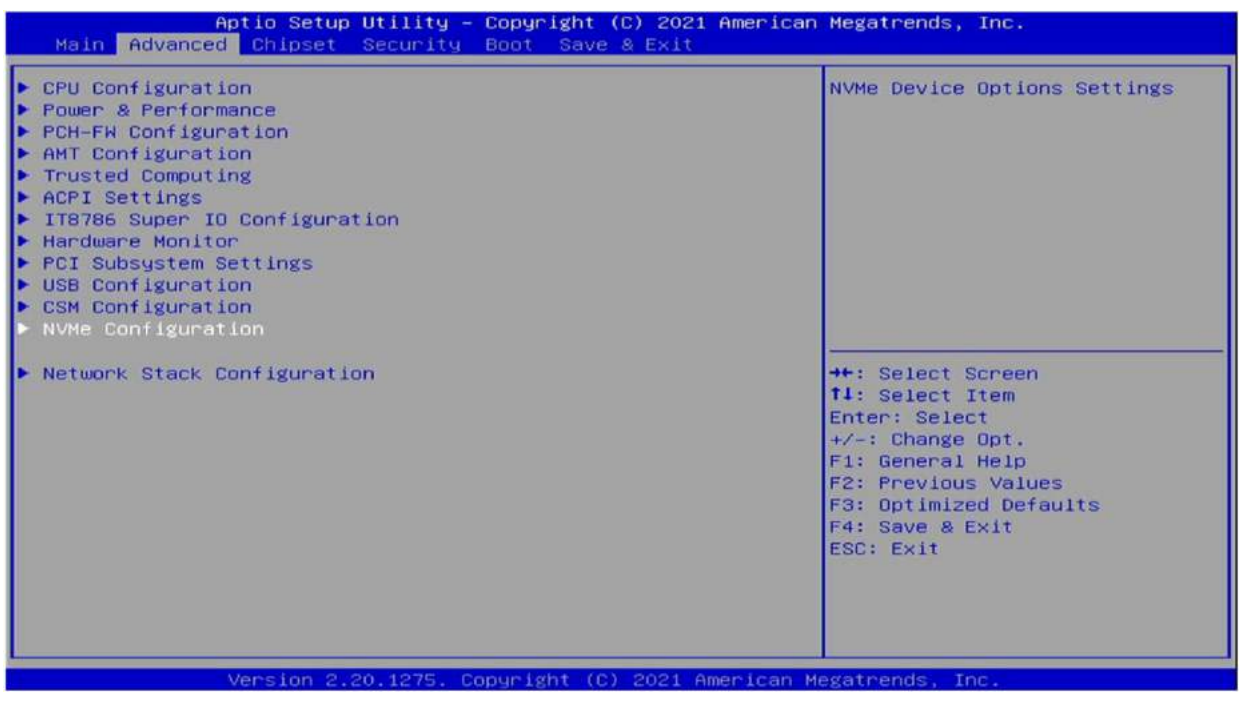

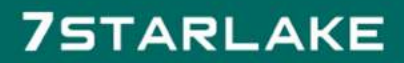

Revision Date: Apr. 10. 2023

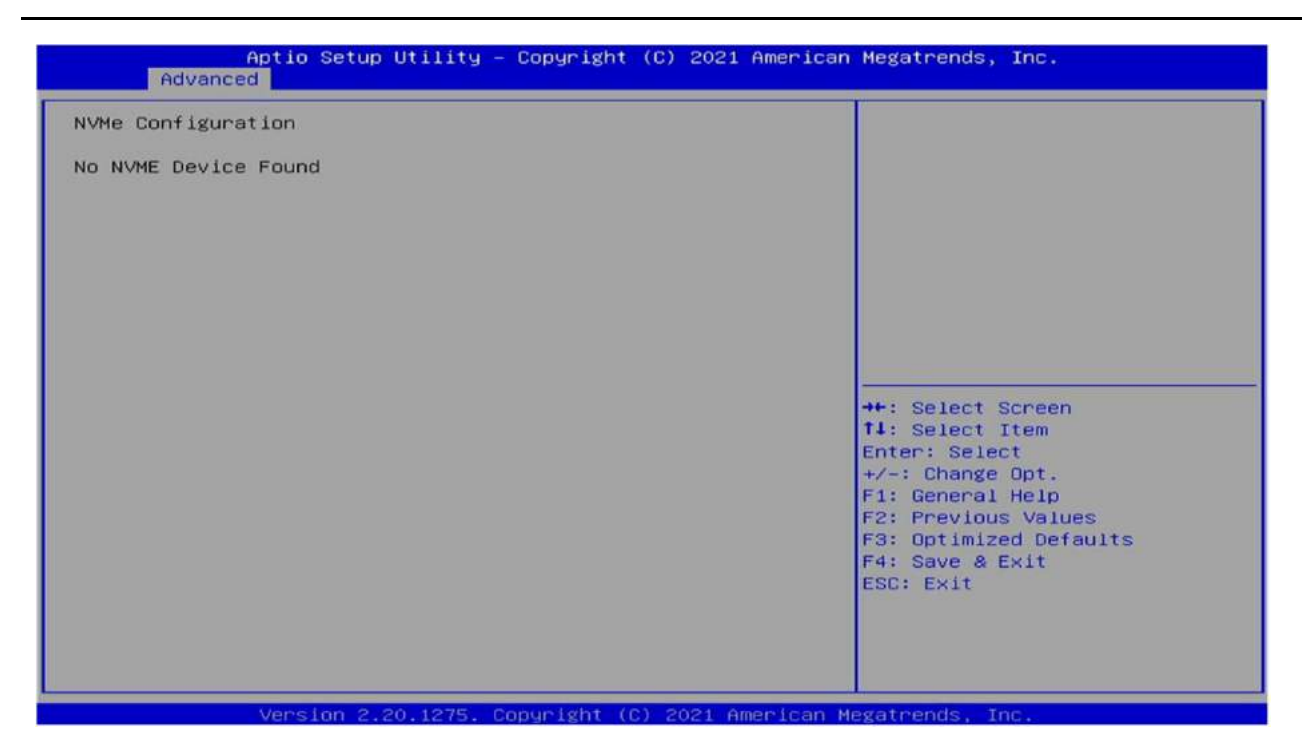

#### 3.4.13 Network Stack Configuration

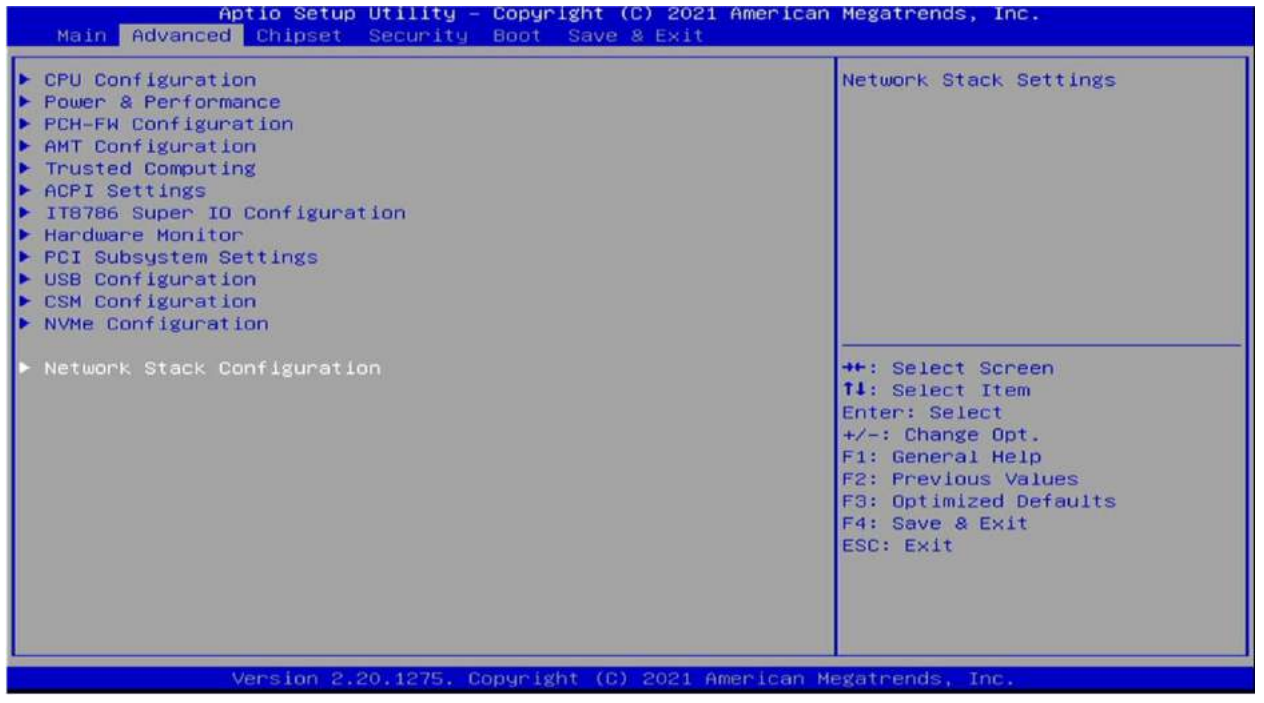

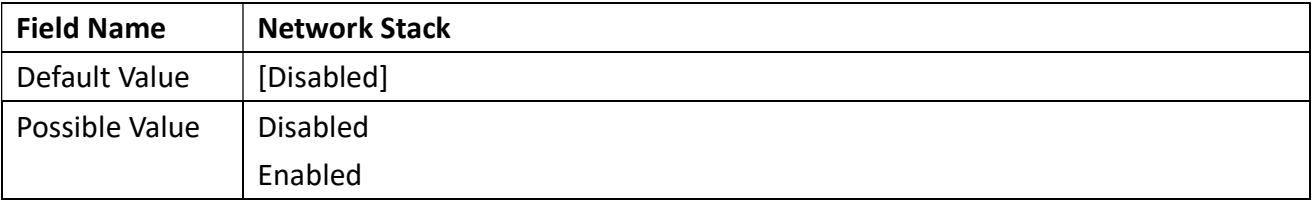

Revision Date: Apr. 10. 2023

### 3.5 Chipset

#### 3.5.1 System Agent (SA) Configuration

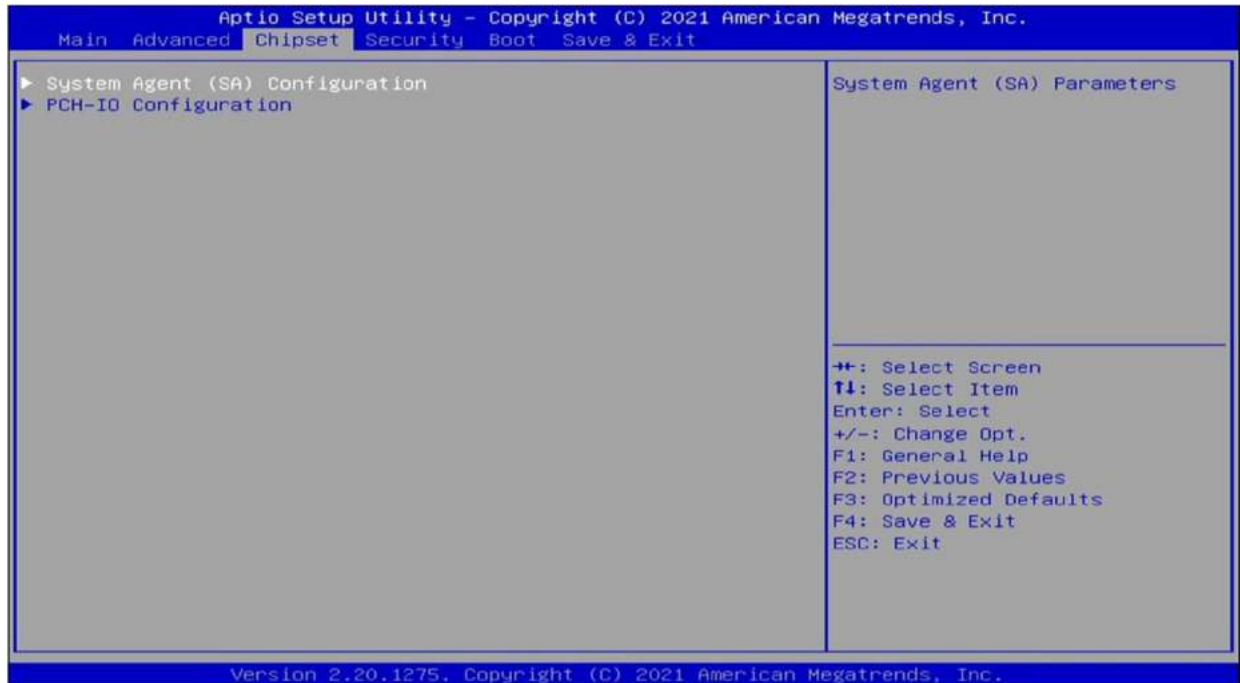

Aptio Setup Utility – Copyright (C) 2021 American Megatrends, Inc.<br>| Chipset System Agent (SA) Configuration Graphics Configuration SA PCIe Code Version 7.0.112.32  $VT-d$ Supported Configuration Above 4GB MMIO BIOS assignment [Disabled] + : Select Screen<br>
1: Select Item<br>
Enter: Select<br>
Fi: General Help<br>
F2: Previous Values<br>
F3: Optimized Defaults<br>
F4: Save & Exit<br>
ESC: Exit<br>
F4: Save & Exit<br>
F3: Cotinized Defaults

Version 2.20.1275, Copyright (C) 2021 American Megatrends,

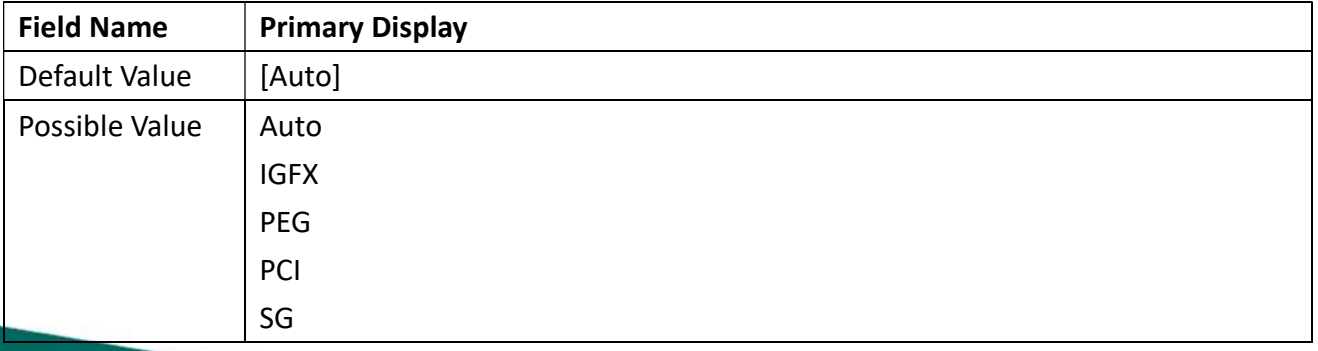

**COLLECTION** 

Revision Date: Apr. 10. 2023

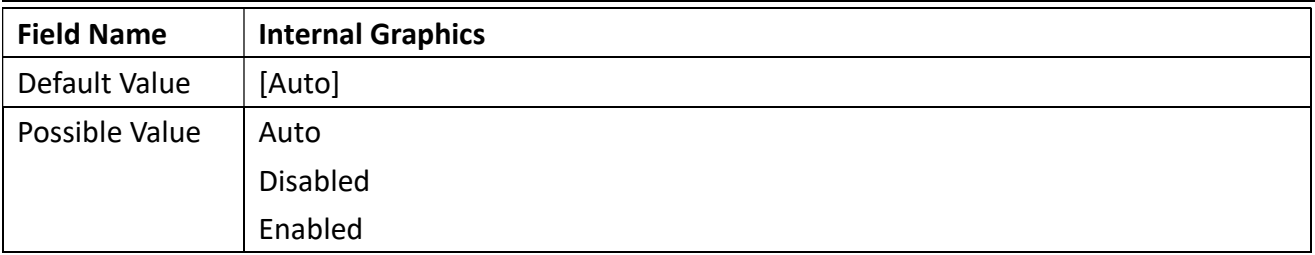

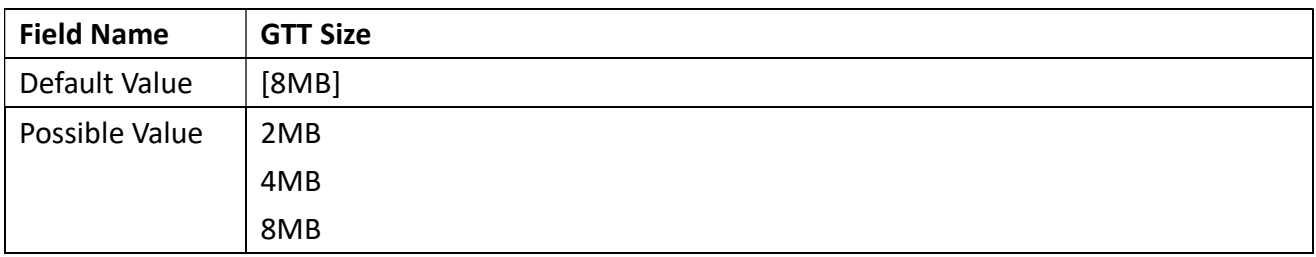

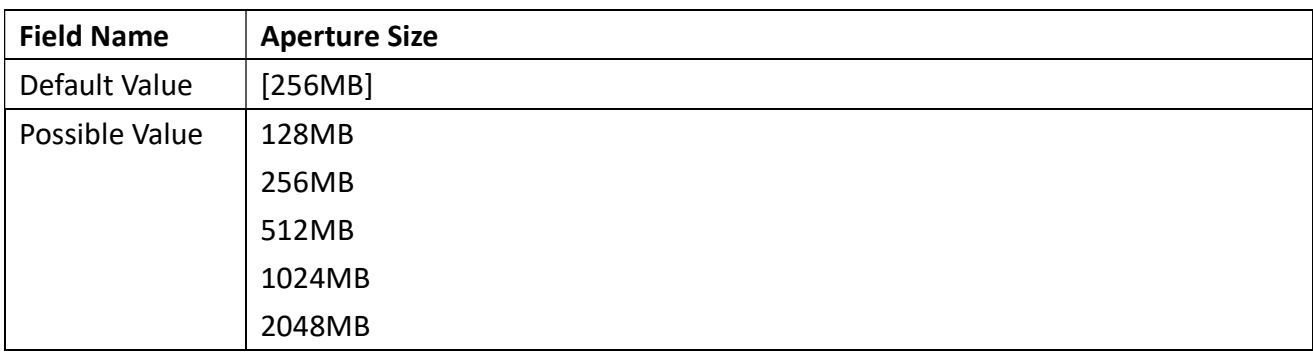

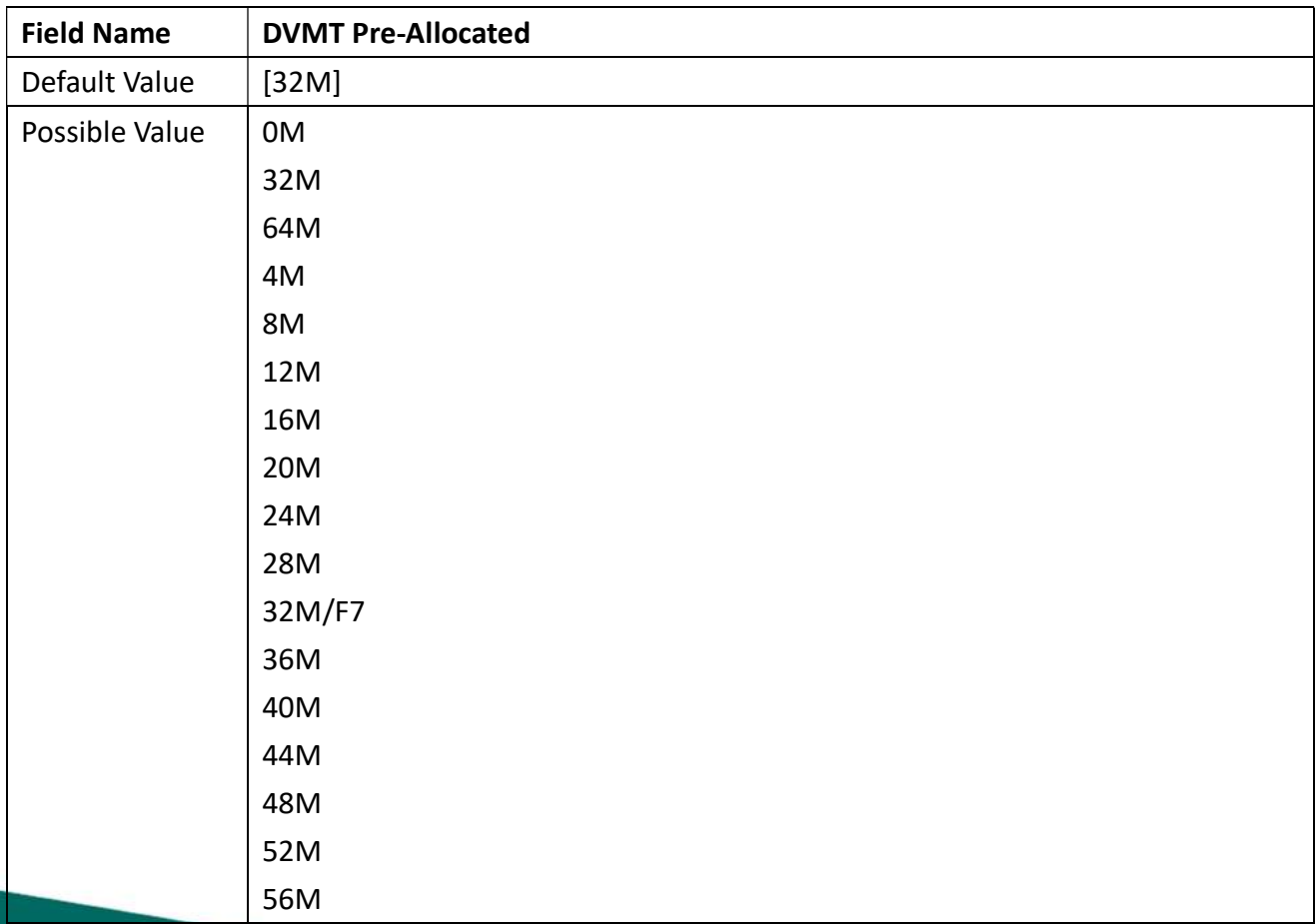

Revision Date: Apr. 10. 2023

60M

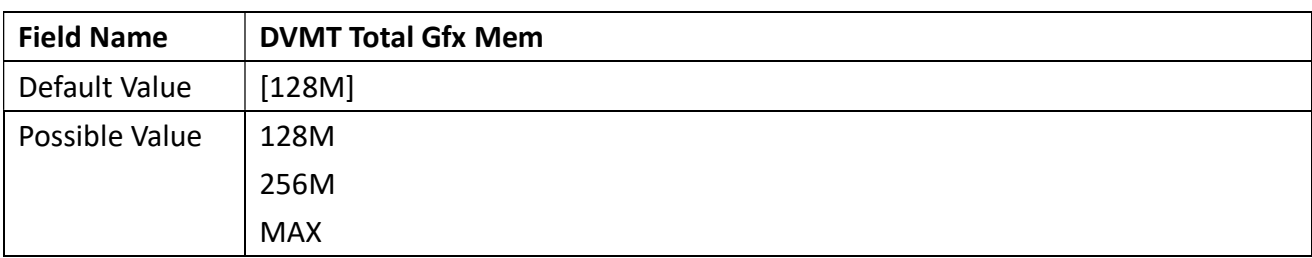

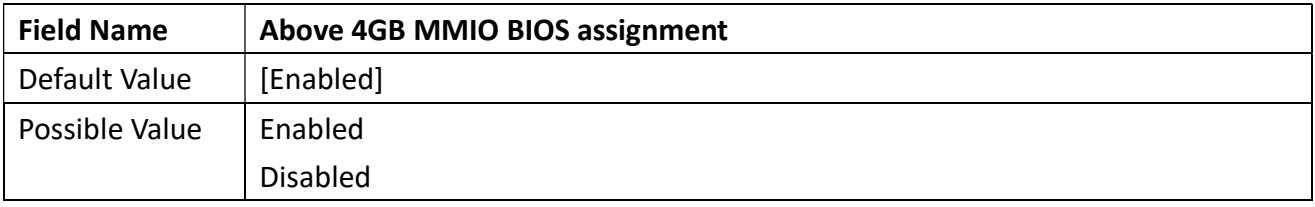

### 3.5.2 PCH-IO Configuration

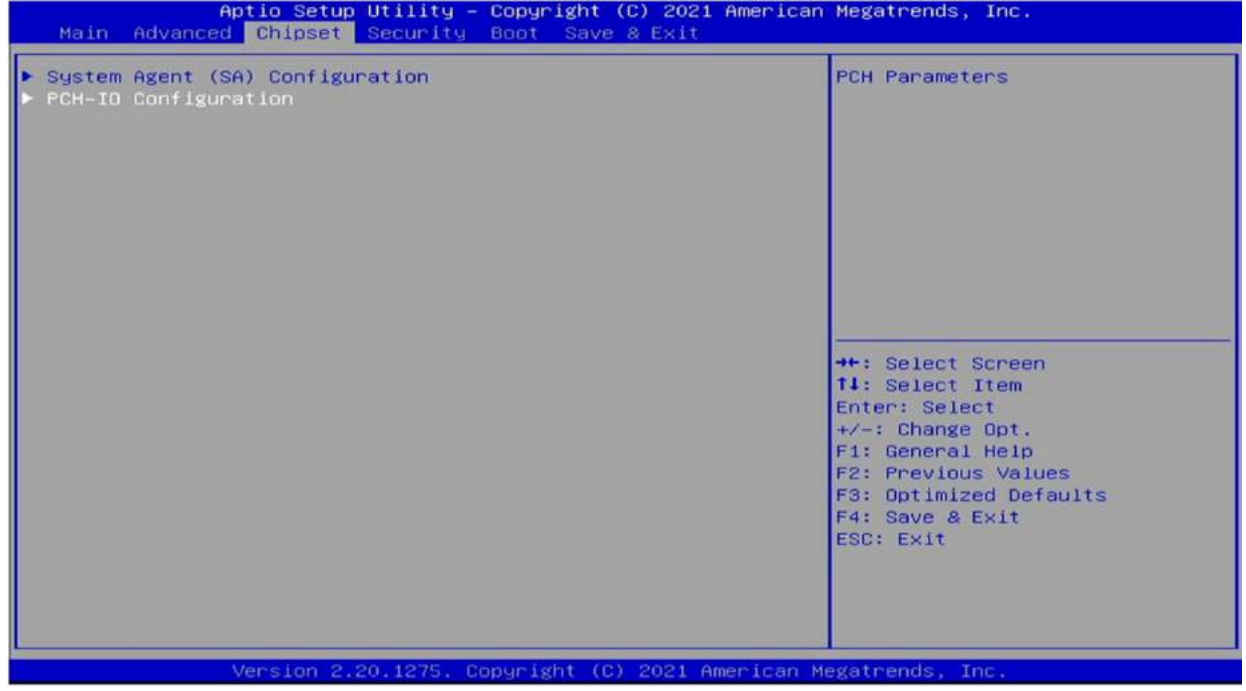

Revision Date: Apr. 10. 2023

#### 3.5.2.1 PCI Express Configuration

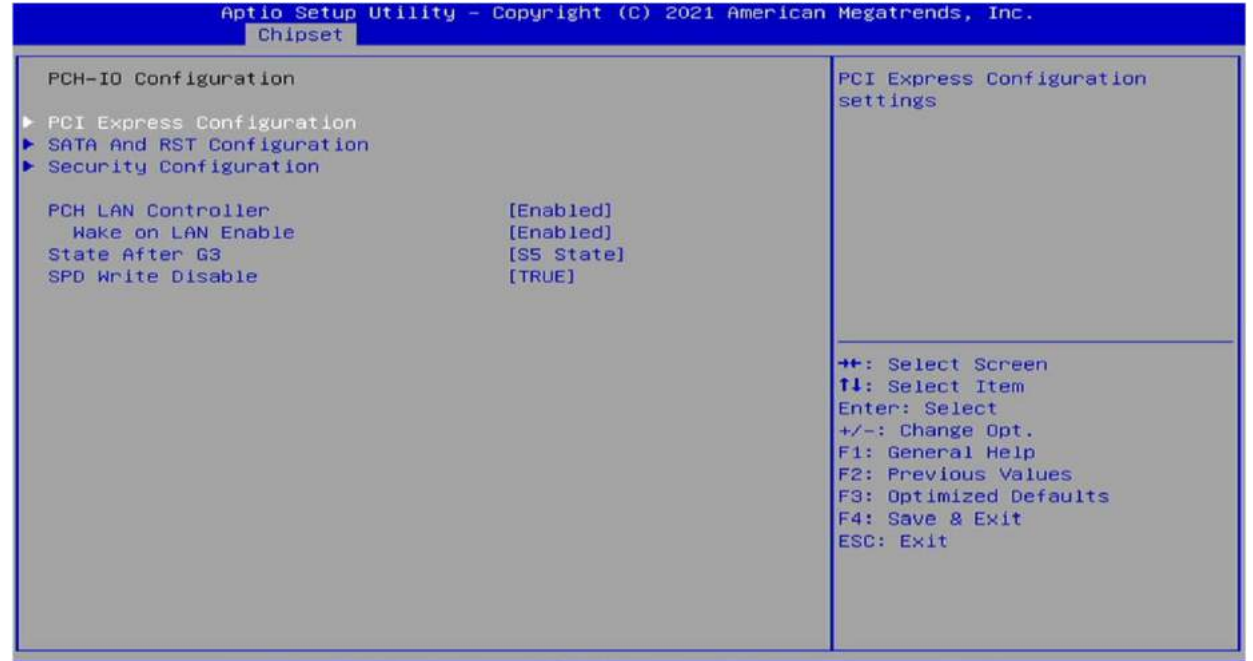

Version 2.20.1275. Copyright (C) 2021 American Megatrends, Inc.

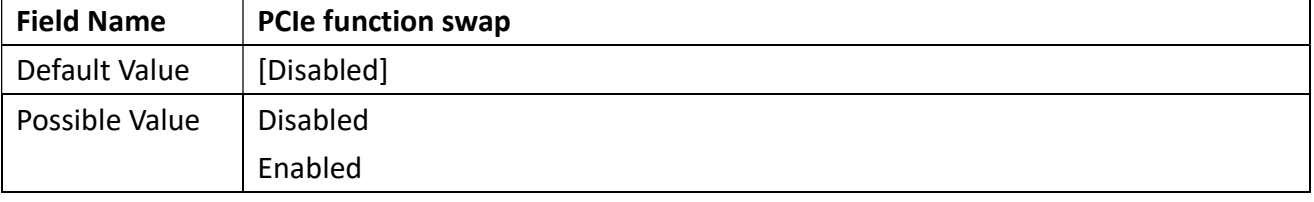

Aptio Setup Utility – Copyright (C) 2021 American Megatrends, Inc.<br>| Chipset

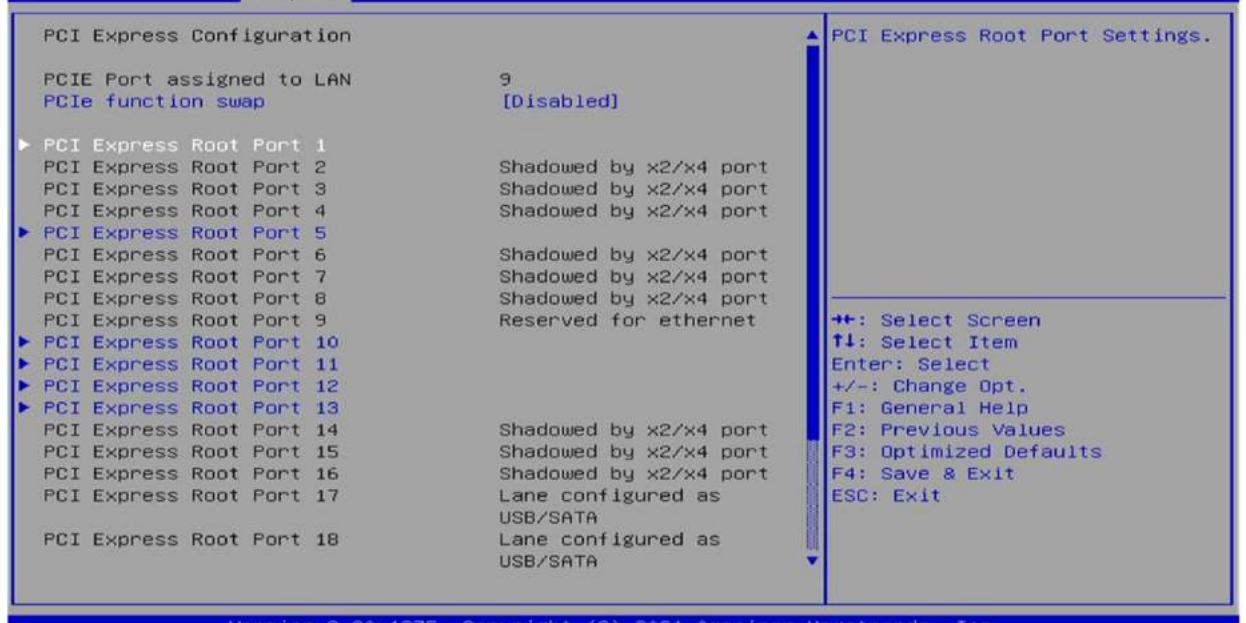

Copyright (C) 2021 American M

e C

Version

Revision Date: Apr. 10. 2023

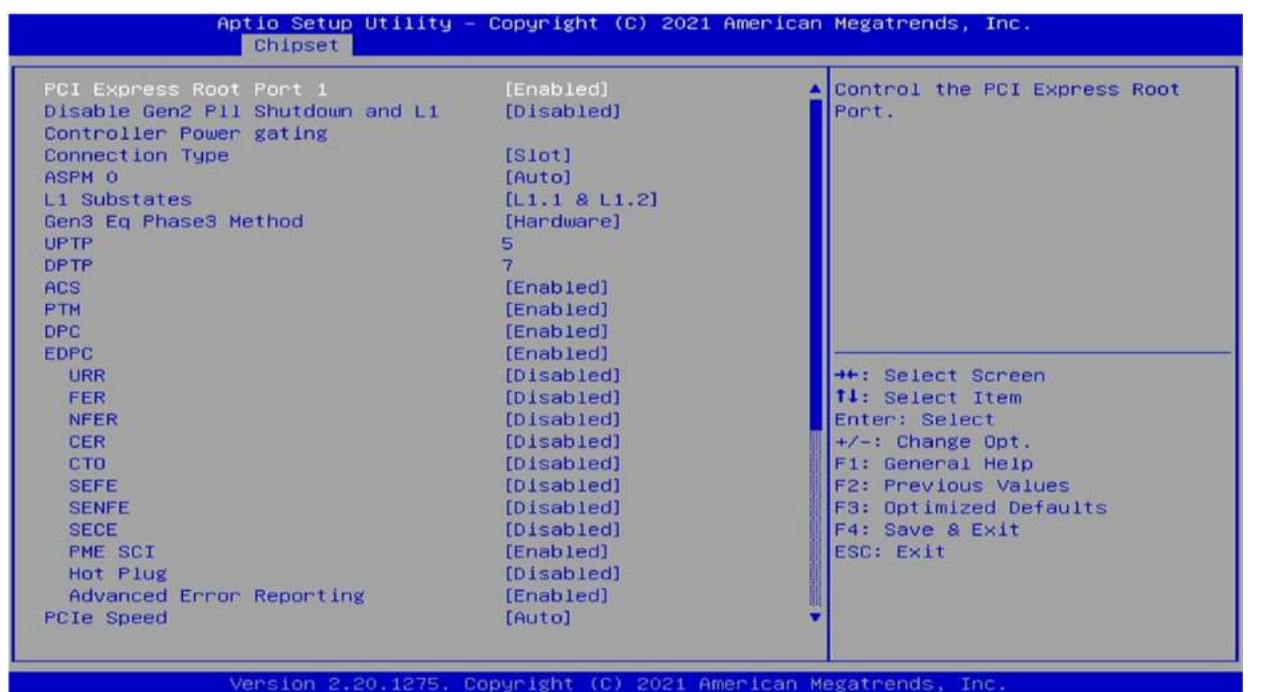

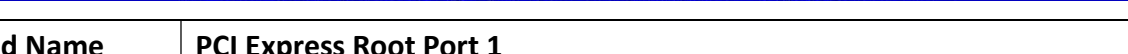

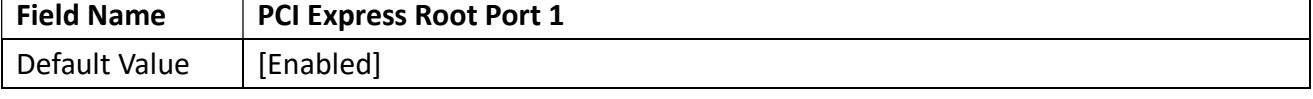

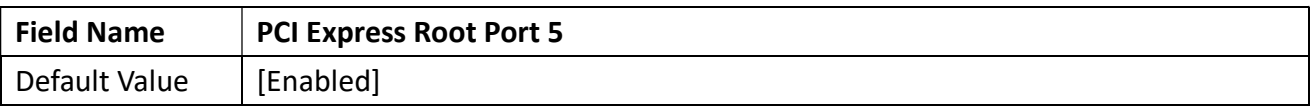

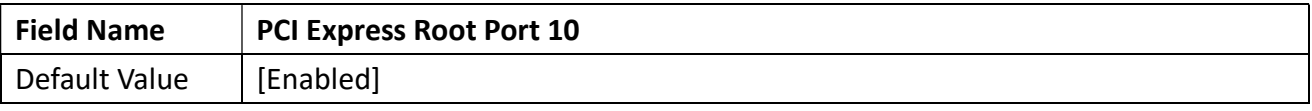

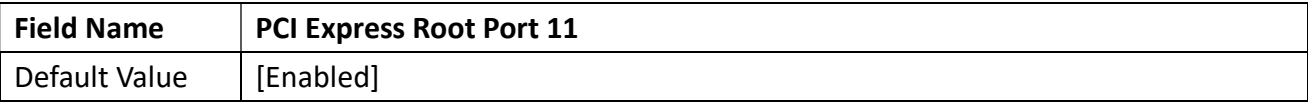

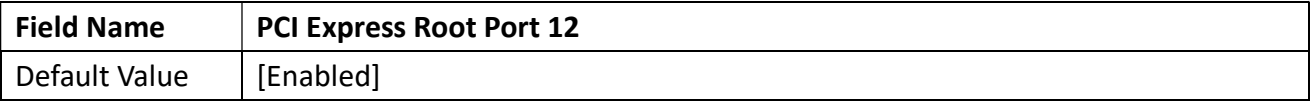

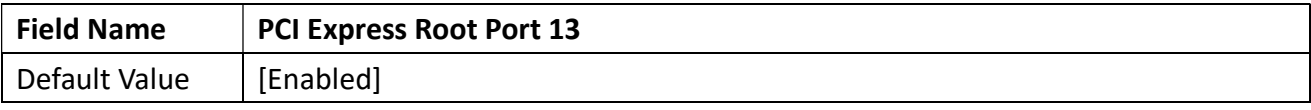

e C

Revision Date: Apr. 10. 2023

#### 3.5.2.2 SATA And RST Configuration

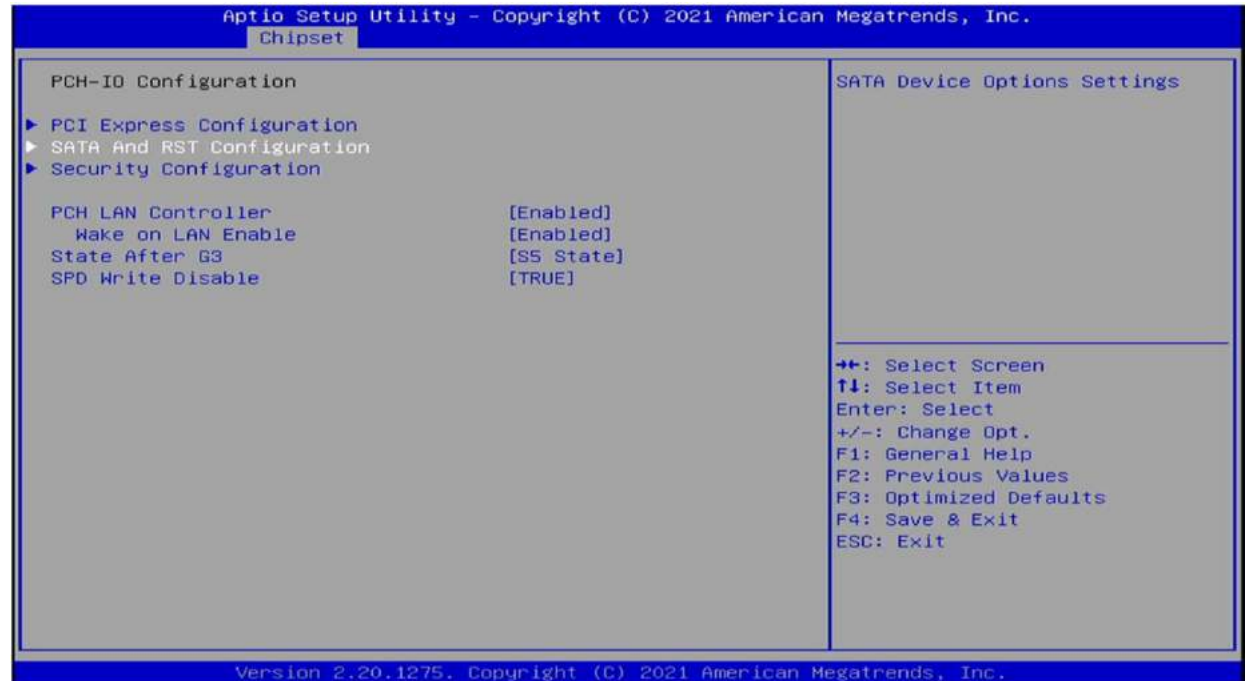

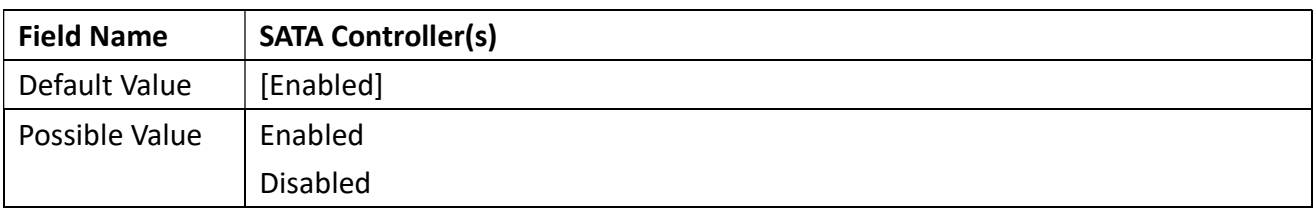

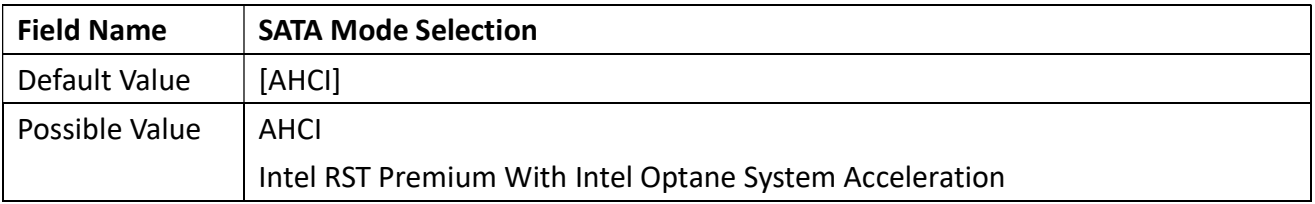

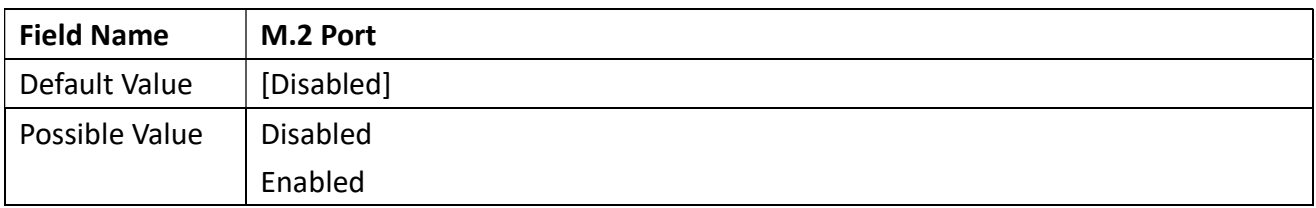

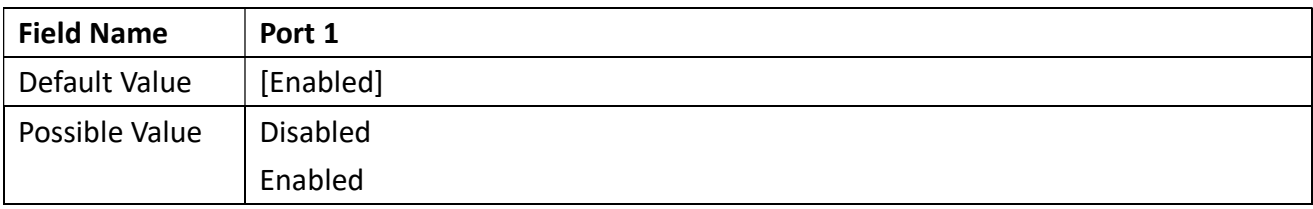

Revision Date: Apr. 10. 2023

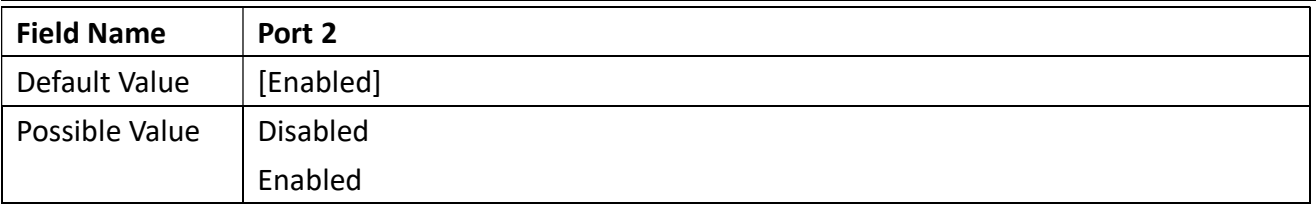

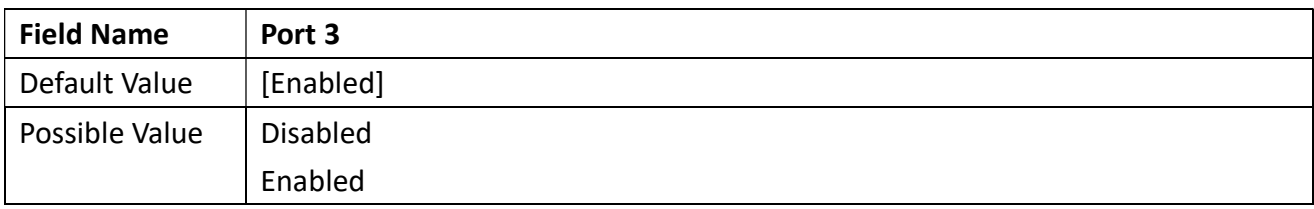

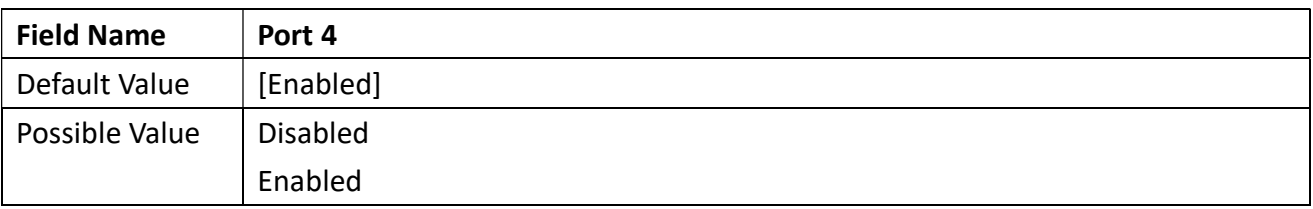

#### 3.5.2.3 Security Configuration

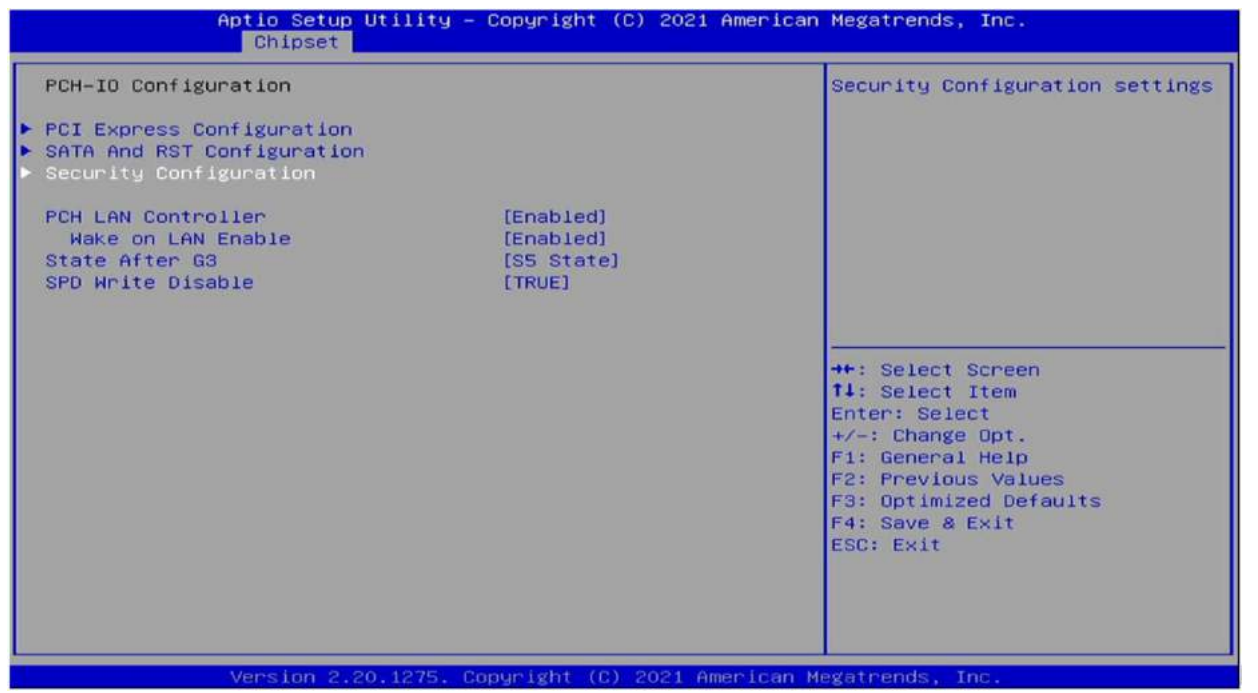

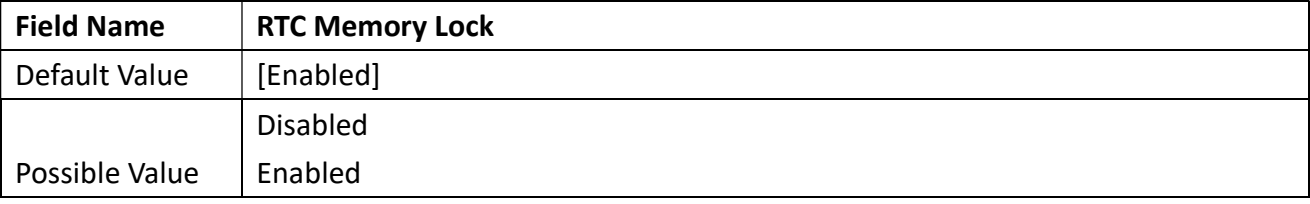

Revision Date: Apr. 10. 2023

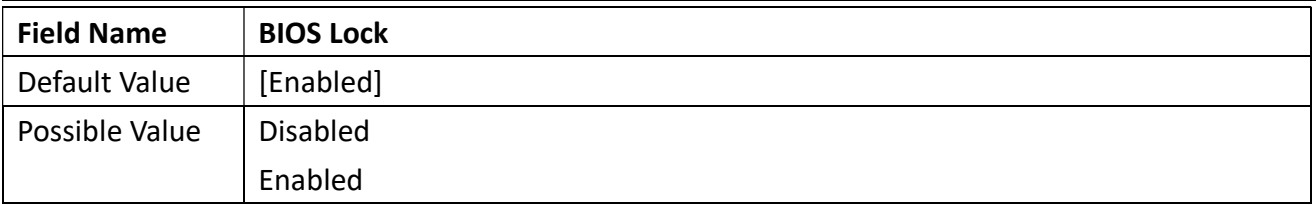

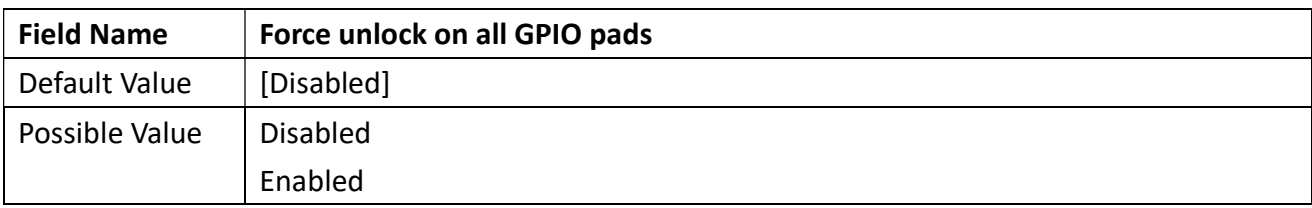

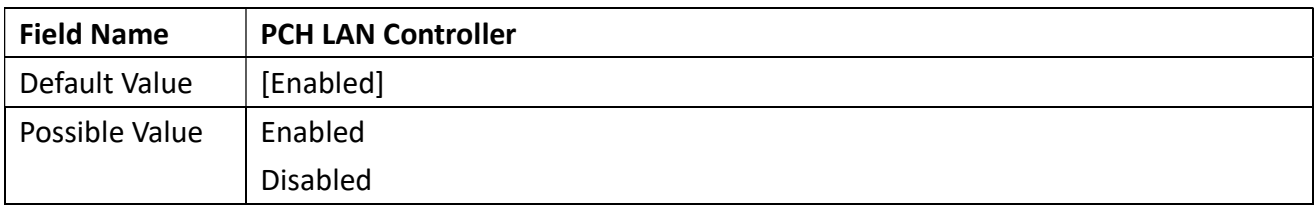

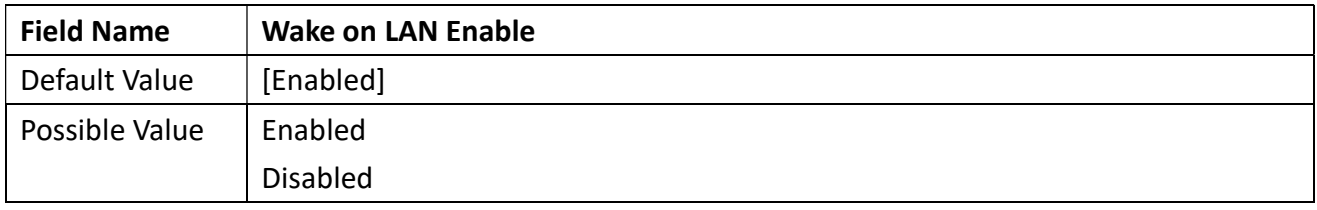

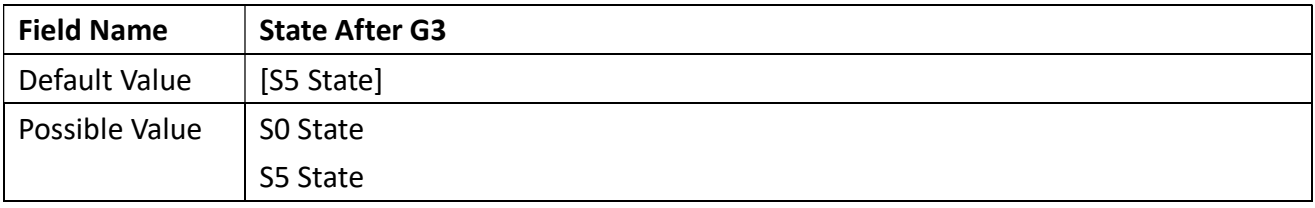

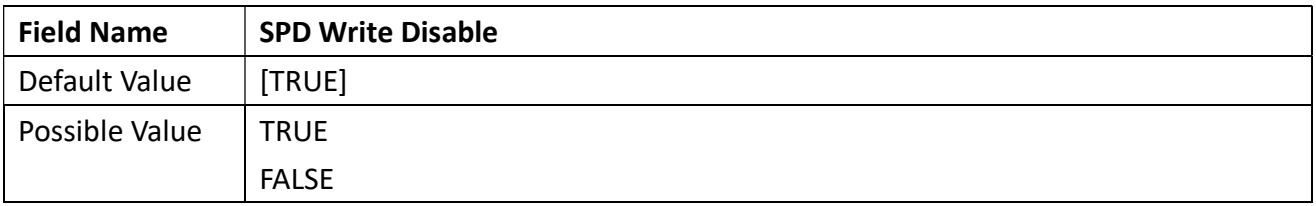

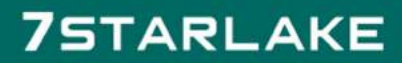

Revision Date: Apr. 10. 2023

### 3.6 Security

#### 3.6.1 Administrator Password

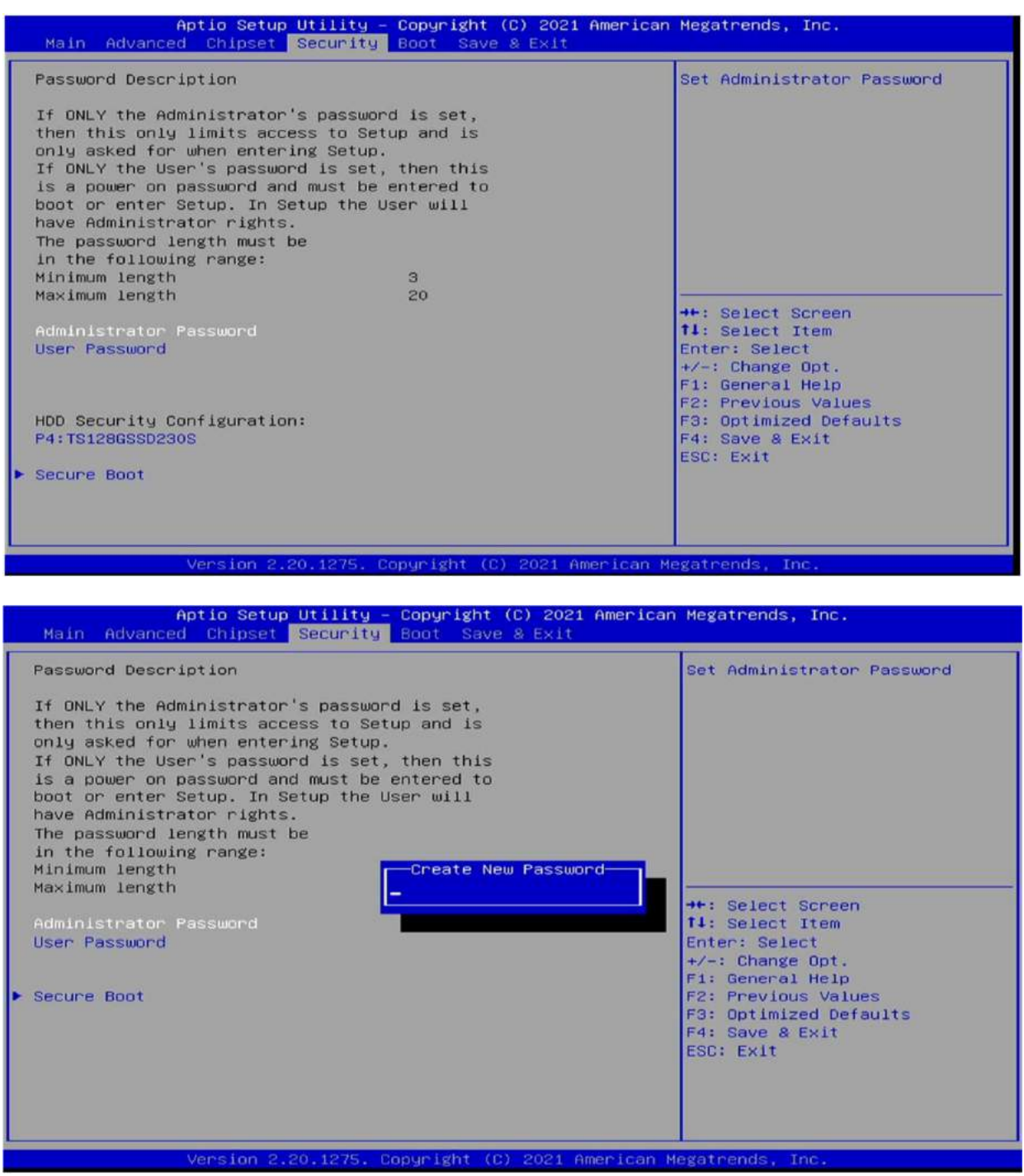

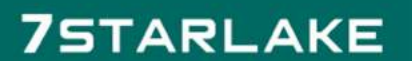

Revision Date: Apr. 10. 2023

#### 3.6.2 User Password

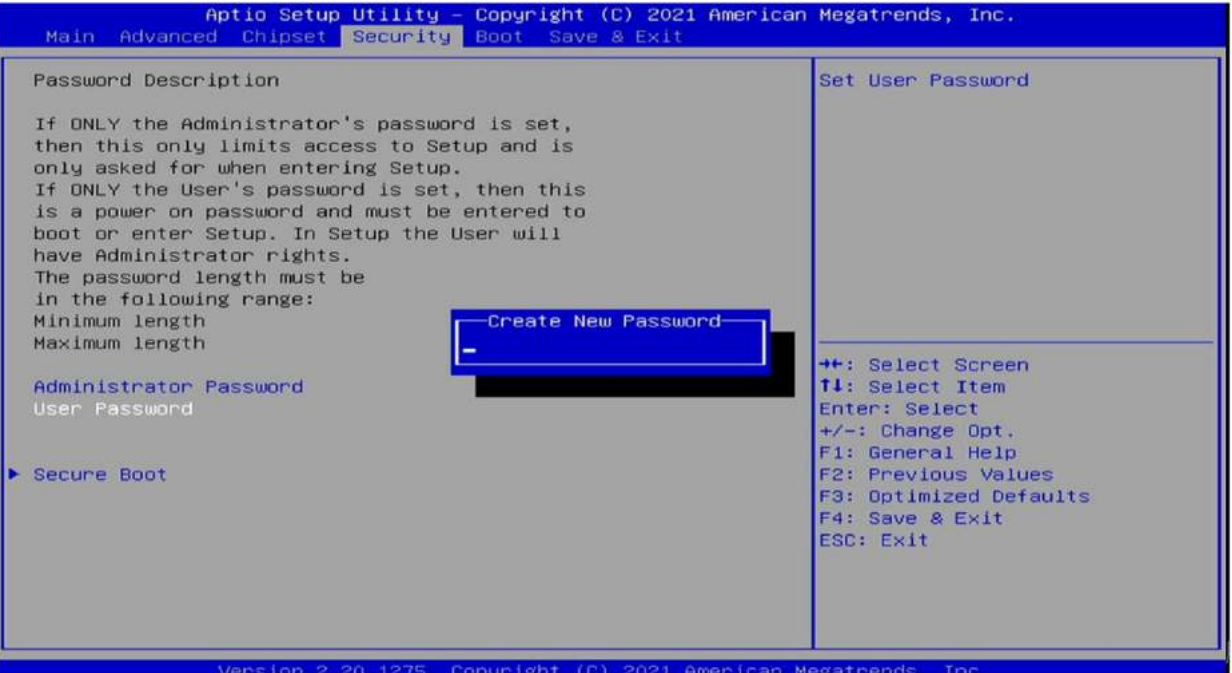

#### 3.6.3 Secure Boot

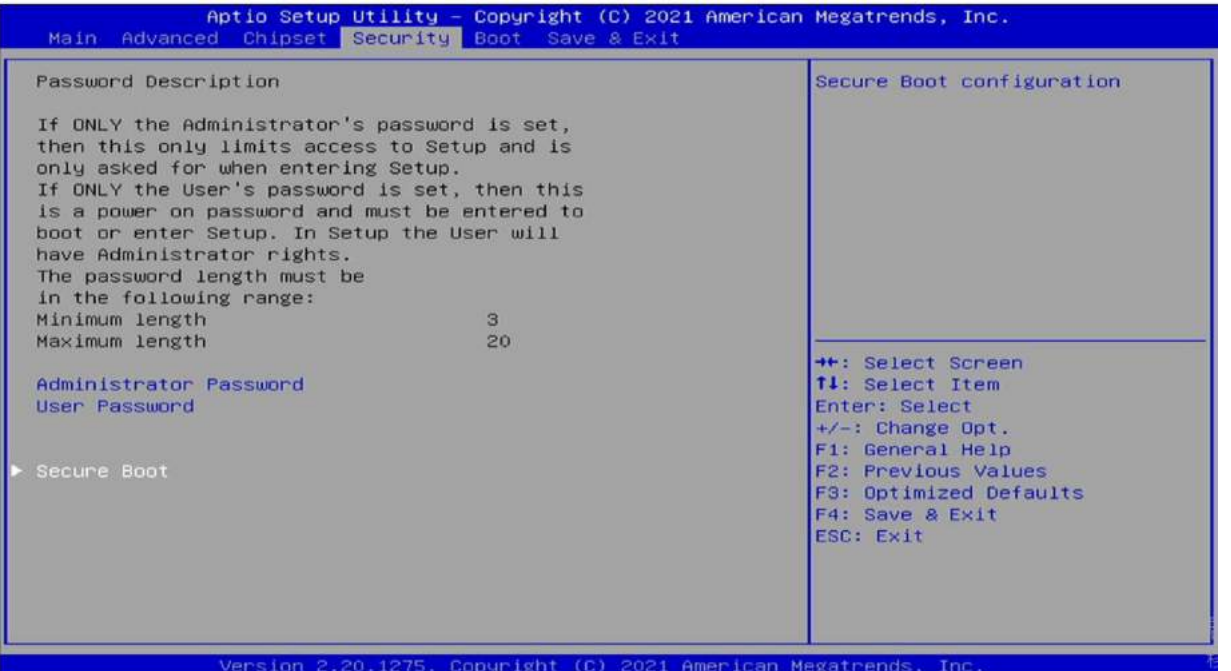

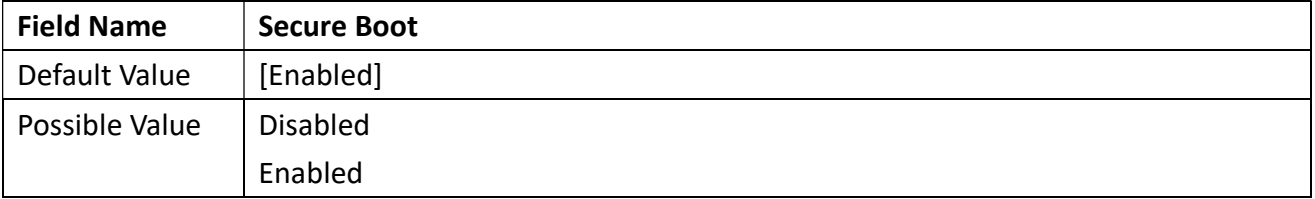

Revision Date: Apr. 10. 2023

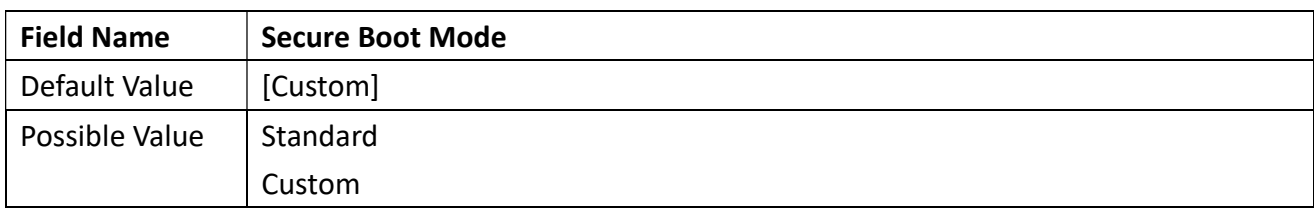

### 3.6.3.1 Restore Factory Keys

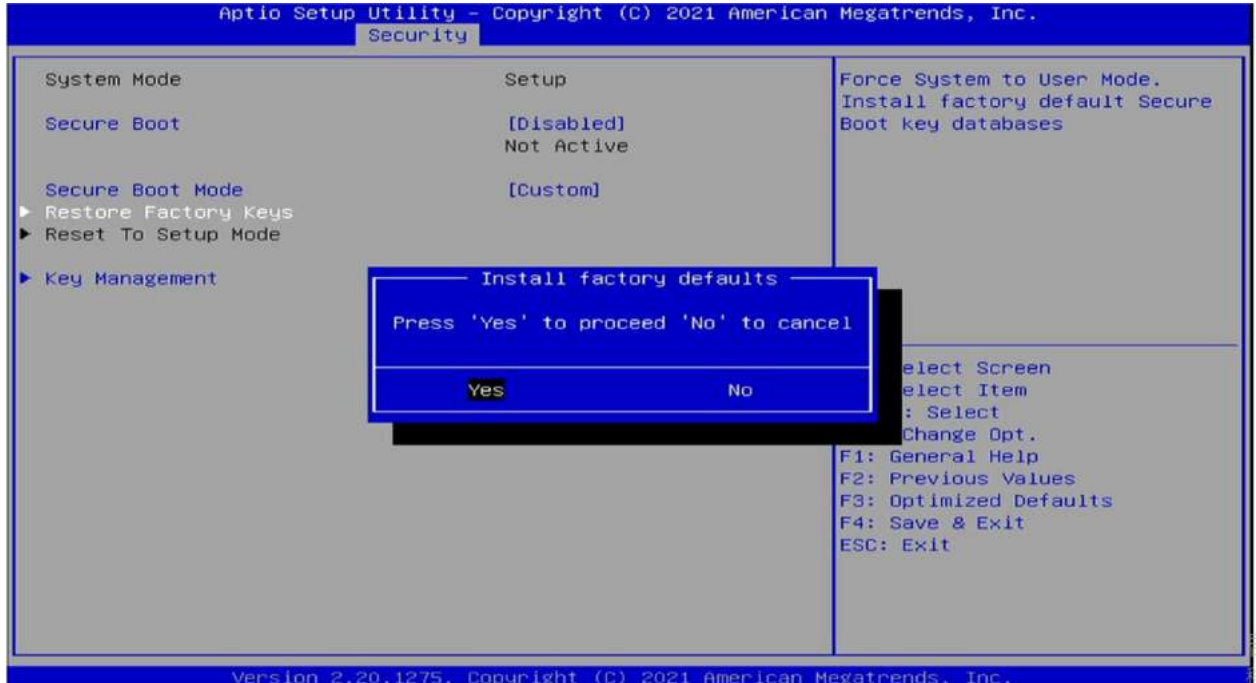

#### 3.6.3.2 Key Management

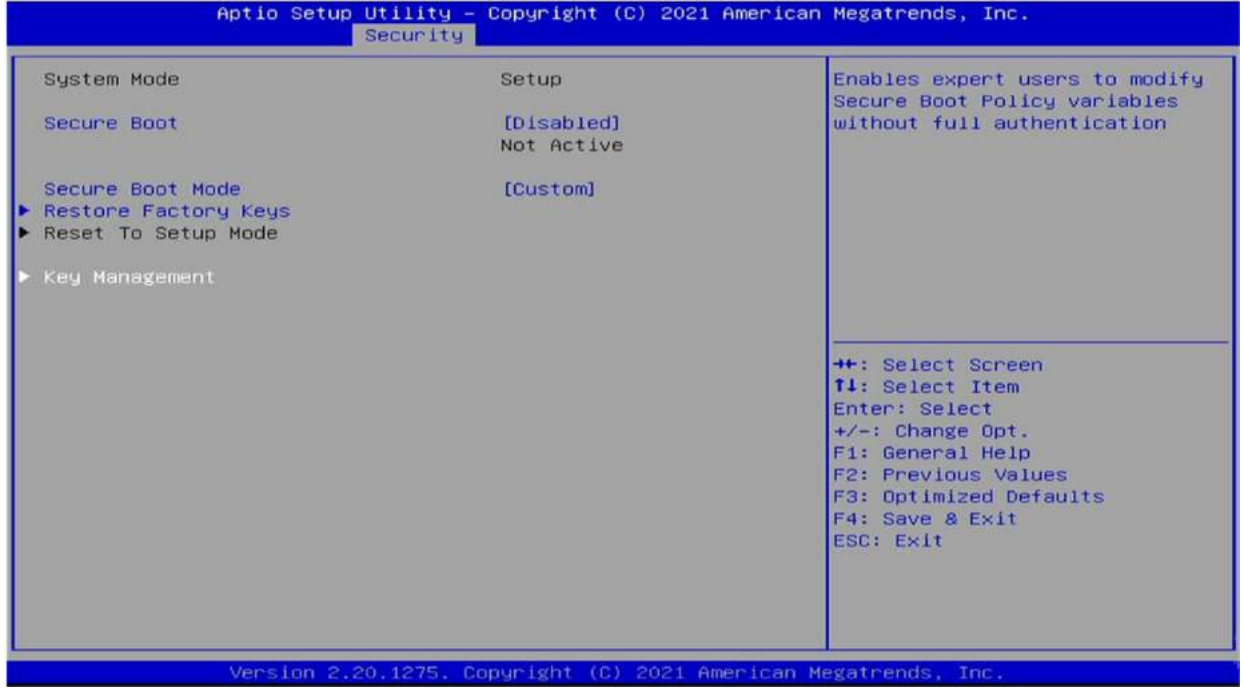

Revision Date: Apr. 10. 2023

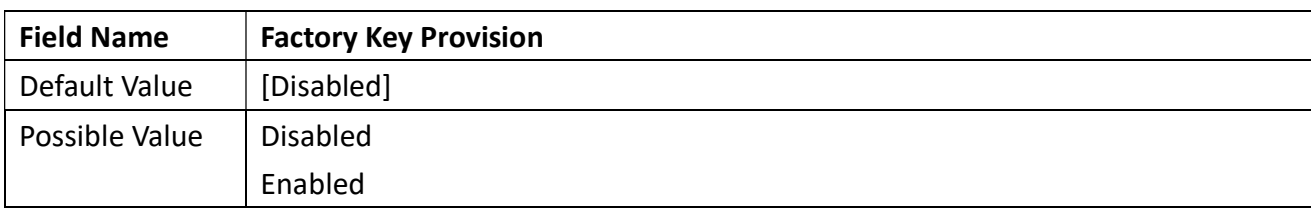

#### 3.6.3.3 Install factory defaults

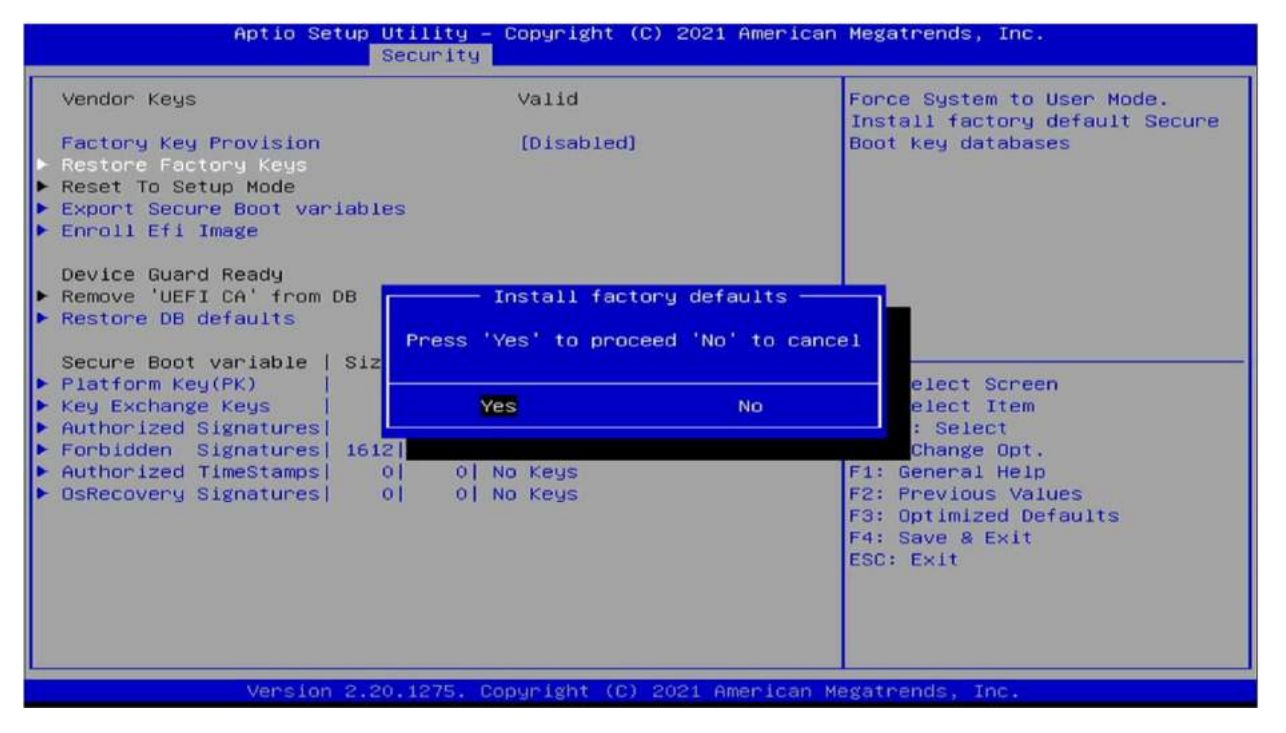

#### 3.6.3.4 File System

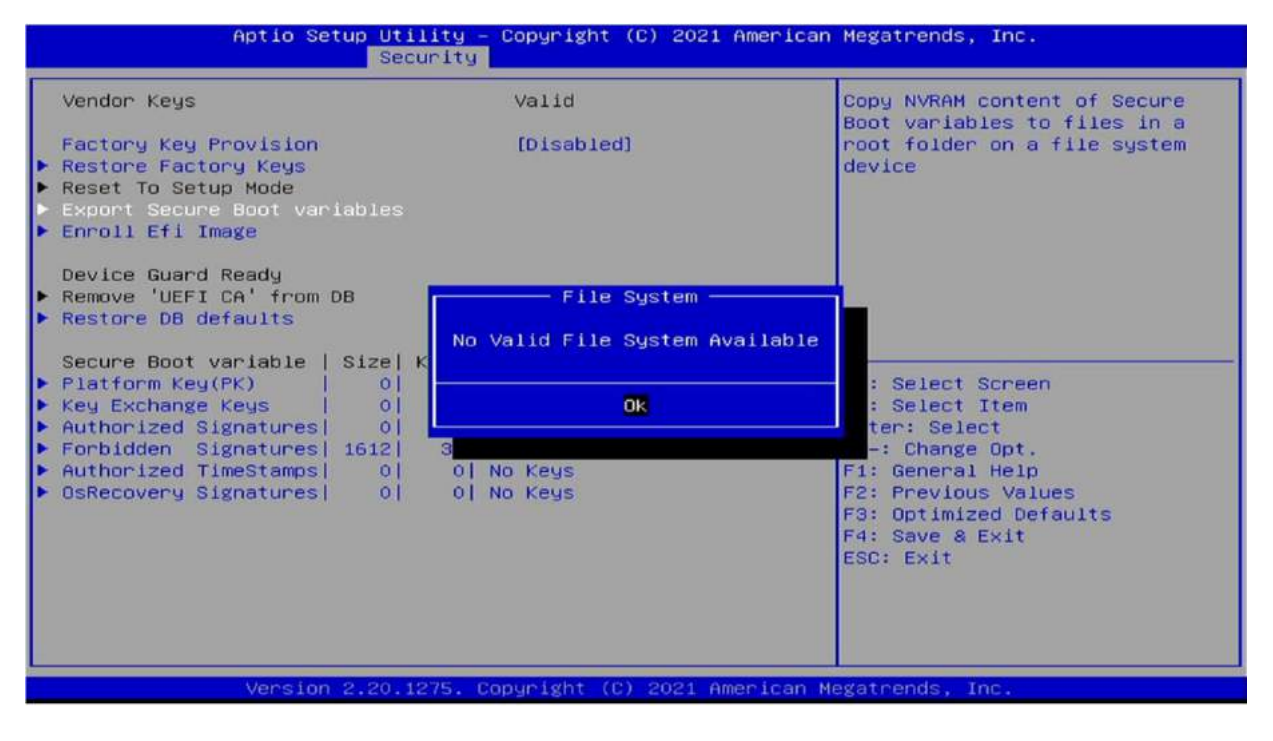

Revision Date: Apr. 10. 2023

#### 3.6.3.5 File System

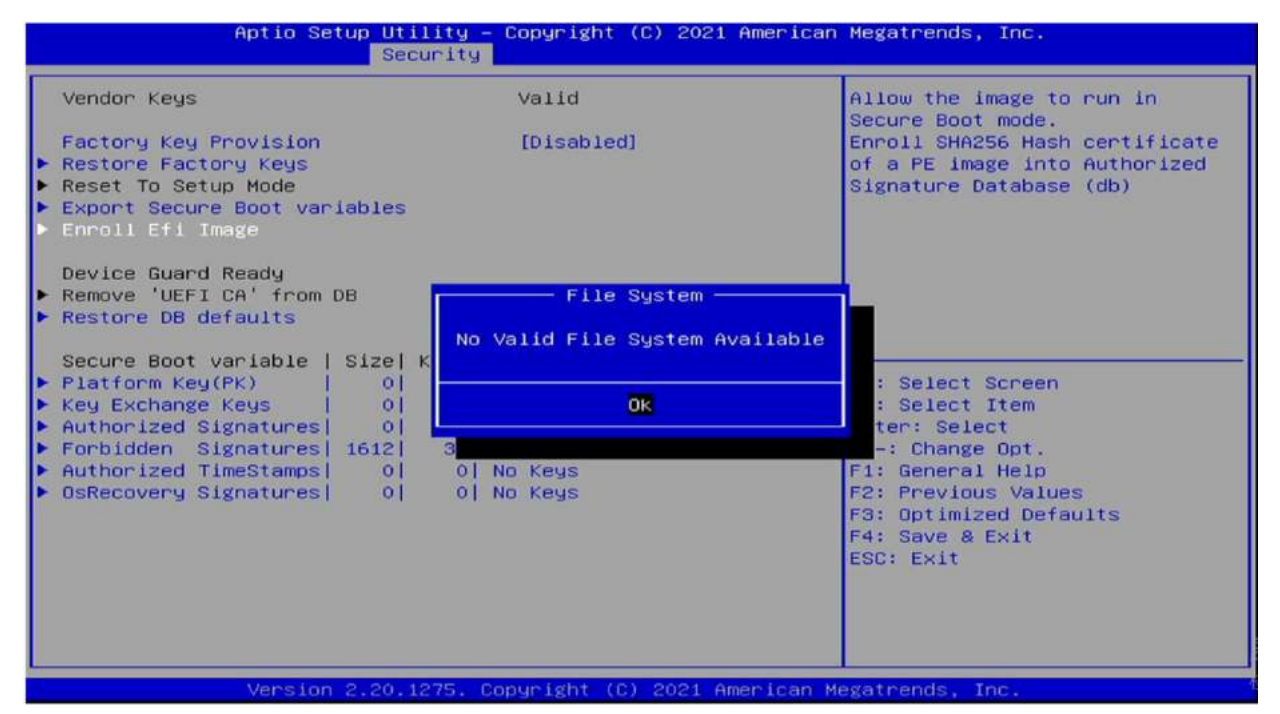

#### 3.6.3.6 Restore DB defaults

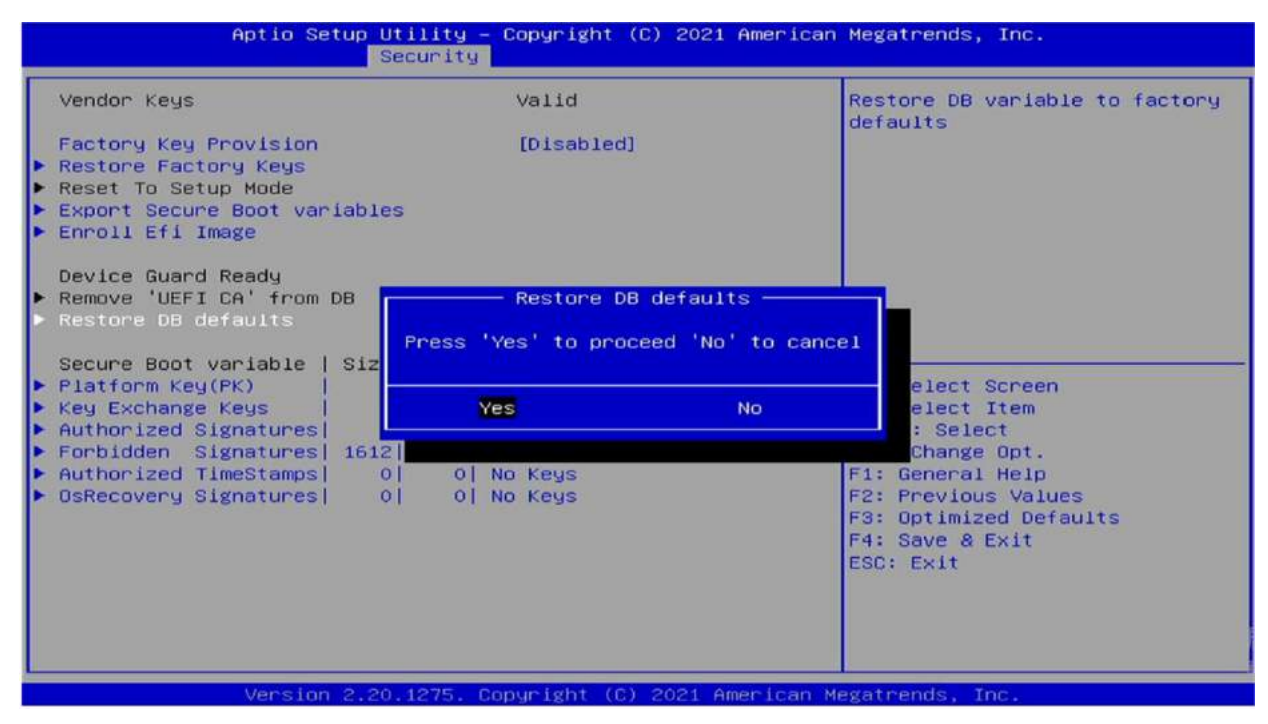

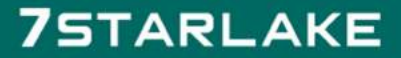

Revision Date: Apr. 10. 2023

### 3.6.3.7 Platform Key (PK)

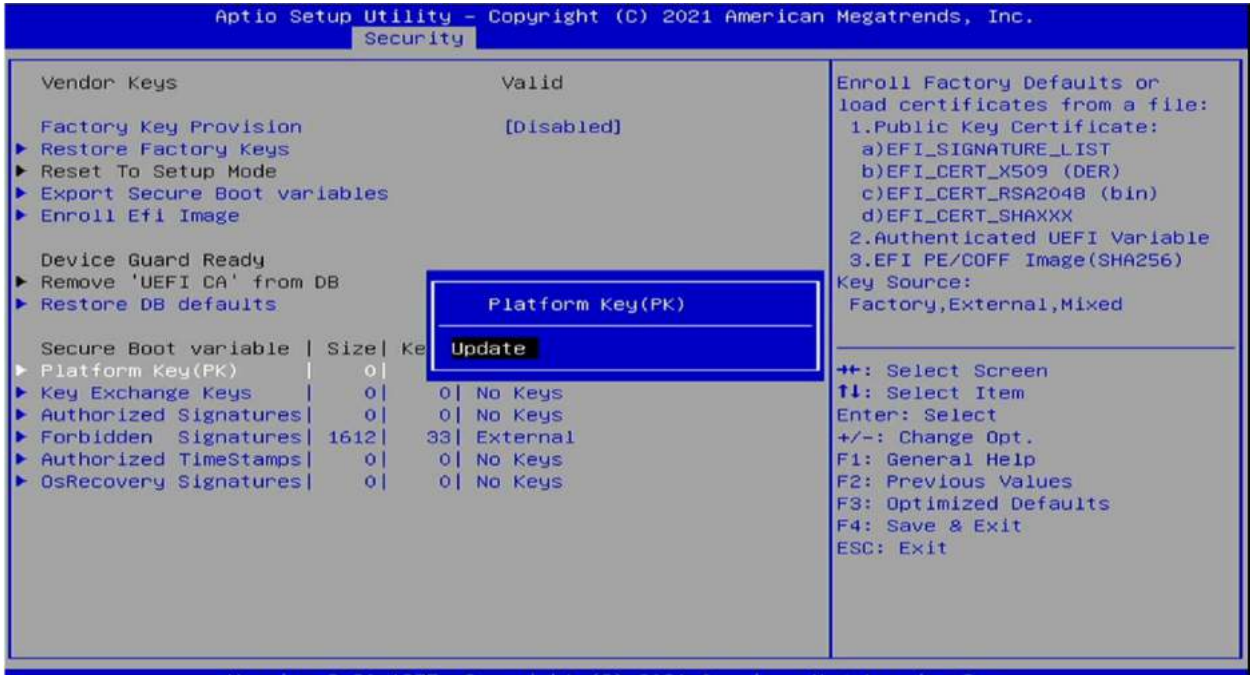

#### 3.6.3.8 Key Exchange keys

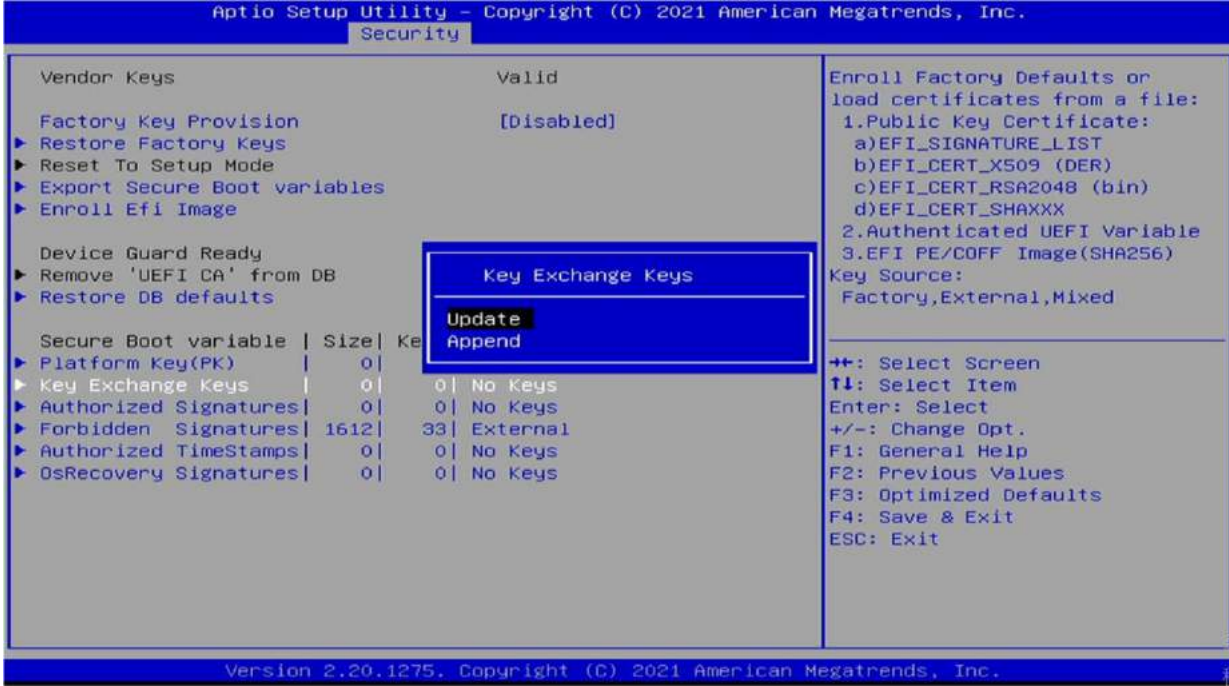

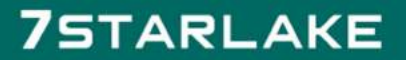

Revision Date: Apr. 10. 2023

#### 3.6.3.9 Authorized Signatures

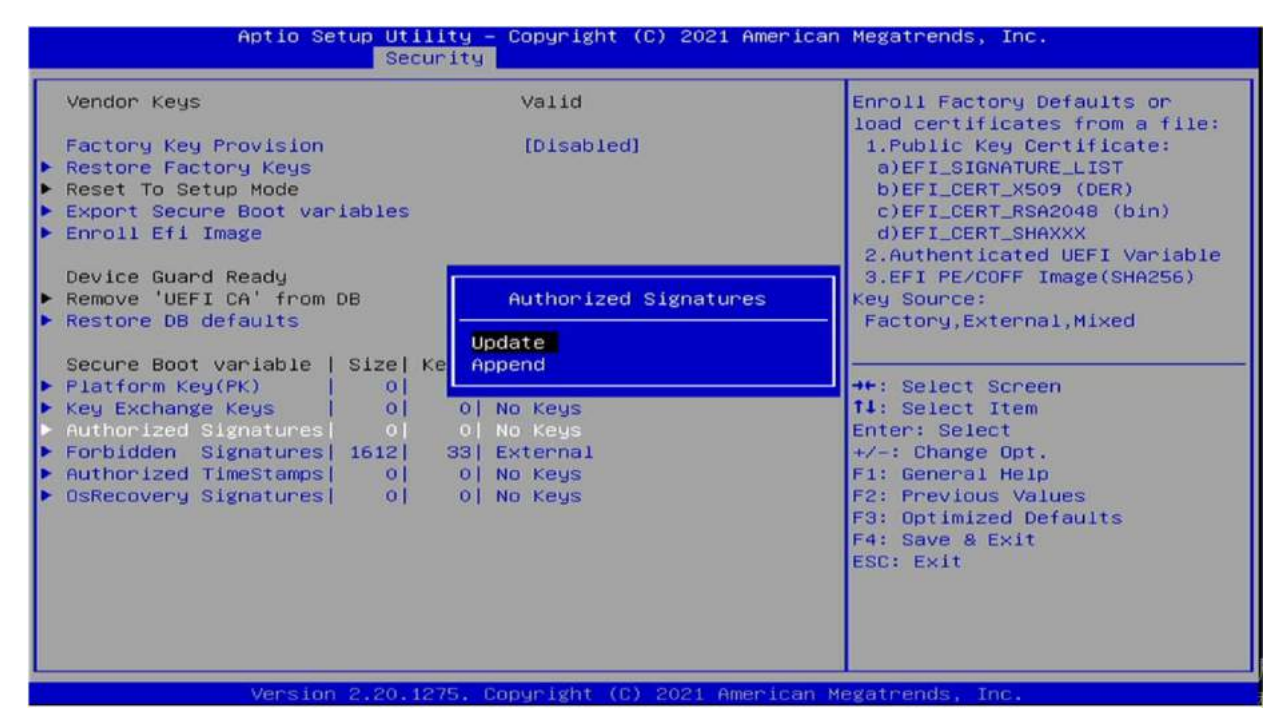

#### 3.6.3.10 Forbidden Signatures

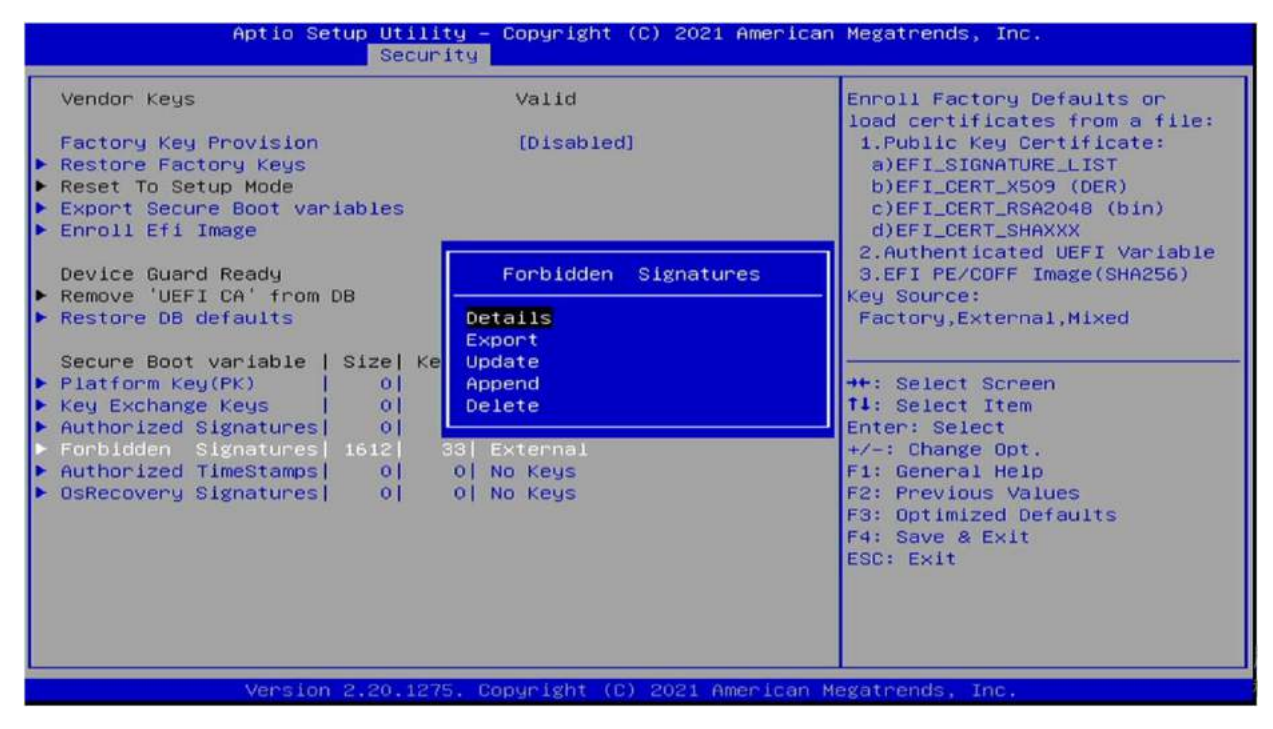

Revision Date: Apr. 10. 2023

#### 3.6.3.11 Authorized Time Stamps

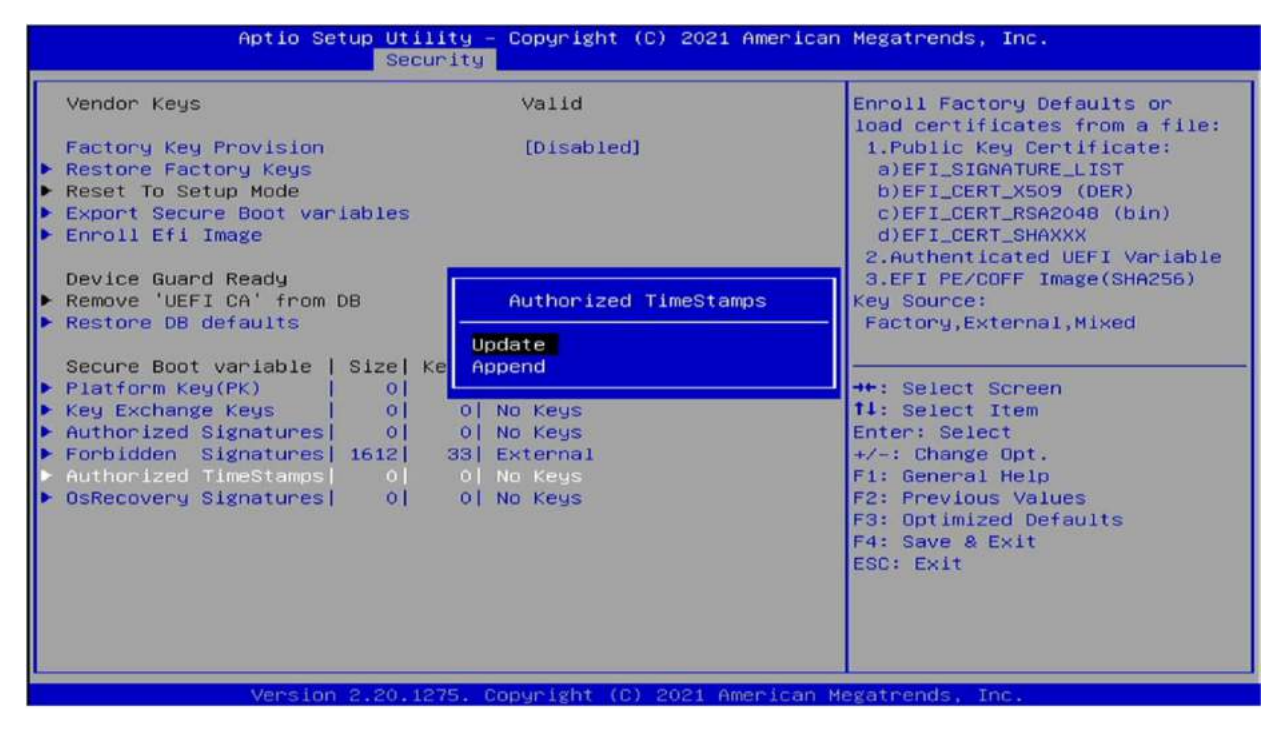

#### 3.6.3.12 OS Recovery Signatures

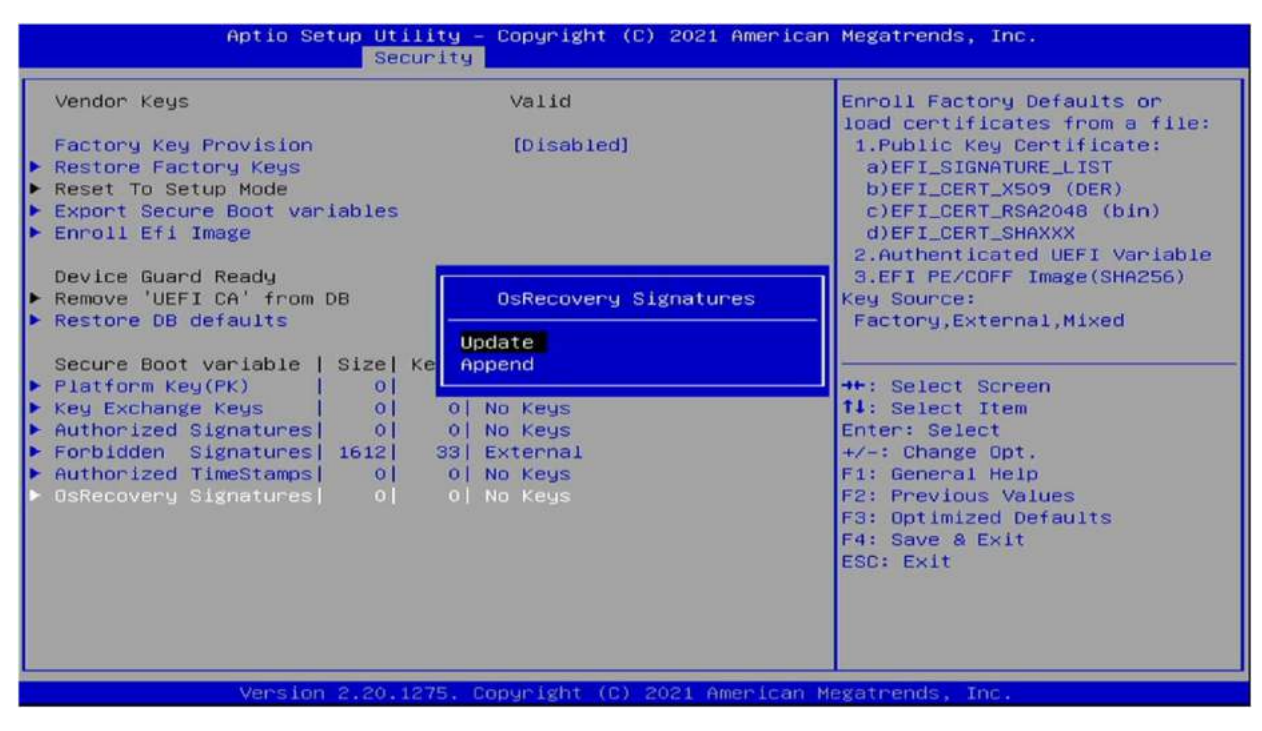

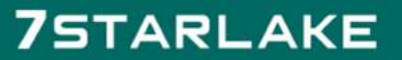

Revision Date: Apr. 10. 2023

### 3.7 Boot

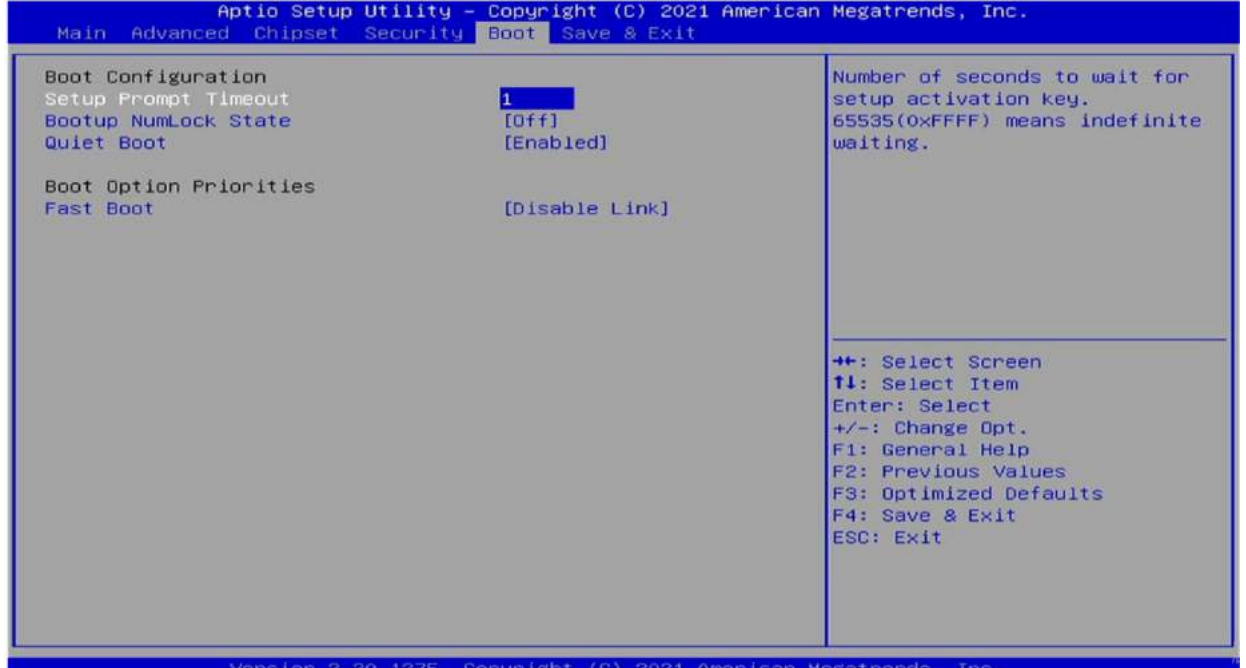

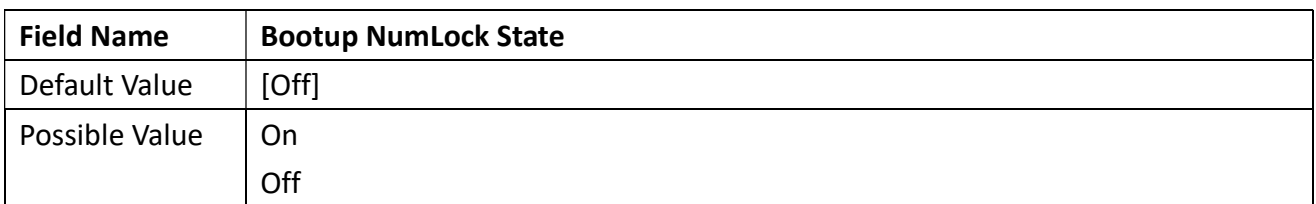

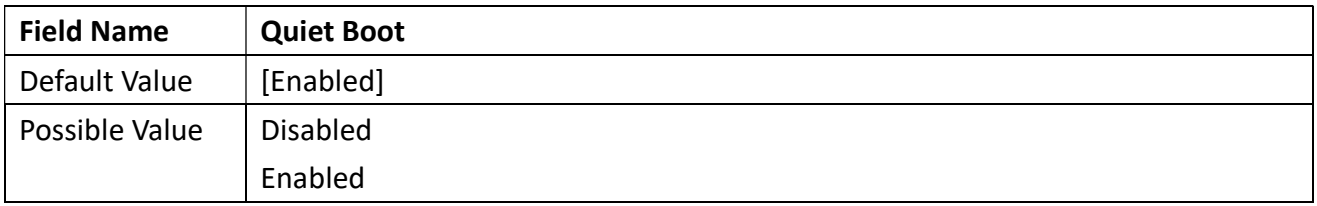

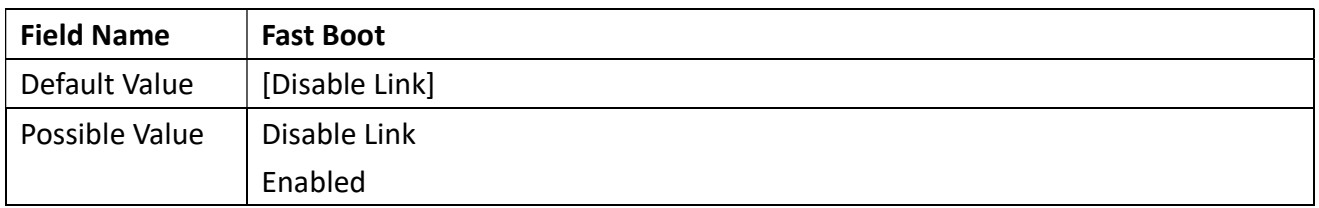

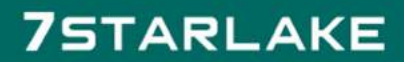

Revision Date: Apr. 10. 2023

### 3.8 Save & Exit

#### 3.8.1 Save Changes and Exit

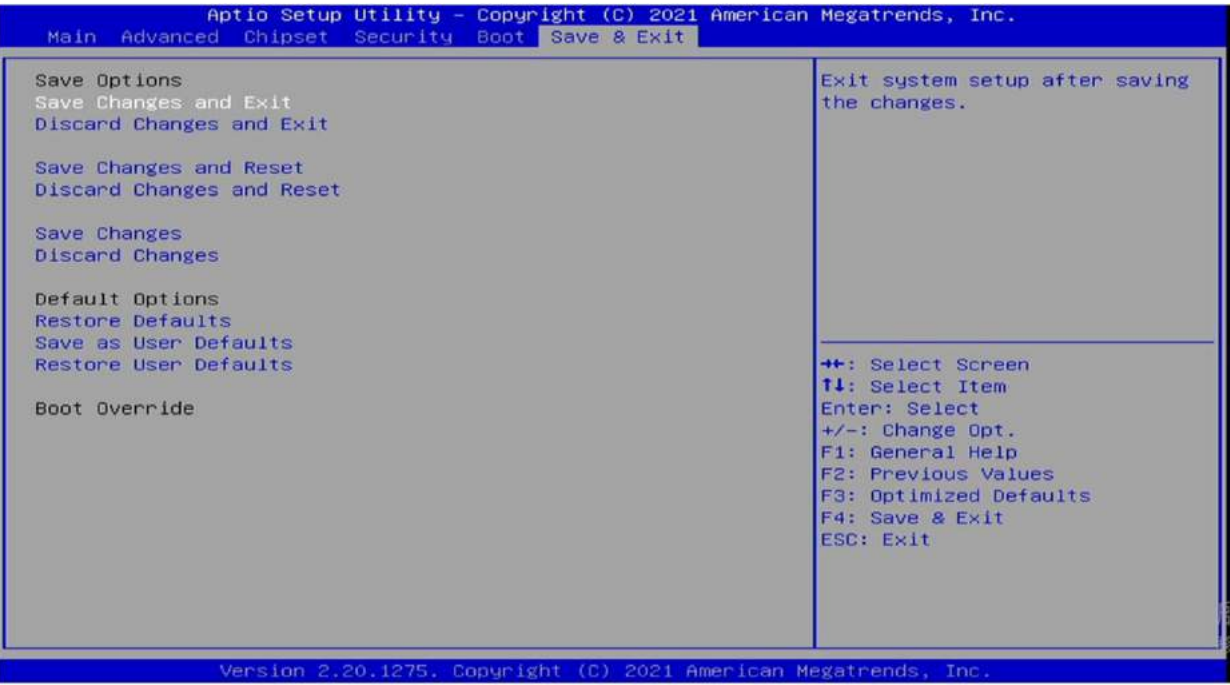

#### 3.8.1.1 Save & Exit Setup

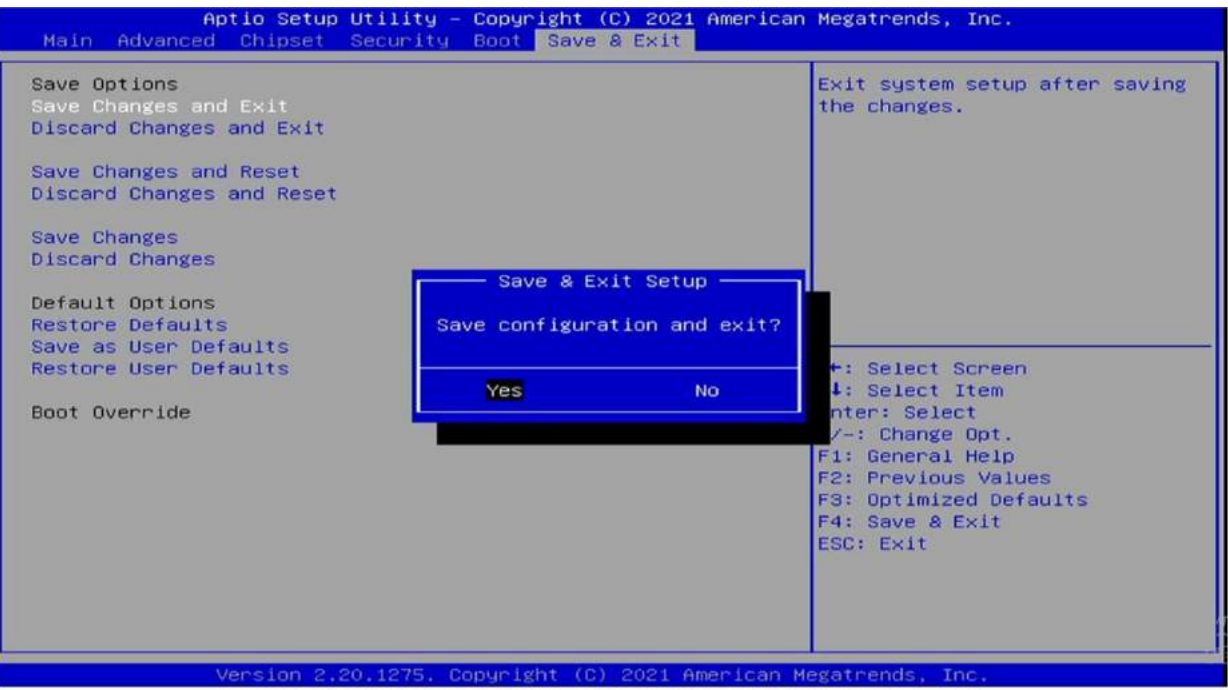

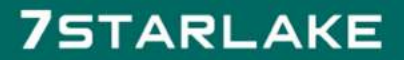

Revision Date: Apr. 10. 2023

#### 3.8.2 Exit without Saving

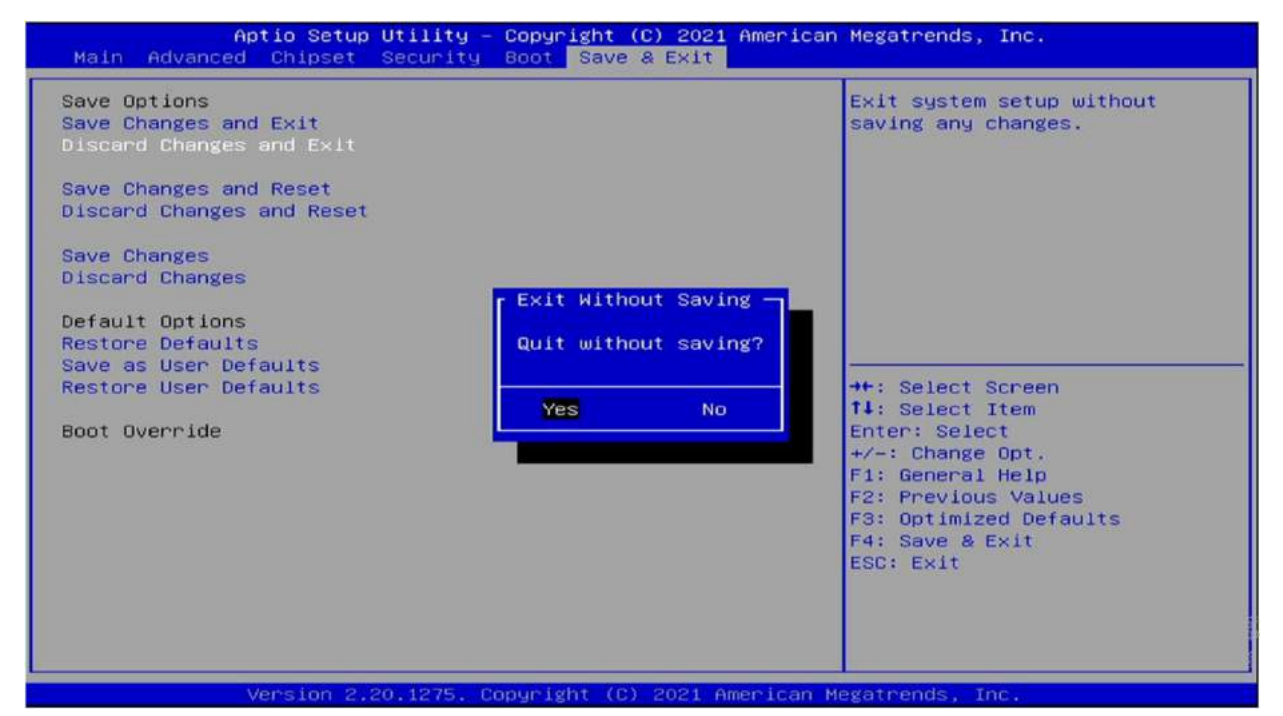

#### 3.8.3 Save & reset

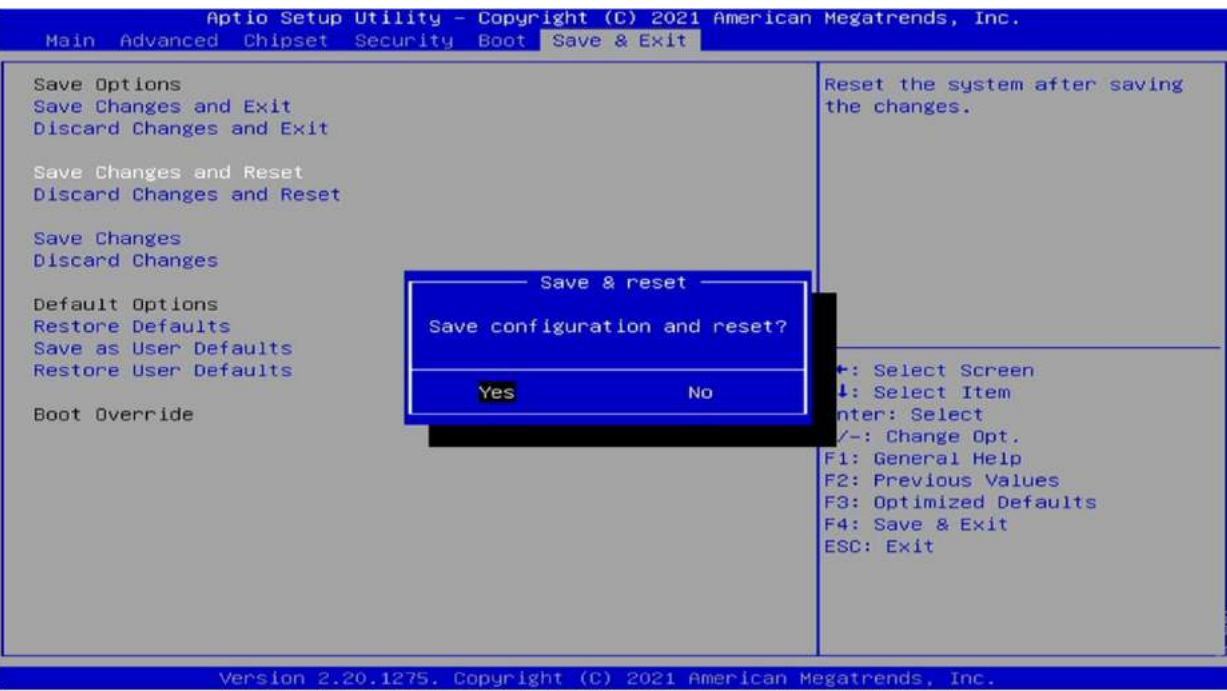

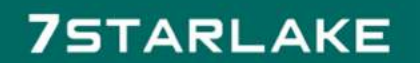

**COLLEGE** 

Revision Date: Apr. 10. 2023

#### 3.8.4 Reset Without Saving

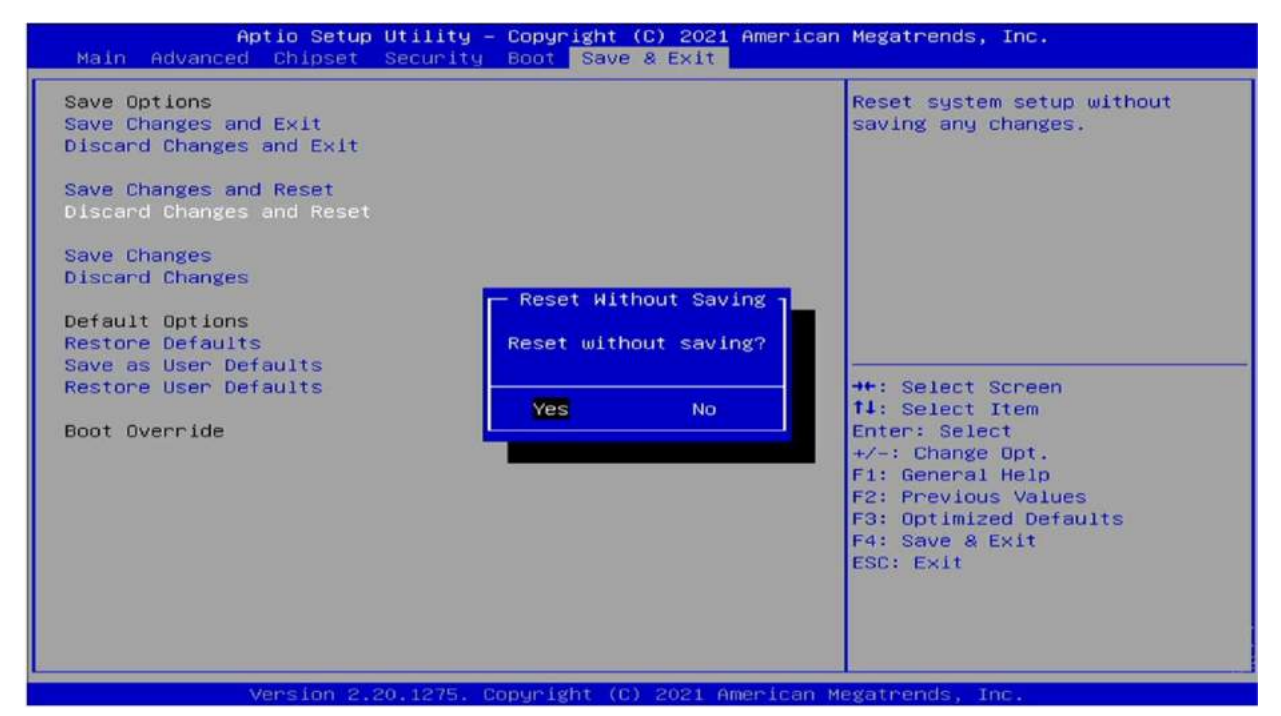

#### 3.8.5 Save Setup Values

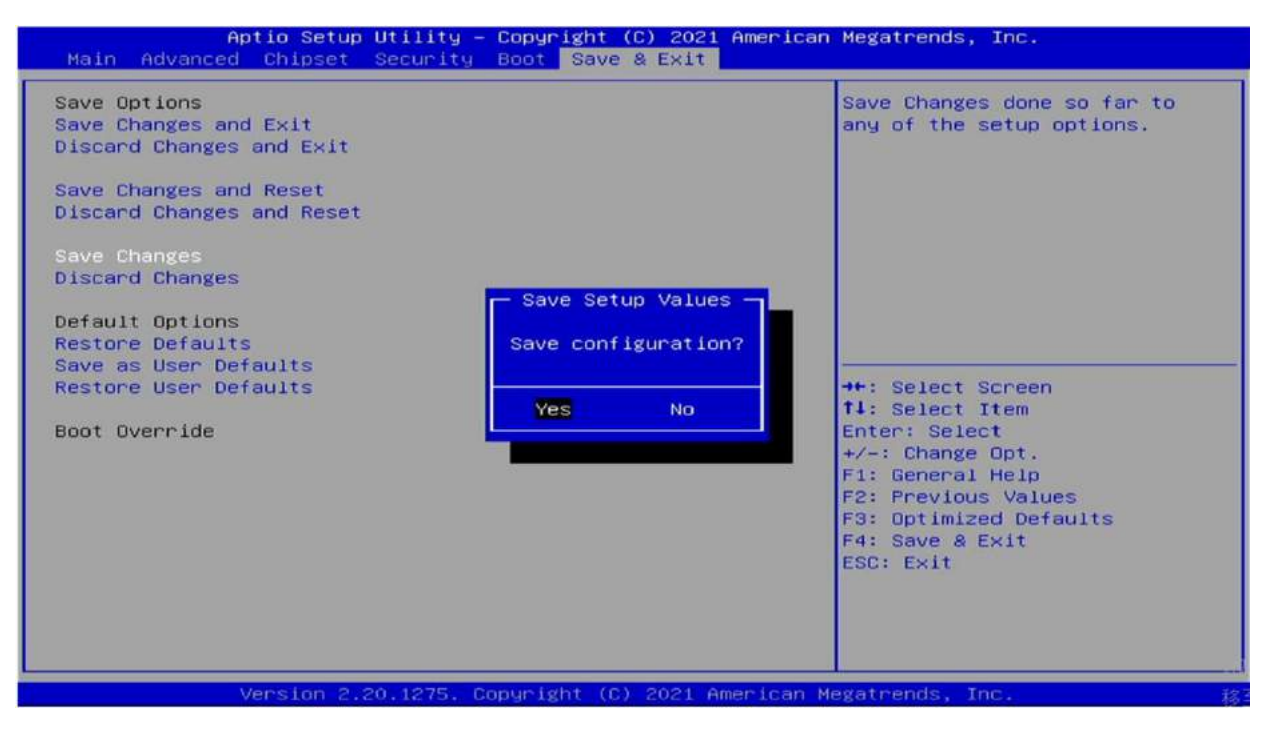

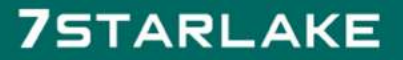

Revision Date: Apr. 10. 2023

#### 3.8.6 Load Previous Values

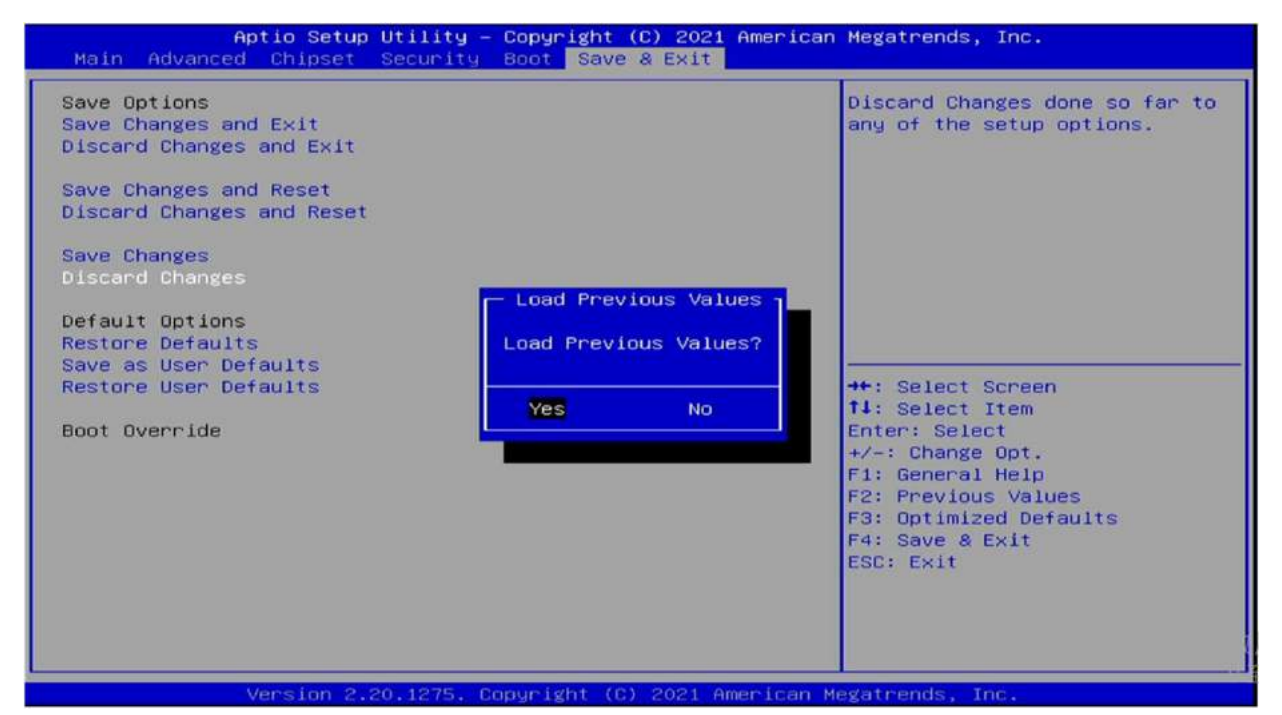

#### 3.8.7 Load Optimized Defaults

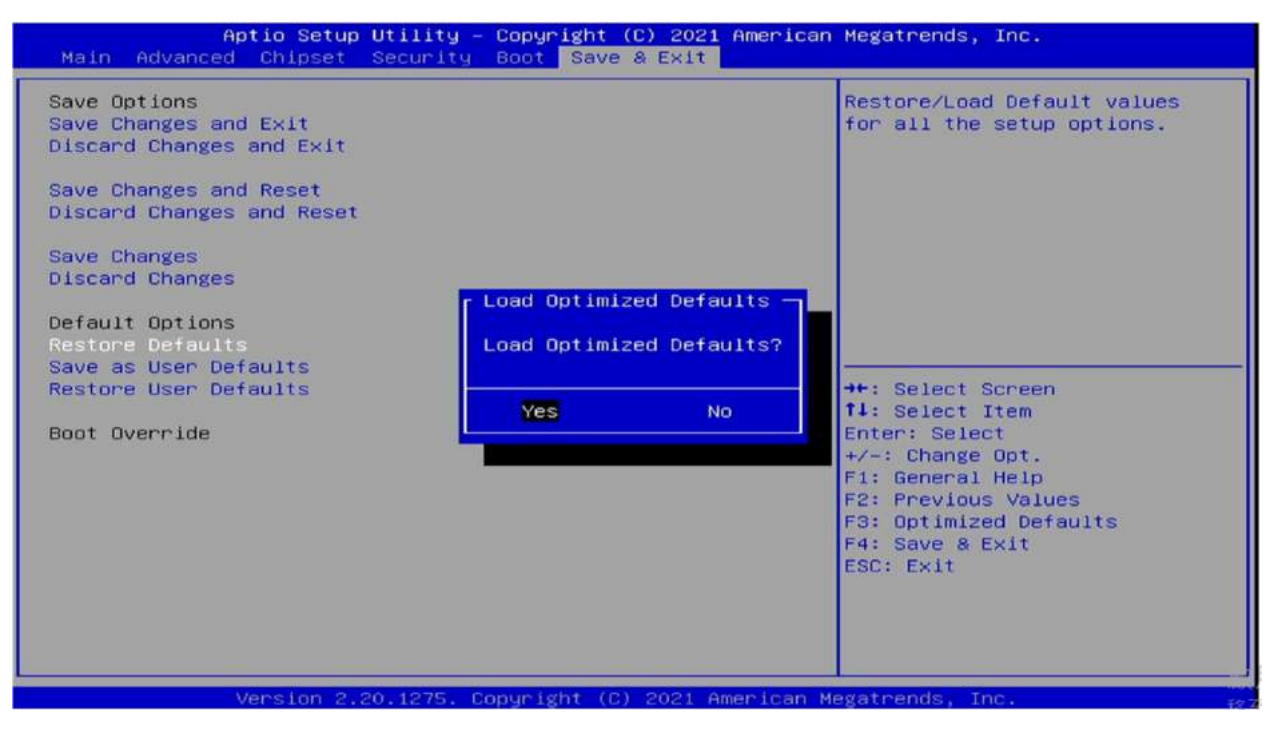

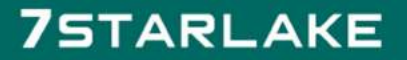

Revision Date: Apr. 10. 2023

#### 3.8.8 Save Values as User Defaults

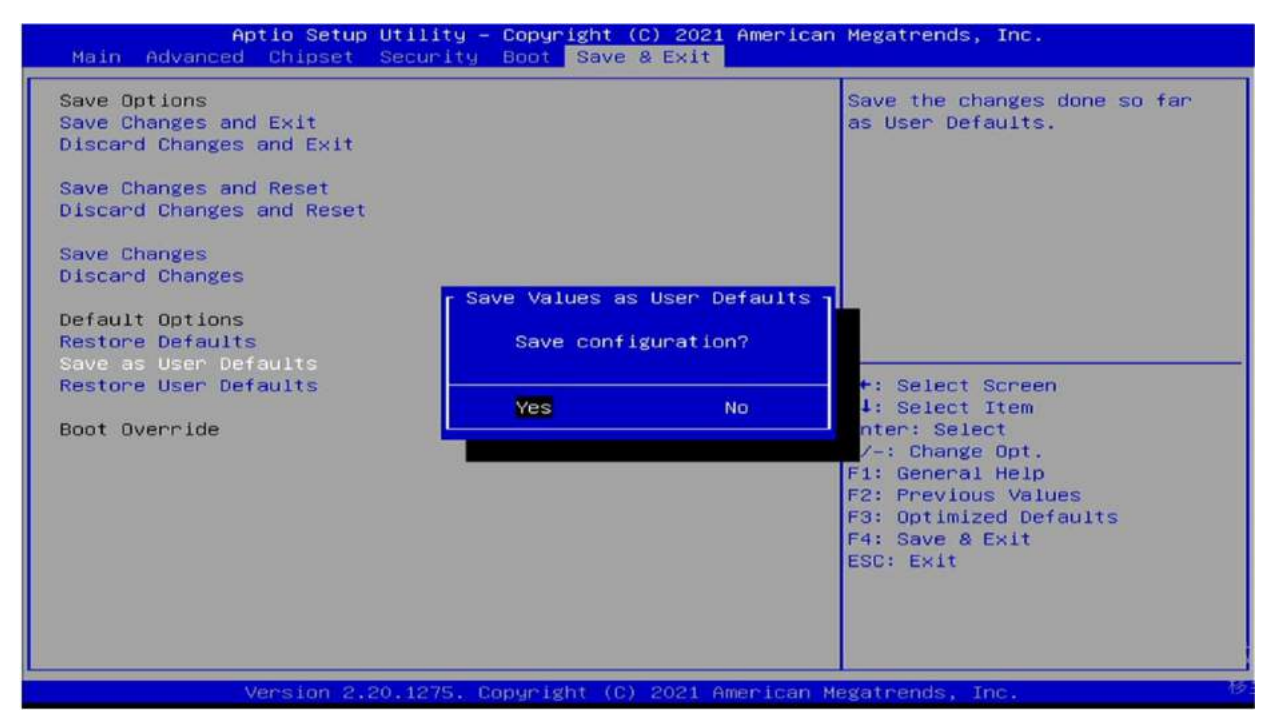

#### 3.8.9 Restore User Defaults

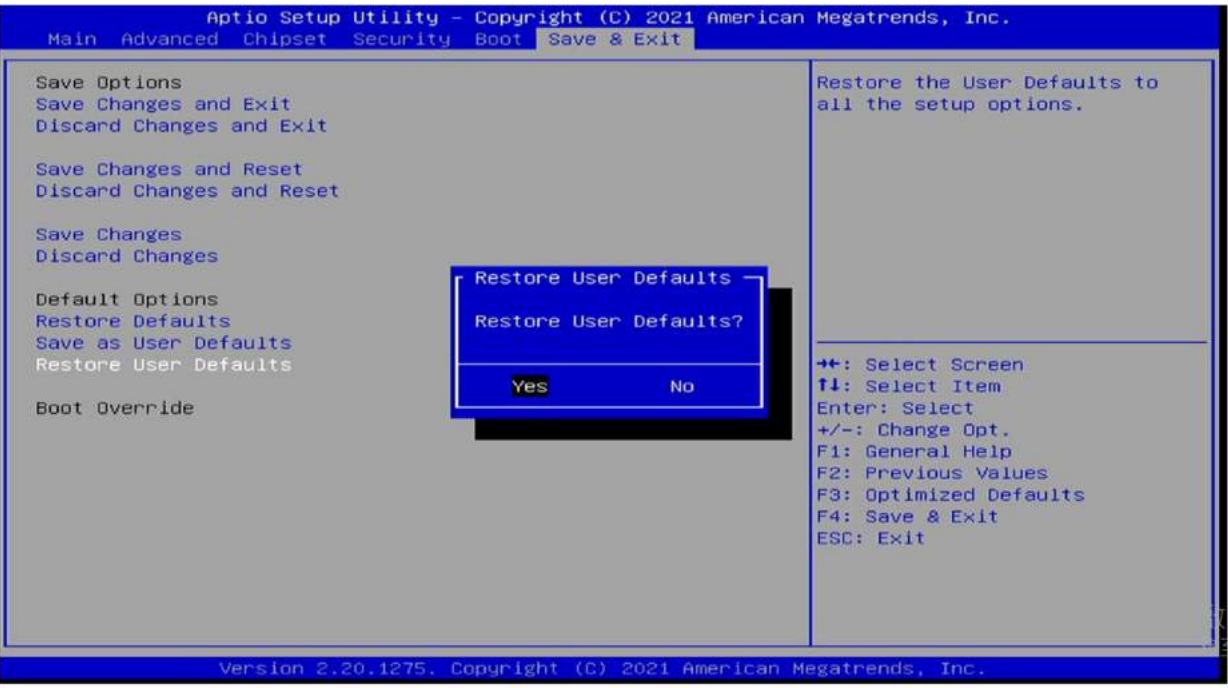

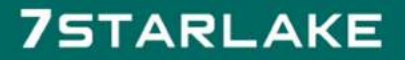